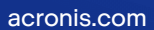

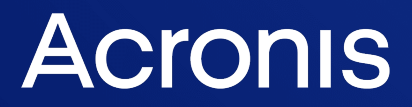

# Seagate DiscWizard

使用指南 <sup>版</sup> <sup>本</sup> : 2 0 2 3 / 1 / 1 1

# 目錄

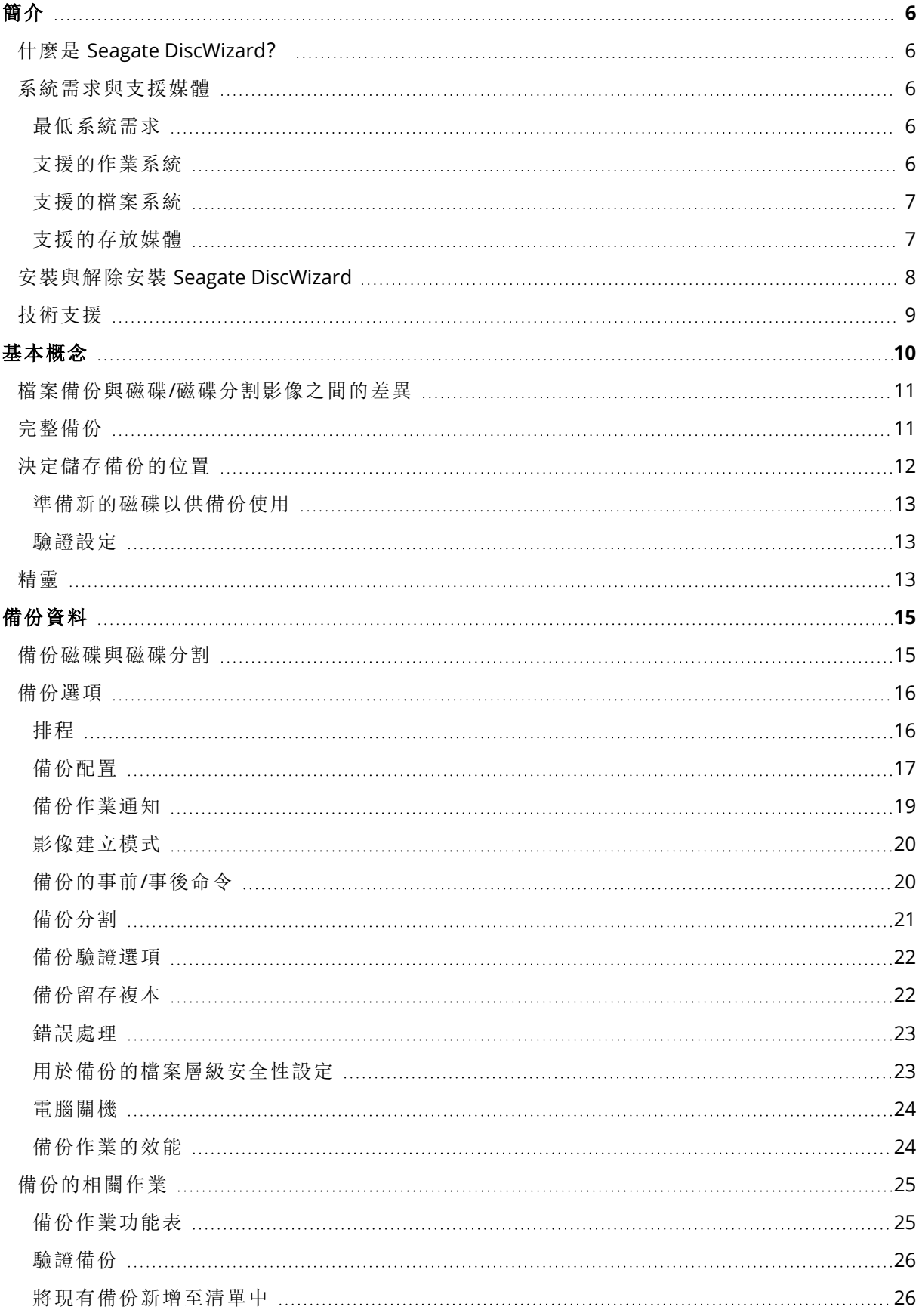

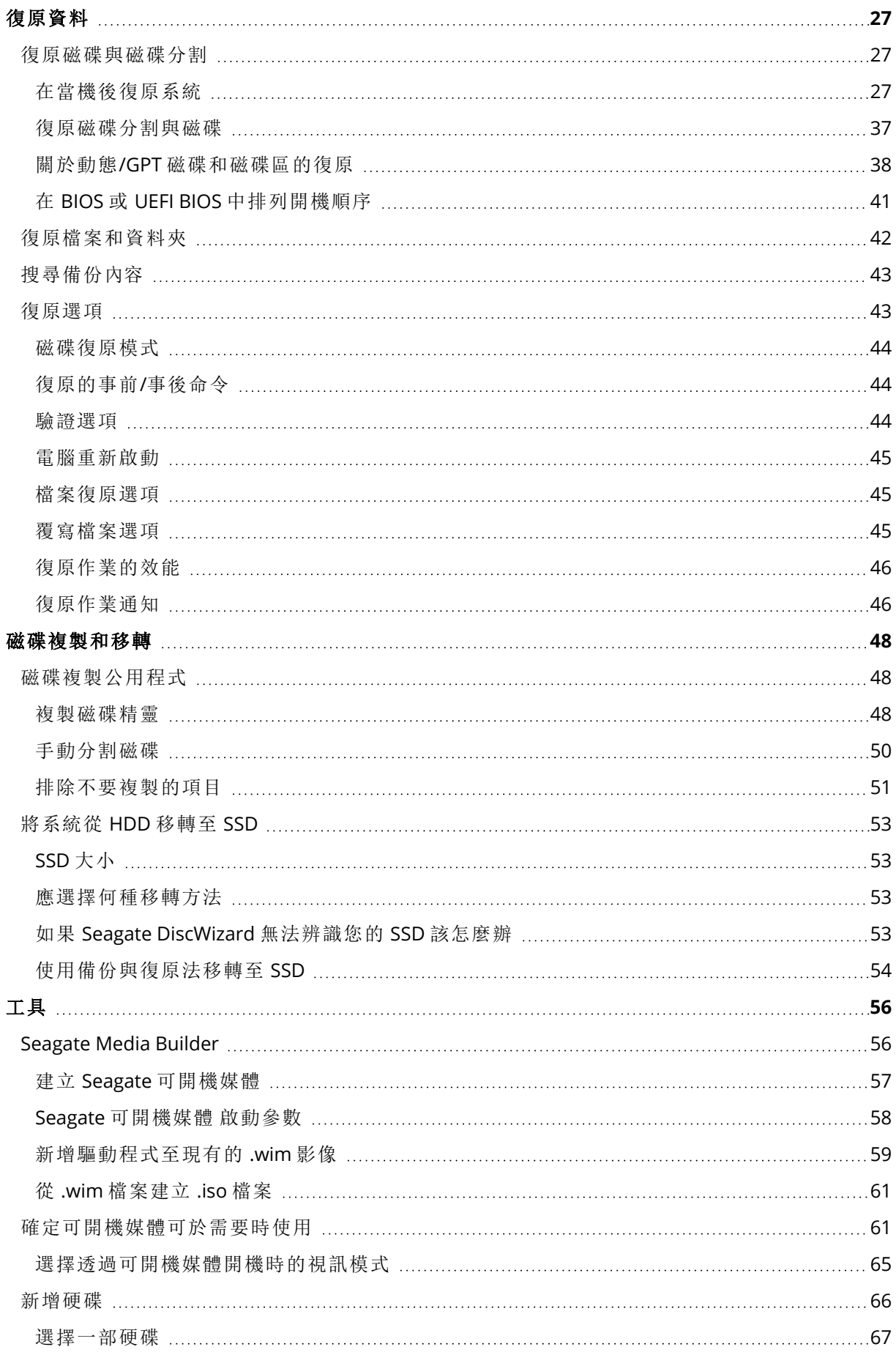

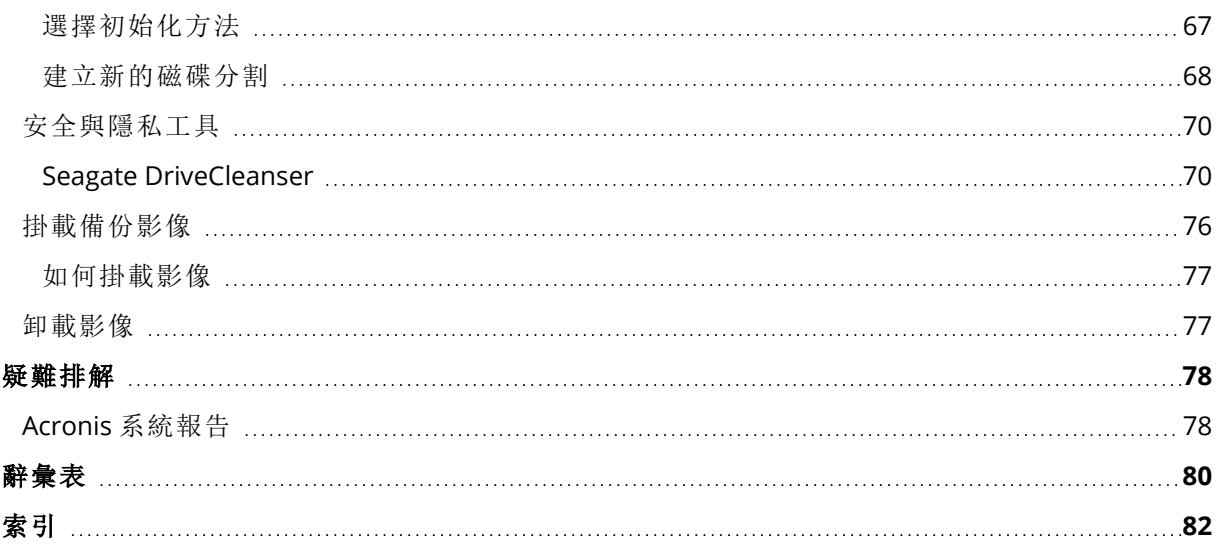

# 版權聲明

© Acronis International GmbH, 2003-2023.保留所有權利。

本文提及的所有商標和版權皆屬其所屬公司註冊擁有。

未經版權所有人的明確授權,不得散佈本文件的實質性修改版本。

未經版權所有人事先授權,不得以涉及商業行為之以任何標準 (紙張) 書籍形式散佈此著作或衍生 著作。

除非此放棄聲明在法律上為無效,Acronis Inc. 依「現狀」提供本文件,且對於任何明示或默示之條 件、陳述及擔保( 包括所有暗示其可銷售性及特定用途之適用性或未侵權之擔保) 不提供任何保證。

軟體及/或服務可能隨附第三方程式碼。此類第三方之授權條款詳述於根安裝目錄中的 license.txt 檔案。您可以在 <https://kb.acronis.com/content/7696> 找到搭配軟體及/或服務使用的最新第三方程 式碼清單以及相關的授權條款

# Acronis 專利技術

本產品使用之技術受以下一項或多項美國專利號碼保障及保護:7,047,380; 7,246,211; 7,275,139; 7,281,104; 7,318,135; 7,353,355; 7,366,859; 7,383,327; 7,475,282; 7,603,533; 7,636,824; 7,650,473; 7,721,138; 7,779,221; 7,831,789; 7,836,053; 7,886,120; 7,895,403; 7,934,064; 7,937,612; 7,941,510; 7,949,635; 7,953,948; 7,979,690; 8,005,797; 8,051,044; 8,069,320; 8,073,815; 8,074,035; 8,074,276; 8,145,607; 8,180,984; 8,225,133; 8,261,035; 8,296,264; 8,312,259; 8,347,137; 8,484,427; 8,645,748; 8,732,121; 8,850,060; 8,856,927; 8,996,830; 9,213,697; 9,400,886; 9,424,678; 9,436,558; 9,471,441; 9,501,234; 與申請中的專利。

# <span id="page-5-1"></span><span id="page-5-0"></span>簡介

# 什麼是 Seagate DiscWizard?

Seagate DiscWizard 是完整的網路防護解決方案,能保證您所有資料的安全。它可備份文件、相片、 電子郵件和選定的磁碟分割,甚至是整個磁碟機 (包括作業系統、應用程式、設定以及所有的資 料)。主要優點之一,就是資料保護與安全性功能。

備份可讓您在災難 (如遺失資料、意外刪除重大檔案或資料夾,或硬碟完全損毀) 發生後復原電腦系 統。

<span id="page-5-2"></span>瞭解如何保護您的電腦:「保護您的系統」。

# <span id="page-5-3"></span>系統需求與支援媒體

### 最低系統需求

Seagate DiscWizard 需要下列硬體。

- <sup>l</sup> Seagate、Maxtor、Samsung 或 LaCie 磁碟機
- Intel CORE 2 Duo (2GHz) 或相等的處理器 CPU 需支援 SSE 指示。
- $\cdot$  2 GB RAM
- <sup>l</sup> 具有 7 GB 可用空間的系統硬碟
- <sup>l</sup> 用於建立可開機媒體的 CD-RW/DVD-RW 光碟機或 USB 磁碟機
	- <sup>o</sup> Linux 所需的可用空間約為 660 MB。
	- <sup>o</sup> Windows 所需的可用空間約為 700 MB。
- <sup>l</sup> 螢幕解析度為 1024 x 768
- <sup>l</sup> 滑鼠或其他指標裝置 (建議使用)

#### 警告**!**

虛擬機器上的安裝項目並不保證能夠成功備份和復原。

### 其他需求

- <sup>l</sup> 啟用產品及下載保護更新,皆需要網際網路連線。
- <span id="page-5-4"></span><sup>l</sup> 您必須具有系統管理員權限才能執行 Seagate DiscWizard。

### 支援的作業系統

Seagate DiscWizard 已在下列作業系統上通過測試。

- Windows 11
- Windows 10
- $\bullet$  Windows 8.1
- Windows 8
- Windows 7 SP1 (所有版本)
- Windows Home Server 2011

#### 注意事項

- <sup>l</sup> 不支援測試組建版本。請參閱 <https://kb.acronis.com/content/60589>。
- 不支援 Windows Embedded、IoT 版本、Windows 10 LTSB、Windows 10 LTSC 及 Windows 10 (S 模式)。
- 若要在 Windows 7、Windows 8 和 Windows 8.1 上使用 Seagate DiscWizard, 需要以下 Microsoft 安全性更新:KB4474419 м KB4490628。請參閱 <https://kb.acronis.com/content/69302>。

Seagate DiscWizard 也可讓您建立可開機 CD-R/DVD-R 或 USB 磁碟機,能備份及復原執行任何 Intel 或 AMD 型個人電腦作業系統 (包括 Linux®) 之電腦上的磁碟/磁碟分割。

在其他 Windows 作業系统或許也可正常運作,但無法保證。

#### 警告**!**

<span id="page-6-0"></span>僅保證能成功復原支援的作業系統。其他作業系統可採用逐一磁區的方式備份,但在復原後可能 會變得無法開機。

### 支援的檔案系統

- NTFS
- Ext2/Ext3/Ext4
- ReiserFS(3) $<sup>1</sup>$ </sup>
- $\cdot$  Linux SWAP<sup>2</sup>
- HFS+/HFS $X^3$
- $\cdot$  FAT16/32/exFAT<sup>4</sup>

<span id="page-6-1"></span>若檔案系統不受支援或已損毀,Seagate DiscWizard 可用逐個磁區的方式複製資料。

### 支援的存放媒體

- 硬碟機 (HDD)
- 固熊磁碟機 (SSD)
- <sup>l</sup> 網路儲存裝置
- FTP 伺服器

<sup>1</sup>僅支援檔案系統進行磁碟或磁碟分割備份/復原作業。 2僅支援檔案系統進行磁碟或磁碟分割備份/復原作業。 3支援磁碟復原、磁碟分割復原及複製作業 (不調整大小)。 4支援磁碟復原、磁碟分割復原及複製作業 (不調整大小)。

#### 注意事項

FTP 伺服器必須允許被動模式,方可進行檔案傳輸。直接備份至 FTP 伺服器時,Seagate DiscWizard 會將備份分割為 2GB 大小的檔案。

- <sup>l</sup> CD-R/RW、DVD-R/RW、DVD+R (包括雙層 DVD+R)、DVD+RW、DVD-RAM、BD-R、BD-RE
- USB 1.1 / 2.0 / 3.0、USB-C、eSATA、FireWire (IEEE-1394)、SCSI 及 PC 卡存放裝置

#### 動態磁碟作業限制

- <sup>l</sup> 不支援將動態磁碟區復原為有手動調整功能的動態磁碟區。
- <sup>l</sup> 不支援對動態磁碟執行磁碟複製作業。

<span id="page-7-0"></span>來源電腦的防火牆設定應開啟連接埠 20 和 21,以供 TCP 和 UDP 通訊協定運作。**[**路由及遠端存取**]** Windows 服務應予以停用。

# 安裝與解除安裝 Seagate DiscWizard

#### 安裝 *Seagate DiscWizard*

- 1. 執行安裝檔案。
- 2. 選擇安裝模式:
	- <sup>l</sup> 按一下預設安裝的 **[**安裝**]**。

Seagate DiscWizard 將會安裝於您的系統磁碟分割 (通常為 C:)。

- 3. 完成安裝後,請按一下 **[**啟動應用程式**]**。
- 4. 閱讀並接受 Seagate DiscWizard 與 Bonjour 的授權合約條款。 Bonjour 軟體將安裝在您的電腦,以進階支援 NAS 裝置。您隨時都能解除安裝軟體。

#### 從 *Seagate DiscWizard* 錯誤中復原

如果 Seagate DiscWizard 停止執行或發生錯誤,則其檔案可能已損毀。若要修復此問題,您則必須 先復原程式。若要執行此操作,請再次執行 Seagate DiscWizard 安裝程式。安裝程式將偵測您電腦 上的 Seagate DiscWizard,並且會詢問您是否要修改或移除。

#### 完整解除安裝 *Seagate DiscWizard*

- <sup>l</sup> 若您使用的是 Windows 11,請按一下 **[**開始**]** > **[**設定**]** > **[**應用程式**]** > **Seagate DiscWizard** > **[**解除 安裝**]**。
- <sup>l</sup> 若您使用的是 Windows 10,請按一下 **[**開始**]** > **[**設定**]** > **[**應用程式**]** > **Seagate DiscWizard** > **[**解除 安裝**]**。
- <sup>l</sup> 若您使用的是 Windows 8,請按一下 **[**設定**]** 圖示,然後選擇 **[**控制台**]** > **[**解除安裝程式**]** > **Seagate DiscWizard** > **[**解除安裝**]**。
- <sup>l</sup> 若您使用的是 Windows 7,請按一下 **[**開始**]** > **[**控制台**]** > **[**解除安裝程式**]** > **Seagate DiscWizard** > **[**解除安裝**]**。

然後,請依照畫面上的指示操作。可能需要重新啟動電腦,才能完成工作。

# <span id="page-8-0"></span>技術支援

如果需要 Seagate DiscWizard 產品的相關協助,請至 <https://www.seagate.com/support/> 參閱 Seagate 的官方支援資源。

# <span id="page-9-0"></span>基本概念

本節提供基本概念的一般資訊,對於理解程式的運作方式十分有用。

#### 注意事項

您使用的版本可能未提供某些特定功能。

#### 備份與復原

「備份」是指建立資料複本,以便在發生資料遺失事件後,使用這些額外複本「復原」原始資料。

備份主要有兩大用途:

- <sup>l</sup> 作業系統損毀或無法啟動時 (稱為災難復原) 得以復原作業系統。有關保護您的電腦免於災難損 失的詳細資料,請參閱<保護您的系統>。
- <sup>l</sup> 在特定檔案和資料夾遭到意外刪除或損毀之後得以復原該檔案和資料夾。

Seagate DiscWizard 達成這兩項作業的方式分別為建立磁碟 (或磁碟分割) 影像和檔案層級備份。

#### 備份版本

備份版本是每次備份作業期間所建立的一個或多個檔案。建立的版本數量等於執行備份的次數。因 此,一個版本即代表系統或資料可還原到的一個時間點。

備份版本即代表完整、增量和差異備份,請參閱<[完整、增量和差異備份](#page-10-1)>。

備份版本類似於檔案版本。使用 Windows 名為「舊版檔案」功能的使用者,自然會熟悉檔案版本的 概念。此項功能可讓您將檔案還原至特定日期和時間的狀態。備份版本可讓您以類似的方式復原資 料。

當您嘗試尋找損壞或刪除的檔案時,此功能十分有用。只要瀏覽備份版本,直至找到內含所需檔案 的備份版本即可。另外,您還可以還原找到檔案的各個不同儲存版本。

#### 磁碟複製

此項作業可將磁碟機的全部內容複製到另一部磁碟機。舉例來說,當您想要將作業系統、應用程式 和資料複製到容量較大的新磁碟,可能就必須執行此項作業。您可以兩種方式進行:

- <sup>l</sup> 使用複製磁碟公用程式。
- <sup>l</sup> 備份您的舊磁碟機,然後予以復原至新的磁碟機。

#### 備份驗證

備份驗證功能可讓您確認資料能否復原。程式會將總和檢查碼值新增至正在備份的資料區塊。在備 份驗證期間,Seagate DiscWizard 會開啟備份檔案、重新計算總和檢查碼值,然後將這些值與儲存 的值相比較。如果所有的值比較後相符合,表示備份檔案並未損毀。

#### 排程

爲使備份能真正發揮其用處,備份必須盡可能保持在最新狀態。將備份進行排程以自動定期執行。

#### 刪除備份

<span id="page-10-0"></span>Seagate DiscWizard 會將備份的資訊儲存在中繼資料資訊資料庫中。因此,若刪除檔案總管中不需 要的備份檔案,將不會導致資料庫中這些備份的相關資訊遭到刪除。如此一來,當程式嘗試對已不 存在的備份執行作業時,便會導致錯誤。

# 檔案備份與磁碟/磁碟分割影像之間的差異

當您備份檔案與資料夾時,系統只會壓縮和儲存檔案與資料夾樹狀目錄。

磁碟/磁碟分割備份與檔案和資料夾備份不同。Seagate DiscWizard 會儲存磁碟或磁碟分割的精確 快照。此程序稱為「建立磁碟影像」或「建立磁碟備份」,而產生的備份往往稱為「磁碟/磁碟分割影 像」或「磁碟/磁碟分割備份」。

#### 磁碟*/*磁碟分割內包含什麼內容**?**

磁碟/磁碟分割備份內含存放在磁碟或磁碟分割中的所有資料:

- 1. 內有主開機記錄 (MBR) 的硬碟零磁軌 (僅適用於 MBR 磁碟備份)。
- 2. 一或多個磁碟分割,包括:
	- a. 啟動碼。
	- b. 檔案系統中繼資料,包括服務檔案、檔案配置表 (FAT)、磁碟分割開機記錄。
	- c. 檔案系統資料,包括作業系統 (系統檔案、登錄、驅動程式)、使用者資料、軟體應用程式等。
- 3. 系統保留磁碟分割 (若有)。
- 4. EFI 系統磁碟分割 (若有) (僅適用於 GPT 磁碟備份)。

#### 磁碟備份會排除什麼內容**?**

為縮減影像大小及加速影像建立,根據預設,Seagate DiscWizard 僅會儲存內含資料的硬碟磁區。

Seagate DiscWizard 會將下列檔案排除於磁碟備份:

- $\cdot$  pagefile.sys
- hiberfil.sys (在電腦進入休眠狀態時保留 RAM 内容的檔案)

<span id="page-10-1"></span>您可開啟逐一磁區模式,變更此預設方法。在這種情況下,Seagate DiscWizard 會複製所有硬碟磁 區,而不只是含有資料的磁區。

# 完整備份

#### 注意事項

此產品版本沒有增量備份和差異備份的功能。

使用完整備份方法作業的結果 (亦稱為完整備份版本) 包含建立備份當下的所有資料。

範例**:**您每天在文件中寫一頁內容,並使用完整方法備份文件。Seagate DiscWizard 會在您每次執行 備份時儲存完整文件。

1.tibx、2.tibx、3.tibx、4.tibx—完整備份版本的檔案。

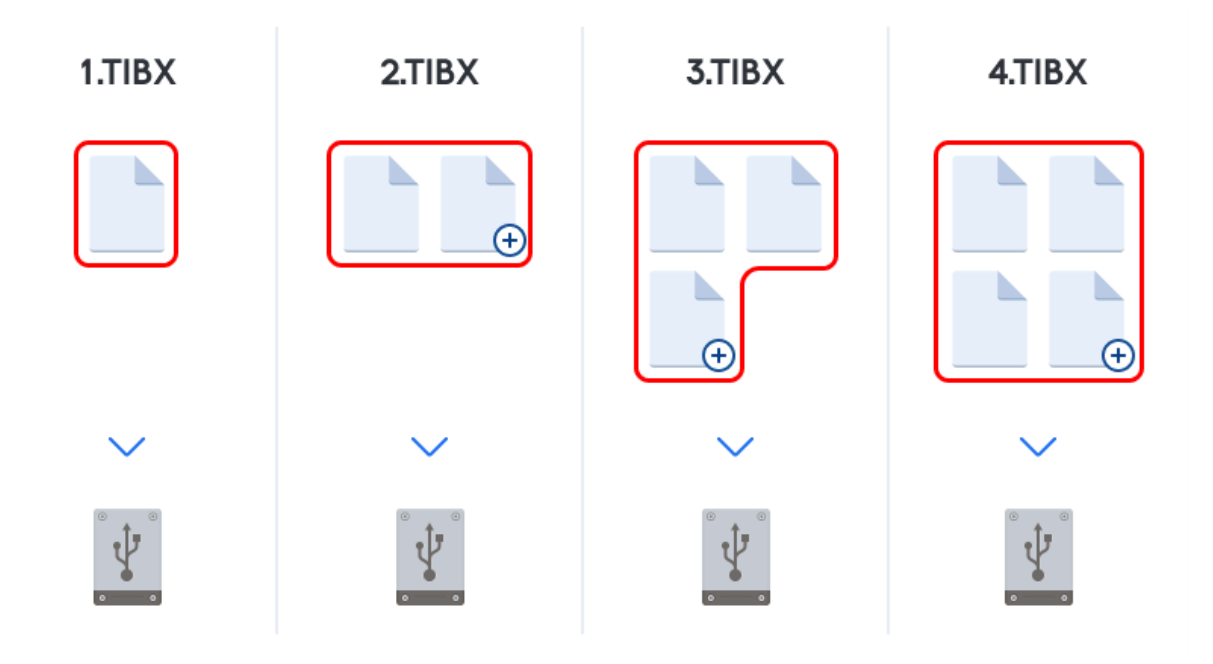

#### 額外資訊

完整備份版本可當作後續增量備份或差異備份的基礎。完整備份也可以作為獨立備份使用。如果您 經常將系統回復至初始狀態,或不喜歡管理多個備份版本,獨立的完整備份可能是最好的解決方 案。

<span id="page-11-0"></span>復原**:**在上述的範例中,若要從 4.tibx 檔案復原整個工作,您只需要一個備份版本—4.tib。

# 決定儲存備份的位置

Seagate DiscWizard 支援許多存放裝置。如需詳細資訊,請參閱"[支援的存放媒體](#page-6-1)" (第 7 頁)。

#### 建議的儲存媒體**:**

#### 1. 外接磁碟機

若您打算對桌上型個人電腦使用外接 USB 硬碟,建議您使用短的傳輸線將硬碟連接至背後插 孔。

#### 2. 家用檔案伺服器、**NAS** 或 **NDAS**

檢查 Seagate DiscWizard 是否同時在 Windows 中以及使用可開機媒體開機時,皆偵測到所選的 備份儲存。

若要取得 NDAS 存放裝置的存取權限,在多數情況下,您將必須指定 NDAS 裝置 ID (20 個字元) 和寫入金鑰 (5 個字元)。寫入金鑰可讓您以寫入模式使用 NDAS 裝置 (例如用於儲存備份)。裝置 ID 和寫入金鑰通常會印在 NDAS 裝置底部或機殼內部的貼紙上。如果找不到貼紙,請聯絡 NDAS 裝置廠商以取得該資訊。

#### 3. 光碟 **(CD**、**DVD**、**BD)**

DVD-R、DVD+R 等空白光碟非常便宜,所以它們會是最低成本的資料備份解決方案,不過也是速 度最慢的解決方案。

<span id="page-12-0"></span>由於有換片的必要性,極力建議光碟片數若超過三片,就不要備份到 DVD。如果沒有 DVD 備份 的替代方式,建議您將所有 DVD 複製到硬碟上的資料夾,然後從該資料夾復原。

### 準備新的磁碟以供備份使用

Seagate DiscWizard 可能無法辨識新的內部或外部硬碟。在這種情況下,請使用作業系統工具並將 磁碟狀態變更為 **[**線上**]**,然後初始化磁碟。

#### 將磁碟狀態變更為 *[*線上*]*

- 1. 請開啟 **[**磁碟管理**]**。若要這麼做,請前往 **[**控制台**]** -> **[**系統及安全性**]** -> **[**系統管理工具**]**,啟動 **[**電腦管理**]**,然後按一下 **[**磁碟管理**]**。
- 2. 尋找標示為 **[**離線**]** 的磁碟。用滑鼠右鍵按一下磁碟,然後按一下 **[**線上**]**。
- 3. 磁碟狀態將變更為 **[**線上**]**。之後,您可以初始化磁碟。

#### 初始化磁碟

- 1. 請開啟 **[**磁碟管理**]**。若要這麼做,請前往 **[**控制台**]** -> **[**系統及安全性**]** -> **[**系統管理工具**]**,啟動 **[**電腦管理**]**,然後按一下 **[**磁碟管理**]**。
- 2. 尋找標示為 **[**未初始化**]** 的磁碟。用滑鼠右鍵按一下磁碟,然後按一下 **[**初始化磁碟**]**。
- 3. 針對磁碟選擇磁碟分割表格 MBR 或 GPT,然後按一下 **[**確定**]**。
- <span id="page-12-1"></span>4. [選擇性步驟]:若要在磁碟上建立磁碟區,請用滑鼠右鍵按一下磁碟,按一下 **[**新增簡單磁碟區**]**, 並按照精靈的步驟設定新的磁碟區。若要建立一個以上的磁碟區,請重複此操作。

### 驗證設定

若您連線到網路上的電腦,大部分情況下您需要提供存取網路共用的必要認證。舉例來說,在您選 擇備份存放區時就可能要執行此動作。當您按一下網路上電腦的名稱時,會自動顯示 **[**驗證設定**]** 視窗。

視需要指定使用者名稱和密碼,然後按一下 **[**測試連線**]**。成功通過測試時,按一下 **[**連線**]**。

### 疑難排解

當您為了儲存備份而建立網路共用時,請確保至少符合以下其中一項條件:

- <sup>l</sup> Windows 帳戶在共用資料夾所在的電腦上有一組密碼。
- <sup>l</sup> Windows 中受密碼保護的共用為關閉。 例如,在 Windows 7 裡,此設定位於 **[**控制台**]** —> **[**網路和網際網路**]** —> **[**網路和共用中心**]** —> **[**進階共用設定**]** —> 關閉受密碼保護的共用。

<span id="page-12-2"></span>否則,您將無法連線到共用資料夾。

# 精靈

當您使用可用的 Seagate DiscWizard 工具與公用程式時, 在許多情況下, 程式會以精靈引導您逐步 進行作業。

例如,請參閱以下的螢幕擷取畫面。

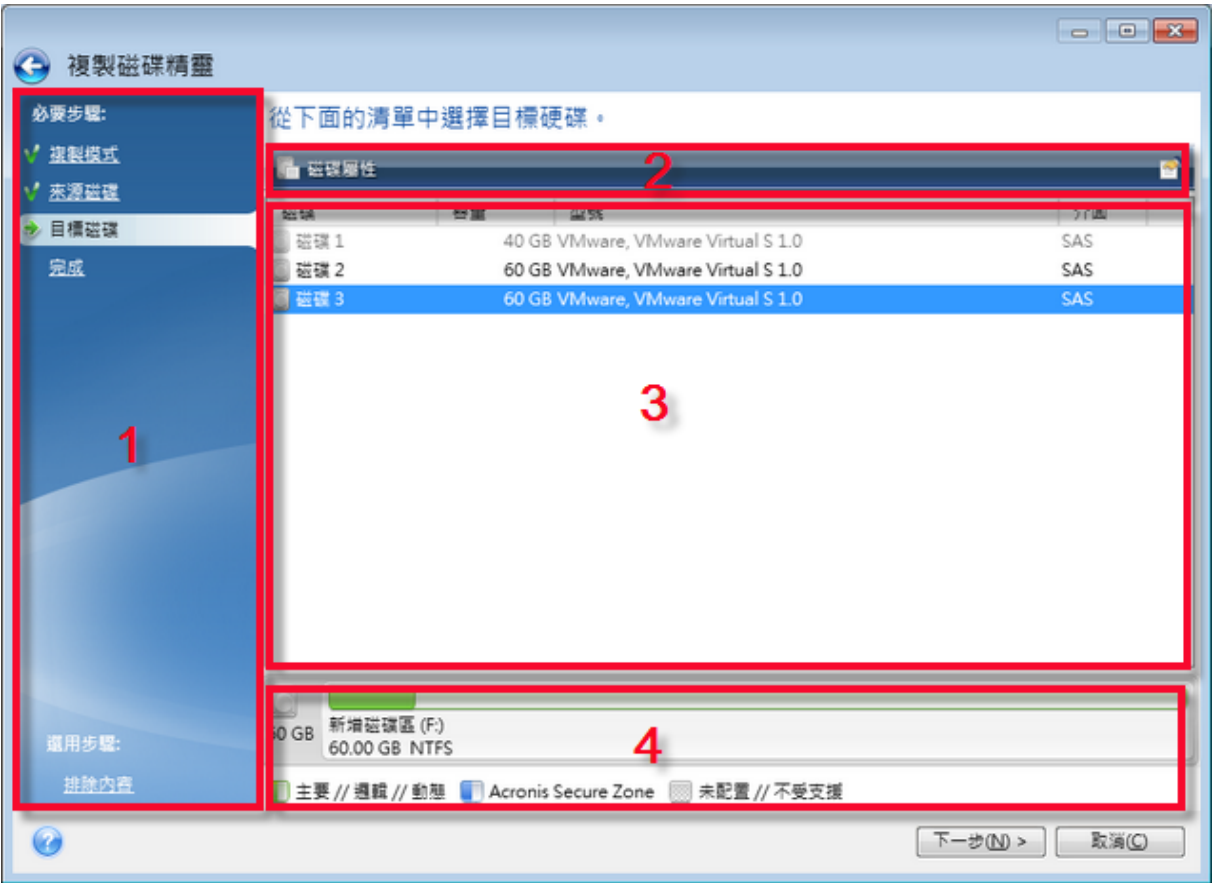

精靈視窗通常是由下列區域組成:

- 1. 這是完成作業的步驟清單。綠色勾號會出現在已完成的步驟旁。綠色箭頭會指出目前步驟。完 成所有步驟時,程式會在 **[**完成**]** 步驟中,顯示 [摘要] 畫面。檢查摘要內容,然後按一下 **[**繼續**]** 開 始作業。
- 2. 此工具列包含可管理您於區域 3 選擇的物件。

例如:

- $\overline{\mathbb{R}}$ 詳細資料 會顯示視窗以提供所選備份的詳細資訊。
- <sup>l</sup> 屬性 會顯示所選項目屬性視窗。
- 中建立新的磁碟分割 會顯示視窗以進行新磁碟分割設定。
- 图欄 可讓您選擇要顯示哪些表格欄, 以及其排列順序。
- 3. 這是您選擇項目及變更設定的主區域。
- 4. 這個區域顯示您在區域 3 所選項目的額外資訊。

# <span id="page-14-1"></span><span id="page-14-0"></span>備份資料

### 備份磁碟與磁碟分割

#### 注意事項

您使用的版本可能未提供某些特定功能。

相對於檔案備份,磁碟與磁碟分割的備份包含了存放在磁碟或磁碟分割的所有資料。此備份類型通 常用於建立整個系統磁碟之某系統磁碟分割的精確複本。這類備份可讓您在 Windows 運作不正確 或無法啟動時復原電腦。

#### 備份磁碟分割或磁碟

- 1. 開始 Seagate DiscWizard。
- 2. 在側邊欄上按一下 **[**備份**]**。
- 3. 按一下 **[**新增備份**]**。
- 4. 選擇性步驟:若要重新命名備份,請按一下備份名稱旁的箭頭,再按一下 **[**重新命名**]**,然後輸入 新的名稱。
- 5. 按一下 **[**備份來源**]** 區域,然後選擇 **[**磁碟與磁碟分割**]**。
- 6. 在開啟的視窗中,選擇您想要備份之各磁碟分割和磁碟旁的核取方塊,然後按一下 **[**確定**]**。 若要檢視隱藏的磁碟分割,請按一下 **[**磁碟分割完整清單**]**。

#### 注意事項

若要備份動態磁碟,僅可使用磁碟分割模式。

- 7. 按一下 **[**備份目的地**]** 區域,然後選擇備份的目的地:
	- · 外接磁碟機 若將外接磁碟機插入電腦,可以從清單選擇其作為目的地。
	- <sup>l</sup> 瀏覽 從資料夾樹狀目錄選擇目的地。

#### 注意事項

請盡量避免將系統磁碟分割備份儲存於動態磁碟,因為系統磁碟分割是在 Linux 環境中復原。 Linux 和 Windows 使用動態磁碟的方式不同。這可能導致復原過程中發生問題。

- 8. [選擇性步驟]:按一下 **[**選項**]**,為備份設定選項。如需詳細資訊,請參閱<[備份選項](#page-15-0)>。
- 9. [選擇性步驟] 按一下 **[**新增註解**]** 圖示,並針對備份版本輸入註解。備份註解可協助您之後復原 資料時找到必要的版本。
- 10. 請執行下列其中一項操作:
	- <sup>l</sup> 若要立刻執行備份,請按一下 **[**立即備份**]**。
	- <sup>l</sup> 若要稍後或依照排程執行備份,按一下 **[**立即備份**]** 按鈕右側的箭號,然後按一下 **[**稍後**]**。

# <span id="page-15-0"></span>備份選項

建立備份時,您可變更其他選項並微調備份程序。若要開啟選項視窗,請選擇備份的來源和目的 地,然後按一下 **[**選項**]**。

應用程式安裝完成後,所有選項都會設定為初始值。您可以只針對目前的備份作業變更設定,也可 以針對日後建立的所有備份變更設定。選擇 **[**儲存為預設值**]** 核取方塊,可將修改過的設定套用至 所有日後的備份作業,成為預設值。

若您想要將所有修改過的選項重設為產品安裝之後所設定的初始值,請按一下 **[**重設回初始設定**]** 按鈕。請注意,此項作業只會重設目前備份的設定。若要針對所有的進一步備份重新設定,請按一 下 **[**重設回初始設定**]**,選擇 **[**將設定儲存為預設值**]** 核取方塊,然後按一下 **[**確定**]**。

### <span id="page-15-1"></span>排程

#### 注意事項

您使用的版本可能未提供某些特定功能。

#### 位置:**[**選項**]** > **[**排程**]**

**[**排程**]** 索引標籤可讓您指定備份和驗證的排程設定。

您可以指定建立或驗證備份的定期排程:

- 每天一作業將會每天執行一次或以上。
- <sup>l</sup> [每週](#page-16-1) 作業將會每週執行一次,或於每週選擇的日期多次執行。
- 每月 作業將會每月執行一次, 或於每月選擇的日期多次執行。
- <sup>l</sup> 不要排程 排程器會關閉目前的作業。在這種情況下,只有當您在主視窗中按一下 **[**立即備份**]** 或 **[**驗證**]** 時,備份和驗證才會分別執行。

### 進階設定

按一下 **[**進階設定**]** 可指定下列額外的備份和驗證設定:

- <sup>l</sup> 只有在電腦已鎖定或正在執行螢幕保護程式時才會備份—選擇此核取方塊可延遲排程的作業, 直到下次電腦處於未使用狀態為止 (顯示螢幕保護程式或電腦鎖定)。若為驗證排程,此核取方塊 會變更為 **[**僅在電腦閒置時執行驗證**]**。
- <sup>l</sup> 喚醒睡眠中**/**休眠中的電腦—選擇此核取方塊可喚醒睡眠中/休眠中的電腦,以執行排程的作業。
- <sup>l</sup> 避免電腦進入睡眠**/**休眠—選擇此核取方塊可讓耗時的備份作業在電腦進入睡眠或休眠模式時 不會中斷。
- <sup>l</sup> 系統啟動時延遲 **(**數分鐘**)** 再執行遺漏的作業—選擇此核取方塊可在電腦於排程的時間關閉,且 作業未執行時,在下次系統啟動時強制執行遺漏的作業。 此外,您可以設定系統啟動後到開始備份之間的時間延遲。例如,若要於系統啟動後 20 分鐘開 始備份,請在適當的方塊中輸入 *20*。

<sup>l</sup> 當連接外接裝置時執行遺漏的作業—(如果您排程備份至 USB 快閃磁碟機,或對位於 USB 快閃 磁碟機的備份進行驗證時,此選項為選擇性) 在排程的時間若未接上 USB 快閃磁碟機,則選擇此 核取方塊可在裝上 USB 快閃磁碟機時執行遺漏的作業。

### <span id="page-16-1"></span>每週備份參數

對於每週建立或驗證的備份,可設定以下參數:

- <sup>l</sup> 星期幾—選擇在星期幾執行作業。
- <sup>l</sup> 時間—選擇作業開始時間。

<span id="page-16-0"></span>有關 **[**進階設定**]** 的說明,請參閱<[排程](#page-15-1)>。

### 備份配置

位置:**[**選項**]** > **[**備份配置**]**

備份配置和排程器可協助您設定備份策略。此配置可讓您發揮最佳的備份儲存空間使用效能、改善 資料儲存的可靠性,並自動刪除過時的備份版本。

備份配置會定義下列參數:

- <sup>l</sup> 使用不同方法建立之備份版本的順序
- <sup>l</sup> 版本清理規則

Seagate DiscWizard 允許您選擇下列的備份配置:

- [單一版本配置](#page-16-2)—如果您想要使用最小的備份存放區,請選擇此配置。
- <sup>l</sup> [自訂配置](#page-17-0)—選擇此配置可手動設定備份配置。

您可輕鬆為已存在的備份變更備份配置。這不會影響備份鏈的完整性,所以您可以從先前任一備份 版本復原資料。

#### 注意事項

<span id="page-16-2"></span>備份至 DVD/BD 等光學媒體時,您無法變更備份配置。在這種情況下,Seagate DiscWizard 預設會 使用只有完整備份的自訂配置。這是因為程式無法合併儲存於光學媒體的備份。

#### 單一版本配置

此程式會建立一個完整備份版本,且在您每次手動執行備份時自動覆寫。執行此程序時,僅會在建 立新版本後刪除舊版本。

#### 注意事項

第一個檔案僅具輔助目的,不含您的資料。請勿刪除!

結果:您將獲得一份最新的完整備份版本。

需要的儲存空間:極少。

### <span id="page-17-0"></span>自訂配置

使用 Seagate DiscWizard 也可讓您自行建立備份配置。您可以使用預先定義的備份配置作為建立 配置的基礎。您可以視需要更改所選的預先定義配置,然後將變更過的配置儲存為新的配置。

#### 注意事項

您不能覆寫現有的預先定義備份配置。

#### 開啟自動清理

- <sup>l</sup> 舊版本清理規則—若要自動刪除過時的備份版本,您可以設定下列其中一項清理規則:
	- <sup>o</sup> **[**刪除早於 **[n]** 天的版本**]** (僅適用於完整方法)—若要限制備份版本的存留期,請選擇此選項。 時間早於指定期間的所有版本都會自動刪除。
	- <sup>o</sup> **[**刪除早於 **[n]** 天的版本鏈**]** (僅適用於增量和差異方法)—若要限制備份版本鏈的存留期,請選 擇此選項。唯有最新的備份版本鏈早於指定期間時,才會刪除最舊的版本鏈。
	- <sup>o</sup> **[**儲存不超過 **[n]** 個最近版本**]** (僅適用於完整方法)—若要限制備份版本的數量上限,請選擇此 選項。當版本數超過指定值時,最舊的備份版本會自動刪除。
	- <sup>o</sup> **[**儲存不超過 **[n]** 個最近版本鏈**]** (僅適用於增量和差異方法)—若要限制備份版本鏈的數量上 限,請選擇此選項。當版本鏈數量超過指定值時,最舊的備份版本鏈會自動刪除。
	- <sup>o</sup> **[**將備份大小保持在不超過 **[**定義的大小**]** (不適用本機備份)—若要限制備份的大小上限,請選 擇此選項。建立新的備份版本後,程式會檢查備份的大小總計是否超過指定值。如果超過的 話,則會刪除最舊的備份版本。
- <sup>l</sup> **[**不刪除備份的第一個版本**]**—選擇此核取方塊可保存初始的資料狀態。程式會建立兩個初始完整 備份版本。第一個版本會排除在自動清理之外,而且會一直保存到您手動刪除為止。如果您選 擇增量或差異方法,第一個備份鏈會從第二個完整備份版本開始。而且只有第三個備份版本才 會是增量或差異版本。請注意,在完整方法選擇此核取方塊時,**[**儲存不超過 **[n]** 個最近版本**]** 核 取方塊會變成 **[**儲存不超過 **1+[n]** 個最近版本**]**。

#### 管理自訂備份配置

如果您變更現有備份配置中的任何內容,可以將經過變更的配置儲存為新的配置。在此情況下,您 需要為該備份配置指定新名稱。

- <sup>l</sup> 您可以覆寫現有的自訂配置。
- <sup>l</sup> 您不能覆寫現有的預先定義備份配置。
- <sup>l</sup> 您可以在配置名稱中使用作業系統允許用於命名檔案的任何符號。備份配置名稱的長度上限為 255 個符號。
- <sup>l</sup> 您可以建立最多 16 個自訂備份配置。

建立自訂備份配置後,您可以在設定備份時加以使用,和使用任何其他現有備份配置一樣。

您也可以使用自訂備份配置而不加以儲存。在此情況下,您只能在建立配置的備份中使用該配置, 無法將其用於其他備份。

如果您不再需要某個自訂備份配置,可以將其刪除。若要刪除配置,請在備份配置清單中選取配 置,按一下 **[**刪除**]**,然後再於 **[**刪除配置**]** 視窗中確認。

#### 注意事項

<span id="page-18-0"></span>預先定義的備份配置無法刪除。

### 備份作業通知

#### 位置:**[**選項**]** > **[**通知**]**

有時候,備份或復原程序會持續一個小時以上。Seagate DiscWizard 會在程序完成時透過電子郵件 通知您。程式還可以複製作業過程中發出的訊息,或在作業完成後將完整的作業記錄傳送給您。 所有通知預設為停用。

#### 可用磁碟空間閾值

當備份儲存上的可用空間小於指定的閾值時,您可能會想收到通知。若在開始備份工作後, Seagate DiscWizard 發現所選備份位置中的可用空間已經小於指定的值,程式將不會開始實際備份 程序,而會立即顯示適當訊息通知您。訊息會提供您三個選擇 - 忽略並繼續備份、瀏覽至其他備份 位置或取消備份。

備份正在執行時,若可用空間變得比指定值小,程式會顯示相同訊息,您必須做出相同的決定。

Seagate DiscWizard 會監視下列存放裝置的可用空間:本機硬碟、USB 卡與磁碟機,以及網路共用 (SMB)。此選項無法用於 FTP 伺服器與 CD/DVD 光碟機。

#### 設定可用磁碟空間閾值

1. 選擇 **[**可用磁碟空間不足時顯示通知訊息**]** 核取方塊。

2. 在 **[**可用磁碟空間少於以下大小時通知我**]** 方塊中輸入閾值。

#### 注意事項

若在 **[**錯誤處理**]** 設定中選擇 **[**處理時不顯示訊息與對話方塊 **(**無訊息模式**)]** 核取方塊,則訊息將不 會顯示。

### 電子郵件通知

- 1. 選擇 **[**傳送作業狀態的電子郵件通知**]** 核取方塊。
- 2. 設定電子郵件設定:
	- <sup>l</sup> 在 **[**收件者**]** 欄位中輸入電子郵件地址。您可以輸入數個用分號隔開的位址。
	- <sup>l</sup> 在 **[**伺服器設定**]** 欄位輸入外送郵件伺服器 (SMTP)。
	- <sup>l</sup> 設定外送郵件伺服器的連接埠。連接埠預設為 25。
	- <sup>l</sup> 選擇電子郵件所需的加密。
	- <sup>l</sup> 如有必要,請選擇 **[SMTP** 驗證**]** 核取方塊,然後在對應的欄位中輸入使用者名稱與密碼。
- 3. 若您要檢查設定是否正確,請按一下 **[**傳送測試訊息**]** 按鈕。

#### 如果測試訊息傳送失敗

- 1. 按一下 **[**顯示進階設定**]**。
- 2. 設定其他電子郵件設定:
	- <sup>l</sup> 在 **[**寄件者**]** 欄位中輸入寄件者電子郵件地址。如果您不確定要指定哪個地址,請以標準格式 輸入您要的任何地址,例如 *aaa@bbb.com*。
	- <sup>l</sup> 如有必要,請在 **[**主旨**]** 欄位中變更郵件主旨。 若要簡化監控備份狀態,您可以將最重要的資訊新增至電子郵件訊息的主旨。您可以輸入下 列文字標籤:
		- <sup>o</sup> %BACKUP\_NAME%—備份名稱
		- %COMPUTER NAME%—開始備份的電腦名稱
		- %OPERATION STATUS%—備份或其他作業的結果 例如,您可以輸入:*Status of backup %BACKUP\_NAME%: %OPERATION\_STATUS% (%COMPUTER\_ NAME%)*
	- <sup>l</sup> 選擇 **[**登入內送郵件伺服器**]** 核取方塊,然後於其下方輸入內送郵件伺服器 (POP3)。
	- <sup>l</sup> 設定內送郵件伺服器的連接埠。連接埠預設為 110。
- 3. 再按一下 **[**傳送測試訊息**]** 按鈕。

#### 其他通知設定

- 作業成功完成時傳送通知—選擇此核取方塊可傳送程序完成的相關通知。
- 作業失敗時傳送通知—選擇此核取方塊可傳送程序失敗的相關通知。
- 需要使用者互動時傳送通知—選擇此核取方塊可傳送內有作業訊息的通知。
- 加入完整記錄到通知—選擇此核取方塊可傳送內有完整作業記錄的通知。

#### 注意事項

<span id="page-19-0"></span>您只會收到關於特定備份的電子郵件通知。

### 影像建立模式

#### 位置:**[**選項**]** > **[**進階**]** > **[**影像建立模式**]**

您可以使用這些參數來建立與整個磁碟分割或硬碟完全相同的複本,而不只是內含資料的磁區。例 如,當您想要備份的磁碟分割或磁碟內含 Seagate DiscWizard 不支援的作業系統時,這會非常實 用。切記,該模式會增加處理時間,且通常會產生較大的影像檔案。

- <sup>l</sup> 若要建立逐一磁區影像,請選擇 **[**逐一磁區備份**]** 核取方塊。
- <span id="page-19-1"></span><sup>l</sup> 若要將所有未配置的磁碟空間列入備份範圍,請選擇 **[**備份未配置空間**]** 核取方塊。 此核取方塊只有在選擇 **[**逐一磁區備份**]** 之後才可以使用。

### 備份的事前/事後命令

#### 位置:**[**選項**]** > **[**進階**]** > **[**事前**/**事後命令**]**

您可以指定要在備份程序前後自動執行的命令 (或甚至是批次檔案)。

例如,您可能會想要在開始進行備份之前,先啟動/停止特定的 Windows 程序或檢查您的資料。

#### 指定命令 *(*批次檔案*)*

- <sup>l</sup> 選擇 **[**使用自訂命令**]** 核取方塊。
- <sup>l</sup> 在 **[**事前命令**]** 欄位中,選擇要在備份程序開始前執行的命令。若要建立新命令或選擇新的批次 檔案,請按一下 **[**編輯**]** 按鈕。
- <sup>l</sup> 在 **[**事後命令**]** 欄位中,選擇要在備份程序結束後執行的命令。若要建立新命令或選擇新的批次 檔案,請按一下 **[**編輯**]** 按鈕。

請勿嘗試執行互動命令,亦即需要使用者輸入的命令 (例如 **pause**)。這些命令不受支援。

#### 編輯用於備份的使用者命令

您可以指定要在備份前後執行的使用者命令:

- <sup>l</sup> 在命令欄位中輸入命令,或從清單中選擇命令。按一下**...**以選擇批次檔案。
- <sup>l</sup> 在 **[**工作目錄**]** 欄位中,輸入執行命令的路徑,或從先前輸入的路徑清單中選擇路徑。
- <sup>l</sup> 在引數欄位中輸入命令執行引數,或從清單中選擇。

停用 **[**完成執行此命令後方可執行作業**]** 參數 (事前命令預設為啟用) 會允許備份程序與命令同時執 行。

<span id="page-20-0"></span>**[**若使用者命令失敗**,**則中止作業**]** 參數 (預設為啟用) 會在命令執行期間發生任何錯誤時中止作業。 您可以按測試命令按鈕來測試您輸入的命令。

### 備份分割

位置:**[**選項**]** > **[**進階**]** > **[**備份分割**]**

#### 注意事項

Seagate DiscWizard 無法分割已存在的備份。備份只能在建立時分割。

大型備份可分割成數個檔案,組合起來可變回原始的備份。您也可以分割備份以便燒錄至卸除式媒 體。

預設設定 - **[**自動**]**。在該設定下,Seagate DiscWizard 會依據以下所述進行作業。

#### 備份到硬碟上時**:**

- <sup>l</sup> 若選擇的硬碟空間足夠,且其檔案系統也能容納預計的檔案大小,則程式會建立單一備份檔案。
- <sup>l</sup> 若儲存磁碟的空間足夠,但其檔案系統無法容納預計的檔案大小,則程式會自動將影像分割成 數個檔案。
- <sup>l</sup> 若硬碟上沒有足夠的空間可儲存影像,程式會向您發出警告並等待您做出修正此問題的決定。 您可以嘗試釋放一些額外空間後繼續,或選擇其他磁碟。

#### 備份到 **CD-R/RW**、**DVD-R/RW**、**DVD+R/RW** 或 **BD-R/RE** 上時**:**

<sup>l</sup> 會在上一片存滿後要求您插入新的磁碟 Seagate DiscWizard。

或者,您可以從下拉式清單中選擇想要的檔案大小。備份接著將會分割成指定大小的多個檔案。若 您將備份儲存到硬碟,以便把備份燒錄到 CD-R/RW、DVD-R/RW、DVD+R/RW 或 BD-R/RE 上,那麼此 功能就很有用。

#### 注意事項

<span id="page-21-0"></span>直接將影像建立在 CD-R/RW、DVD-R/RW、DVD+R/RW、BD-R/RE 碟片上可能比建立在硬碟上慢得 多。

### 備份驗證選項

#### 位置:**[**選項**]** > **[**進階**]** > **[**驗證**]**

您可以指定下列設定:

- <sup>l</sup> **[**每次完成備份後驗證備份**]**—選擇在備份後立即檢查備份版本的完整性。備份重要資料或系統磁 碟時,建議您啟用此選項。
	- <sup>o</sup> 僅驗證最新多元備份版本—快速驗證最新備份扇區。
	- o 驗證完整備份
- 依排程驗證備份—選擇排程備份驗證,以確保備份維持「良好狀況」。
	- o 完成後執行最新的多元備份版本

o 完成後執行完整備份

- 預設的設定如下:
- <sup>o</sup> 頻率—一個月一次。
- <sup>o</sup> 日期—備份開始的日期。
- <sup>o</sup> 時間—備份開始時間加上 15 分鐘。

您也可以從備份內容功能表中手動設定驗證作業的開始時間。

若要進行此作業,用滑鼠右鍵按一下備份並選擇:

- 驗證所有版本
- <span id="page-21-1"></span><sup>l</sup> 驗證最新版本

### 備份留存複本

#### 位置:**[**選項**]** > **[**進階**]** > **[**備份留存複本**]**

備份留存複本是在進行一般備份後,立即建立的獨立完整備份版本。即使是建立僅包含資料變更的 增量或差異備份版本,留存複本仍會包含一般備份所有的選定資料。您可以將備份的留存複本儲存 在檔案系統、網路磁碟機或 USB 快閃磁碟機中。

#### 注意事項

不支援以 CD/DVD 做為留存副本的位置。

#### 建立留存複本

- 1. 選擇 **[**建立備份的留存複本**]** 核取方塊
- 2. 為備份複本指定位置。
- 3. 選擇留存複本格式。您可以建立成 Acronis 備份 (.tib 檔案),或是不作任何修改,直接將來源檔 案原封不動地複製到您選擇的位置。

<span id="page-22-0"></span>4. [選擇性步驟] 設定密碼來保護留存複本。 所有其他備份選項將從來源備份繼承。

### 錯誤處理

若 Seagate DiscWizard 在執行備份過程中發生錯誤,其會停止備份程序並顯示一則訊息:請等候如 何處理錯誤的回應。如果您設定了錯誤處理原則,則 Seagate DiscWizard 不會停止備份程序,而只 會依據設定的規則處理錯誤,且同時繼續進行備份作業。

#### 注意事項

此主題適用於使用本機或網路備份目的地的備份。

#### 如何設定錯誤處理原則

- 1. 在備份儀表板上 > **[**選項**]** > **[**進階**]** > **[**錯誤處理**]**
- 2. 設定錯誤處理原則:
	- <sup>l</sup> **[**處理時不顯示訊息和對話方塊 **(**無訊息模式**)]** 啟用此設定即可在備份作業期間忽略錯誤。 在您無法控制備份程序時,此項設定相當實用。
	- <sup>l</sup> **[**忽略損壞的磁區**]** 此選項僅會在磁碟和磁碟分割備份中使用。使用此選項,即使硬碟上有損 壞的磁區,您也可成功完成備份。
		- 硬碟故障時,建議您選擇此核取方塊。例如:
		- o 操作期間發出喀達聲或摩擦聲。
		- <sup>o</sup> S.M.A.R.T. 系統偵測到硬碟問題並建議您盡快備份磁碟機。

若您一直未選擇此核取方塊,備份會因磁碟機上可能有損壞磁區而失敗。

- <sup>l</sup> **[**備份失敗時重複嘗試**]** 此選項能讓您在備份因故失敗時自動重複嘗試備份。您可以設定嘗 試次數,以及每次嘗試的時間間隔。請注意,如果造成備份中斷的錯誤持續出現,系統便不會 建立備份。
- <span id="page-22-1"></span>3. 按一下 **[**確定**]**。

## 用於備份的檔案層級安全性設定

#### 注意事項

您使用的版本可能未提供某些特定功能。

位置:**[**選項**]** > **[**進階**]** > **[**檔案層級安全性設定**]**

#### 注意事項

此選項僅適用於檔案層級備份。

您可以指定備份檔案的安全性設定:

<sup>l</sup> **[**保留備份中的檔案安全性設定**]** - 選擇此選項會保留備份檔案的所有安全性內容 (指定給群組或 使用者的權限) 供進一步復原。

根據預設,檔案與資料夾會和其原來的 Windows 安全性設定一起儲存在備份中 (亦即各使用者 或使用者群組的讀取、寫入、執行等權限,設定於檔案的 **[**內容**]** -> **[**安全性**]** 中)。若您在電腦上復 原受保護的檔案/資料夾時未在權限中指定使用者,則可能無法讀取或修改此檔案。

若要完全解決這類問題,您可以停用 [保留備份中的檔案安全性設定]。如此,復原的檔案或資料 夾就一定會繼承復原的目標資料夾 (若復原到根目錄,則為父資料夾或磁碟) 的權限。

或者,即使備份中保留了檔案安全性設定,您也可以在復原時停用這些設定。兩種動作的結果將 會是相同的。

<sup>l</sup> **[**在備份中以解密狀態儲存加密檔案**]** (預設為停用) - 若備份中含有加密檔案,而您希望復原後任 何使用者都可以存取這些檔案,請核取此選項。否則,只有當初加密檔案/資料夾的使用者方可 讀取。若要在其他電腦上復原加密檔案,可進行解密。

<span id="page-23-0"></span>若不使用 Windows XP 和更新版本作業系統中內附的加密功能,可忽略此選項。(檔案/資料夾加 密的設定位置在 **[**內容**]** -> **[**一般**]** -> **[**進階屬性**]** -> **[**加密內容**,**保護資料**]**)。

### 電腦關機

#### 位置:**[**選項**]** > **[**進階**]** > **[**電腦關機**]**

您可以設定下列選項:

- <sup>l</sup> 當電腦關機時**,**就停止目前執行的所有作業—如果您在 Seagate DiscWizard 正在執行長時間的 作業時關閉電腦 (例如磁碟備份),則此作業會防止電腦關機。若選擇此核取方塊,Seagate DiscWizard 會在關機前先停止所有目前的作業。這可能需要大約兩分鐘的時間。下次執行 Seagate DiscWizard 時,將會重新啟動已停止的備份。
- <sup>l</sup> 備份完成後關閉電腦—如果您正在設定的備份程序需花費很長的時間,請選取此選項。選擇此 核取方塊後,您就不需要等待作業完成。程式會執行備份,然後自動關閉電腦。 此選項在排程備份時也很實用。例如,您可能希望在週一到週五的每天晚上執行備份,以儲存您 所有的工作。您可以排定備份時程,然後選擇該核取方塊。之後,您每次完成工作時都可以放心 離開電腦,讓程式為您備份重要資料,並自動關閉電腦。

### <span id="page-23-1"></span>備份作業的效能

備份在本機目的地的位置:**[**選項**]** > **[**進階**]** > **[**效能**]**

#### 壓縮程度

您可以選擇備份的壓縮程度:

- 無—不壓縮資料而直接進行複製,這會大幅提高備份檔案大小。
- 一般—建議使用的資料壓縮程度 (預設設定)。
- 高—備份檔案壓縮程度較高,建立備份所需時間較長。
- 最大—備份壓縮程度最高,不過建立備份需要大量時間。

#### 注意事項

最適合的資料壓縮程度,視備份中儲存的檔案類型而定。舉例來說,若備份中包含原本已經過壓縮 的檔案,例如.jpg、.pdf 或.mp3,即使採用最大的壓縮程度,也無法明顯降低備份大小。

#### 注意事項

您無法設定或變更已存在備份的壓縮程度。

### 作業優先順序

若變更備份或復原程序的優先順序,將會加快或降慢程序執行速度 (視採取提升或是降低優先順序 而定),同時會對其他執行中程式的效能造成負面影響。根據系統中執行的程序之優先層級,決定分 配至此程序的 CPU 使用量及系統資源。若降低作業優先順序,就會釋出更多資源供其他 CPU 工作 使用。若提升備份或復原的優先順序,則會佔用其他目前執行中程序的資源,藉此加快程序速度。 實際效果視總 CPU 用量和其他因素而定。

您可以設定作業優先順序:

- <sup>l</sup> **[**低**]** (預設為啟用)—備份或復原程序執行速度較慢,但其他程式的效能會提升。
- <sup>l</sup> 一般—備份或復原程序和其他程序皆使用相同的優先順序。
- <sup>l</sup> 高—備份或復原程序執行速度較快,但其他程式的效能會降低。請注意,選擇此選項可能會導致 Seagate DiscWizard 佔用 100% 的 CPU 使用量

### 網路連線傳輸速率

當您將資料備份至網路磁碟或 FTP 時,您可以變更 Seagate DiscWizard 所使用的連線速度。請設定 適當的連線速度,允許您使用網際網路和網路資源,但又不拖慢速度。

若要設定連線速度,請選擇下列其中一個選項:

#### • 最大

該資料傳輸速率是系統組態中的最高速率。

<span id="page-24-0"></span>• 限制上傳速度 您可以針對資料上傳速度指定最大值。

# <span id="page-24-1"></span>備份的相關作業

### 備份作業功能表

備份作業功能表提供快速存取其他作業 (可對選擇的備份執行之作業) 的功能。

備份作業功能表包含下列項目:

- · 重新命名—在清單中設定新的備份名稱。不會重新命名備份檔案。
- <sup>l</sup> 重新設定 (適用於手動新增至備份清單的備份) —配置舊版所建立備份的設定。在另一部電腦上 建立並新增至備份清單、但尚未匯入設定的備份,也可能顯示此項目。 若缺少備份設定,您便無法透過點選 **[**立即備份**]** 的方式來更新備份。此外,您也無法編輯和複製 備份設定。
- 驗證最新版本—開始最新備份扇區的快速驗證作業。
- <sup>l</sup> 驗證所有版本—開始所有備份扇區的驗證作業。
- <sup>l</sup> 清理版本—刪除不再需要的備份版本。
- <sup>l</sup> 複製設定—使用初始備份的設定建立空白的新備份方塊,並命名為 **(1) [**初始備份名稱**]**。變更設 定、儲存設定,然後在已複製的備份方塊上按一下 **[**立即備份**]**。
- 移動—將所有備份檔案移至另一個位置。後續的備份版本將會儲存至新位置。 如果您是透過編輯備份設定的方式變更備份目的地,只有新的備份版本會儲存至新位置。之前 的備份版本會保留在舊的位置。
- <sup>l</sup> 刪除—根據備份類型而定,可從備份所在位置完全刪除備份,或是選擇是否僅刪除備份方塊。若 刪除備份方塊,備份檔案會保留在原位置,而您稍後能將備份新增至清單中。請注意,若您完全 刪除備份,刪除動作將無法還原。
- 開啟位置—開啟內含備份檔案的資料夾。
- <span id="page-25-0"></span>· 搜尋檔案—在搜尋欄位中輸入名稱,以尋找備份中的特定檔案或資料夾。

### 驗證備份

驗證程序會檢查您是否能復原備份的資料。

例如,在復原系統前,請務必進行備份驗證。如果您從損毀的備份開始復原,程序將會失敗,且可能 無法將電腦開機。建議您驗證可開機媒體下的系統分割磁碟。其他備份可在 Windows 中驗證。另請 參閱<[復原前的準備工作](#page-26-3)>和<[基本概念](#page-9-0)>。

#### 於 *Windows* 驗證整個備份

- 1. 啟動 Seagate DiscWizard,然後按一下側邊欄上的 **[**備份**]**。
- 2. 在備份清單中,按一下備份旁的向下箭頭圖示已進行要驗證,然後按一下 **[**驗證**]**。

#### 在獨立版 *Seagate DiscWizard (*可開機媒體*)* 中驗證特定備份版本或整個備份

- 1. 在 **[**復原**]** 索引標籤上,找出包含要驗證之版本的備份。如果備份並未列出,請按一下 **[**瀏覽備 份**]**,然後指定備份路徑。Seagate DiscWizard 會將此備份新增至清單。
- 2. 用滑鼠右鍵按一下備份或特定版本,然後按一下 **[**驗證存檔**]**。隨即會開啟 **[**驗證精靈**]**。
- <span id="page-25-1"></span>3. 按一下 **[**繼續**]**。

### 將現有備份新增至清單中

您必須擁有之前產品所建立的 Seagate DiscWizard 備份版本,或從另一部電腦複製。每次啟動 Seagate DiscWizard,它會先掃描您的電腦中是否含有此類備份資料,然後會自動予以新增至備份 清單。

若您在該表單中並未發現備分資料,您可以手動方式新增之。

#### 手動新增備份

- 1. 在 **[**備份**]** 區段的備份清單底部,按一下箭頭圖示,然後按一下 **[**新增現有備份**]**。程式會開啟一個 視窗,讓您瀏覽電腦上的備份。
- 2. 選擇備份版本 (.tib 檔),然後按一下 **[**新增**]**。 系統會將整個備份新增至該清單。

# <span id="page-26-1"></span><span id="page-26-0"></span>復原資料

### <span id="page-26-2"></span>復原磁碟與磁碟分割

### 在當機後復原系統

電腦無法開機時,建議先試著利用[嘗試判斷當機原因](#page-26-4)中提供的建議找出原因。若當機是作業系統損 毀而造成,請使用備份來復原系統。按照<[復原前的準備工作](#page-26-3)>一節所述進行準備,然後開始復原 系統。

#### <span id="page-26-4"></span><嘗試判斷當機原因>

系統當機可能是由兩種基本因素造成:

#### <sup>l</sup> 硬體故障

在這種情況下,建議找服務中心維修。然而,您可能會想要執行一些例行測試。檢查連接線、接 頭、外接裝置的電源等,然後重新啟動電腦。如果是硬體發生問題,開機自我測試 (POST) 將會通 知您故障的相關訊息。

如果 POST 未找到硬體故障,請進入 BIOS,看看 BIOS 是否能識別您的系統硬碟機。若要進入 BIOS,請在一系列 POST 測試執行期間按下必要的組合鍵 (**Del**、**F1**、**Ctrl+Alt+Esc**、**Ctrl+Esc** 或其 他組合,視您的 BIOS 而定)。通常情形下,開機測試時顯示的訊息中會提示所需的組合鍵。按下 此組合鍵,即可進入設定功能表。切換到一般位於 [Standard CMOS Setup] (標準 CMOS 設定) 或 [Advanced CMOS setup] (進階 CMOS 設定) 下的硬碟自動偵測公用程式。如果此公用程式沒有偵 測到系統磁碟機,表示系統磁碟機已故障,您需要更換磁碟機。

#### <sup>l</sup> 作業系統損毀 **(Windows** 無法啟動**)**

如果 POST 正確偵測到您的系統硬碟機,則當機的原因可能是病毒、惡意軟體或開機所需的系統 檔案損毀。在這種情況下,請使用系統磁碟或系統磁碟分割的備份復原系統。有關詳細資料,請 參閱<[復原系統](#page-27-0)>。

### <span id="page-26-3"></span><復原前的準備工作>

建議您在復原前先執行下列動作:

- <sup>l</sup> 如果您懷疑當機發生的原因是病毒或惡意軟體攻擊,請為電腦掃描病毒。
- <sup>l</sup> 若您有備用硬碟,請在可開機媒體環境中嘗試對備用硬碟進行復原測試。
- <sup>l</sup> 在可開機媒體環境中驗證影像。在 Windows 中的驗證期間可讀取的備份,在 **Linux** 環境中不一 定可讀。

#### 在可開機媒體環境中**,**有兩種方法可驗證備份**:**

- <sup>o</sup> 若要手動驗證備份,請在 **[**復原**]** 索引標籤上,以滑鼠右鍵按一下某個備份,然後選擇 **[**驗證存 檔**]**。
- <sup>o</sup> 若要在復原前自動驗證備份,請在 **[**復原精靈**]** 的 **[**選項**]** 步驟,選擇 **[**復原前驗證備份存檔**]** 核

取方塊。

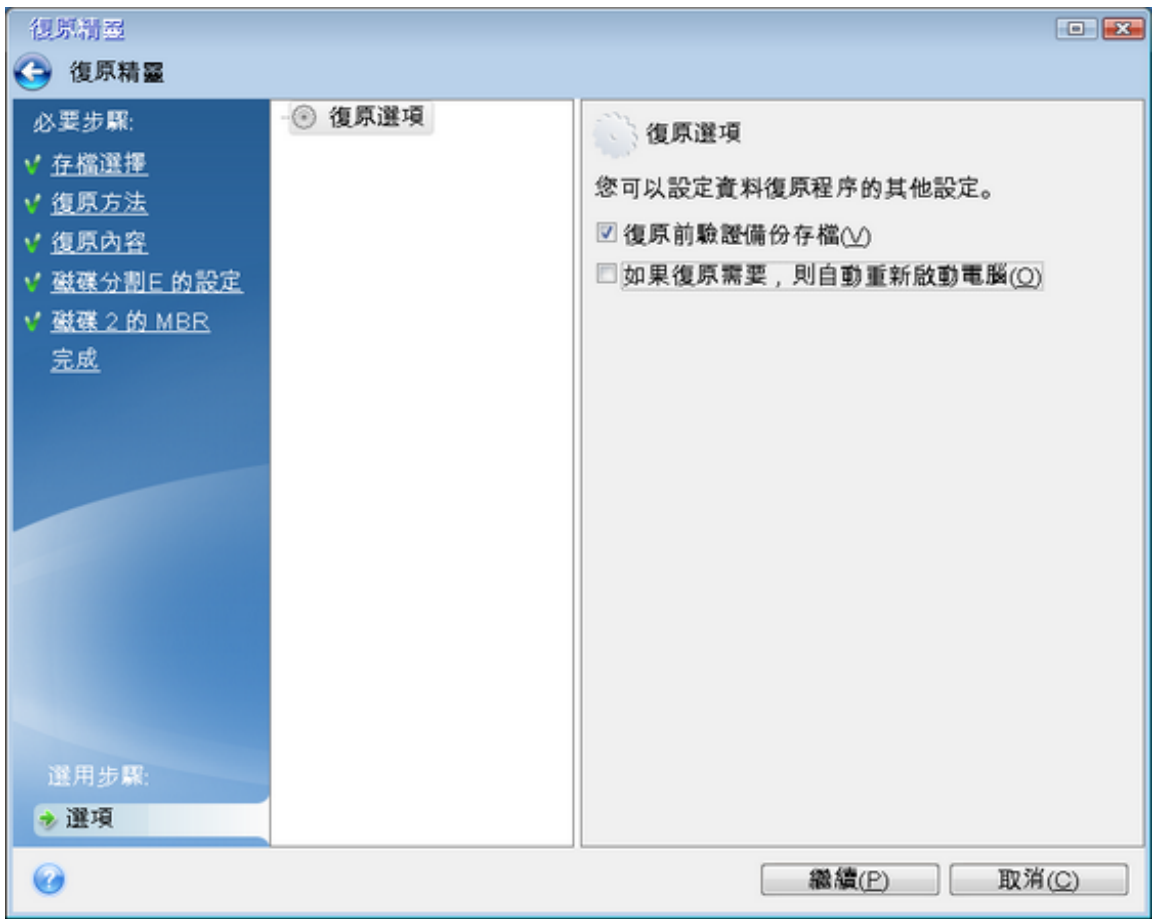

<sup>l</sup> 為硬碟上所有的磁碟分割指定唯一名稱 (標籤)。這麼一來會比較容易找出內含備份的磁碟。 使用可開機媒體時,可開機媒體會以不同於 Windows 識別磁碟機的方式建立磁碟機代號。例 如,可開機媒體中識別為 D: 的磁碟可能會對應至 Windows 中的 E: 磁碟。

### <span id="page-27-0"></span>將系統復原至相同的磁碟

在開始之前,建議您先完成<[復原前的準備工作](#page-26-3)>中所述的程序。

#### 復原系統

- 1. 連接外接磁碟機,並確定磁碟機電源已開啟。外接磁碟機必須內含要用於復原的備份。
- 2. 在 BIOS 中排列開機順序,使 Seagate 可開機媒體 (CD、DVD 或 USB 磁碟機) 成為第一個開機裝 置。請參閱<在 BIOS 或 UEFI BIOS [中排列開機順序](#page-40-0)>。 如果您使用 UEFI 電腦,請留意 UEFI BIOS 中的可開機媒體開機模式。建議開機模式符合備份中 的系統類型。如果備份包含 BIOS 系統,請在 BIOS 模式中將可開機媒體開機;如果系統為 UEFI, 則確定已設定 UEFI 模式。
- 3. 從 Seagate 可開機媒體 開機並選擇 **[Seagate DiscWizard]**。
- 4. 在 **[**首頁**]** 畫面上,選擇 **[**復原**]** 下的 **[**我的磁碟**]**。
- 5. 選擇要用於復原的系統磁碟或磁碟分割備份。 若備份未顯示,請按一下 **[**瀏覽**]**,然後手動指定備份路徑。

#### 注意事項

如果備份檔案位於 USB 磁碟機上,且系統未正確辨識出該磁碟機,請查看 USB 連接埠的版本。 如果是 USB 3.0 或 USB 3.1,請嘗試將磁碟機連線到 USB 2.0 連接埠。

#### 6. 在 **[**復原方法**]** 步驟中選擇 **[**復原整個磁碟和磁碟分割**]**。

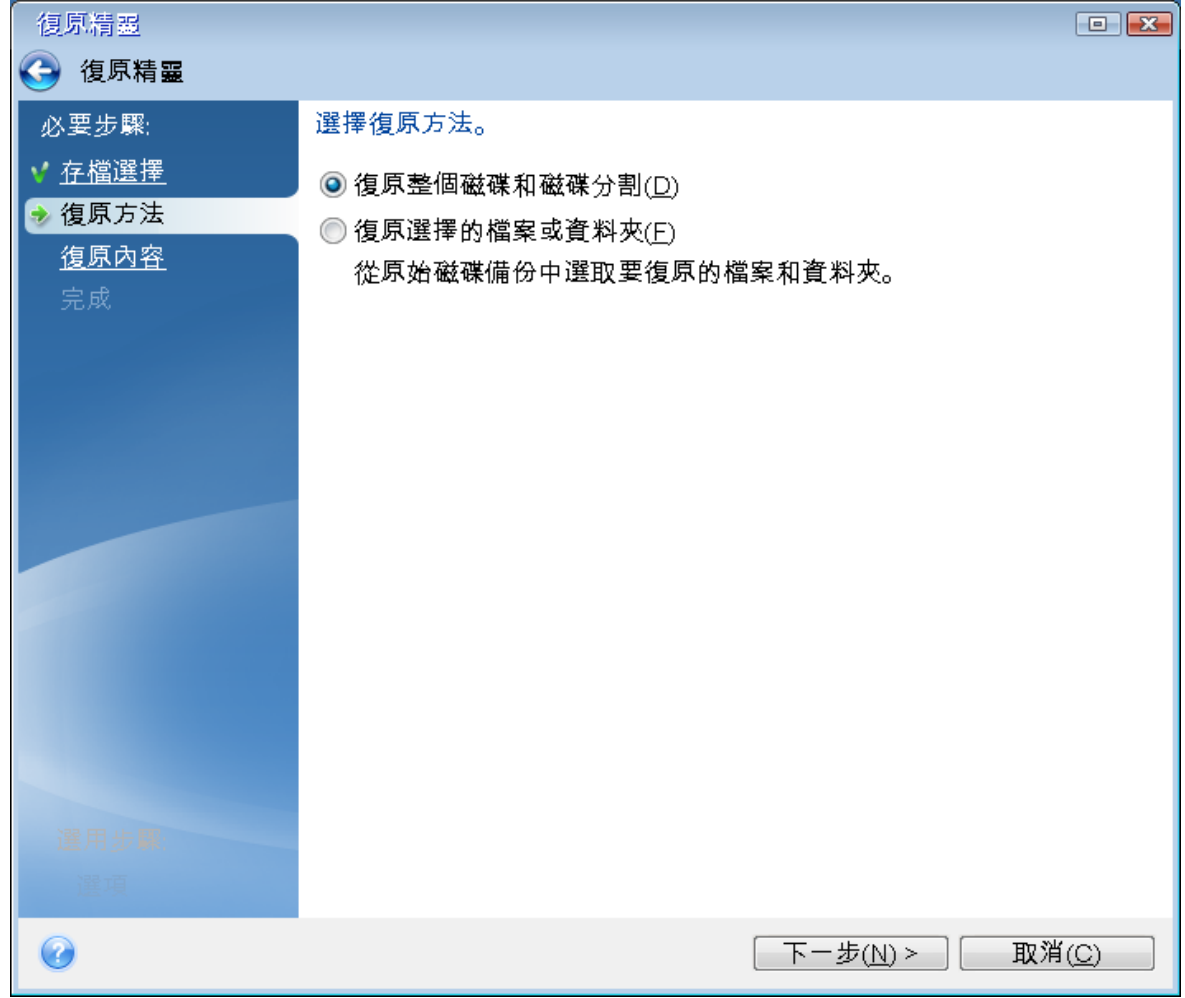

- 7. [選擇性步驟] 在復原點步驟,選擇要系統所要復原的日期和時間。
- 8. 在 **[**復原內容**]** 畫面上選擇系統磁碟分割 (通常是 C)。如果系統磁碟分割有不同代號,請使用 **[**旗 標**]** 欄選擇磁碟分割。系統磁碟分割的旗標必須是 **[Pri, Act]**。如果您有系統保留磁碟分割,請一 併選取。

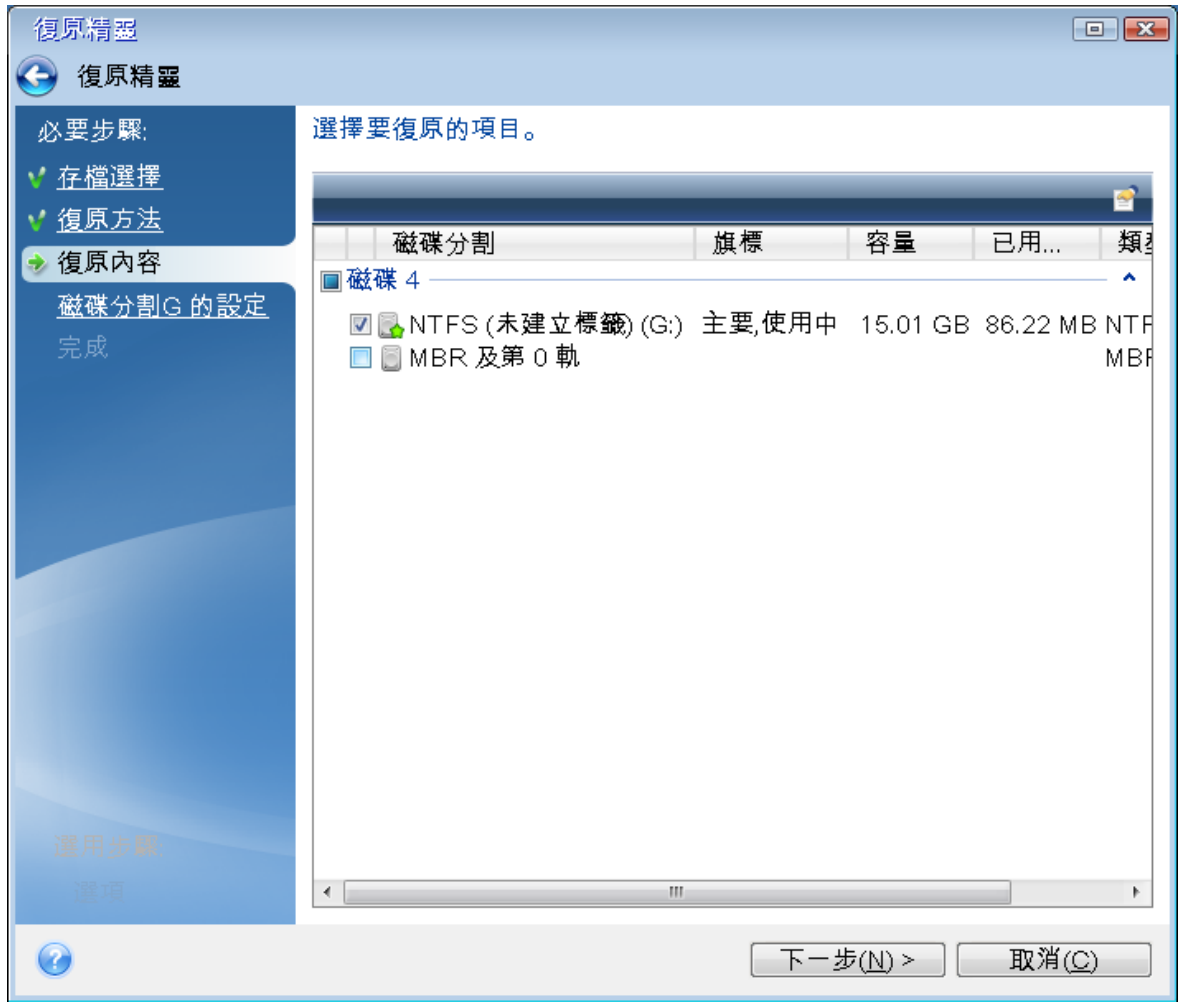

- 9. 在 **[**磁碟分割 **C** 的設定**]** (或不同的系統磁碟分割代號) 步驟中,檢查預設設定,如果正確,請按 **[**下一步**]**。否則,請視需要變更設定,然後按 **[**下一步**]**。復原到不同容量的新硬碟時,便需要變更 設定。
- 10. 在 **[**完成**]** 步驟中,仔細閱讀作業摘要。如果您未調整磁碟分割大小,則 **[**刪除磁碟分割**]** 和 **[**復原 磁碟分割**]** 兩個項目中的大小必須相符。檢查摘要之後,請按一下 **[**繼續**]**。

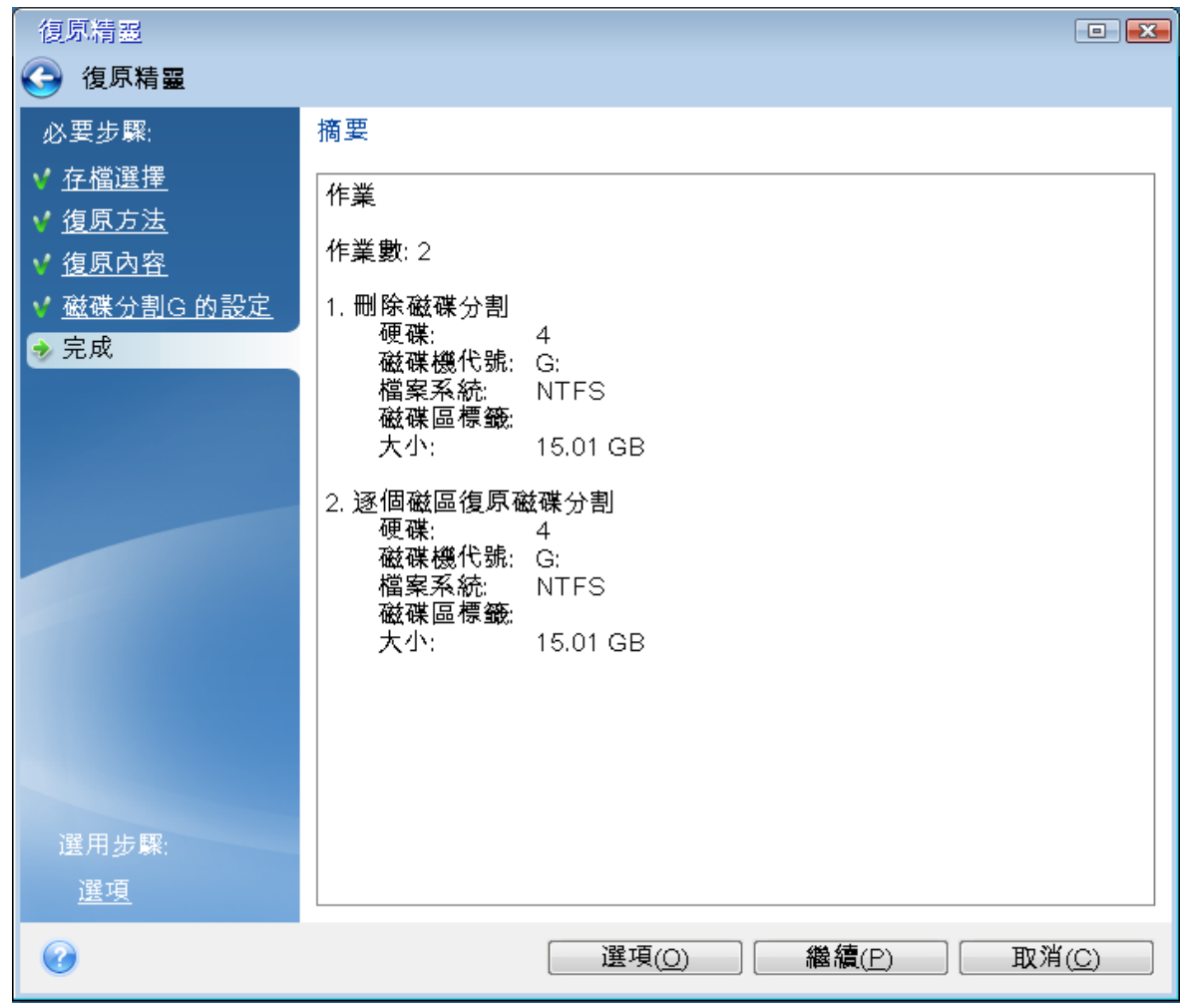

11. 作業完成後,結束獨立版的 Seagate DiscWizard,移除 Seagate 可開機媒體,然後從復原後的系 統磁碟分割開機。確定已將 Windows 復原至所需狀態後,請還原原始的開機順序。

### 在可開機媒體環境中將系統復原至新磁碟

在開始之前,建議您先完成<[復原前的準備工作](#page-26-3)>中所述的準備事項。您不需要格式化新磁碟,因 為這項作業會在復原程序中完成。

#### 注意事項

建議將新、舊硬碟以相同的控制器模式運作 (例如 IDE 或 AHCI)。否則,您的電腦可能會無法從新的 硬碟啟動。

#### 將系統復原至新磁碟

- 1. 將新的硬碟安裝到電腦中相同的位置,並使用與原始磁碟機相同的連接線和接頭。如果這不可 行的話,請將新的磁碟機安裝到預定使用的位置。
- 2. 連接外接磁碟機,並確定磁碟機電源已開啟。外接磁碟機必須內含要用於復原的備份。
- 3. 在 BIOS 中排列開機順序,使可開機媒體 (CD、DVD 或 USB 隨身碟) 成為第一個開機裝置。請參 閱<在 BIOS 或 UEFI BIOS [中排列開機順序](#page-40-0)>。

如果您使用 UEFI 電腦,請留意 UEFI BIOS 中的可開機媒體開機模式。建議開機模式符合備份中 的系統類型。如果備份包含 BIOS 系統,請在 BIOS 模式中將可開機媒體開機;如果系統為 UEFI, 則確定已設定 UEFI 模式。

- 4. 從可開機媒體開機,並選擇 **[Seagate DiscWizard]**。
- 5. 在 **[**首頁**]** 畫面上,選擇 **[**復原**]** 下的 **[**我的磁碟**]**。
- 6. 選擇要用於復原的系統磁碟或磁碟分割備份。若備份未顯示,請按一下 **[**瀏覽**]**,然後手動指定備 份路徑。

#### 注意事項

如果備份檔案位於 USB 磁碟機上,且系統未正確辨識出該磁碟機,請查看 USB 連接埠的版本。 如果是 USB 3.0 或 USB 3.1,請嘗試將磁碟機連線到 USB 2.0 連接埠。

7. 如果您有隱藏的磁碟分割 (例如,系統保留磁碟分割或個人電腦製造商所建立的磁碟分割),請 按一下精靈工具列上的 **[**詳細資料**]**。記住隱藏磁碟分割的位置和大小,因為這些參數必須與新 的磁碟相同。

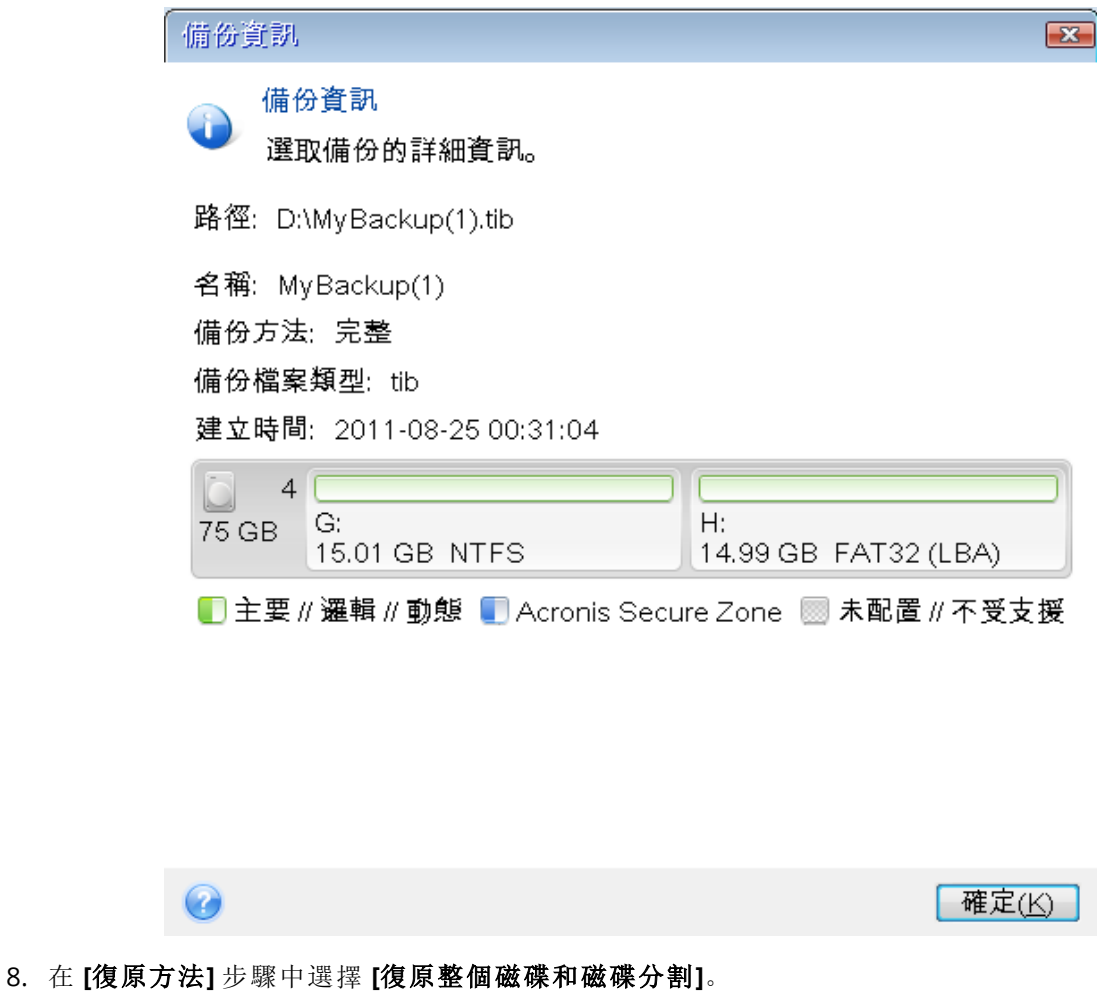

- 9. 在 **[**復原內容**]** 步驟中選擇要復原的磁碟分割方塊。
	- 如果您選擇整個磁碟,亦會復原磁碟的 MBR 與磁軌 0。

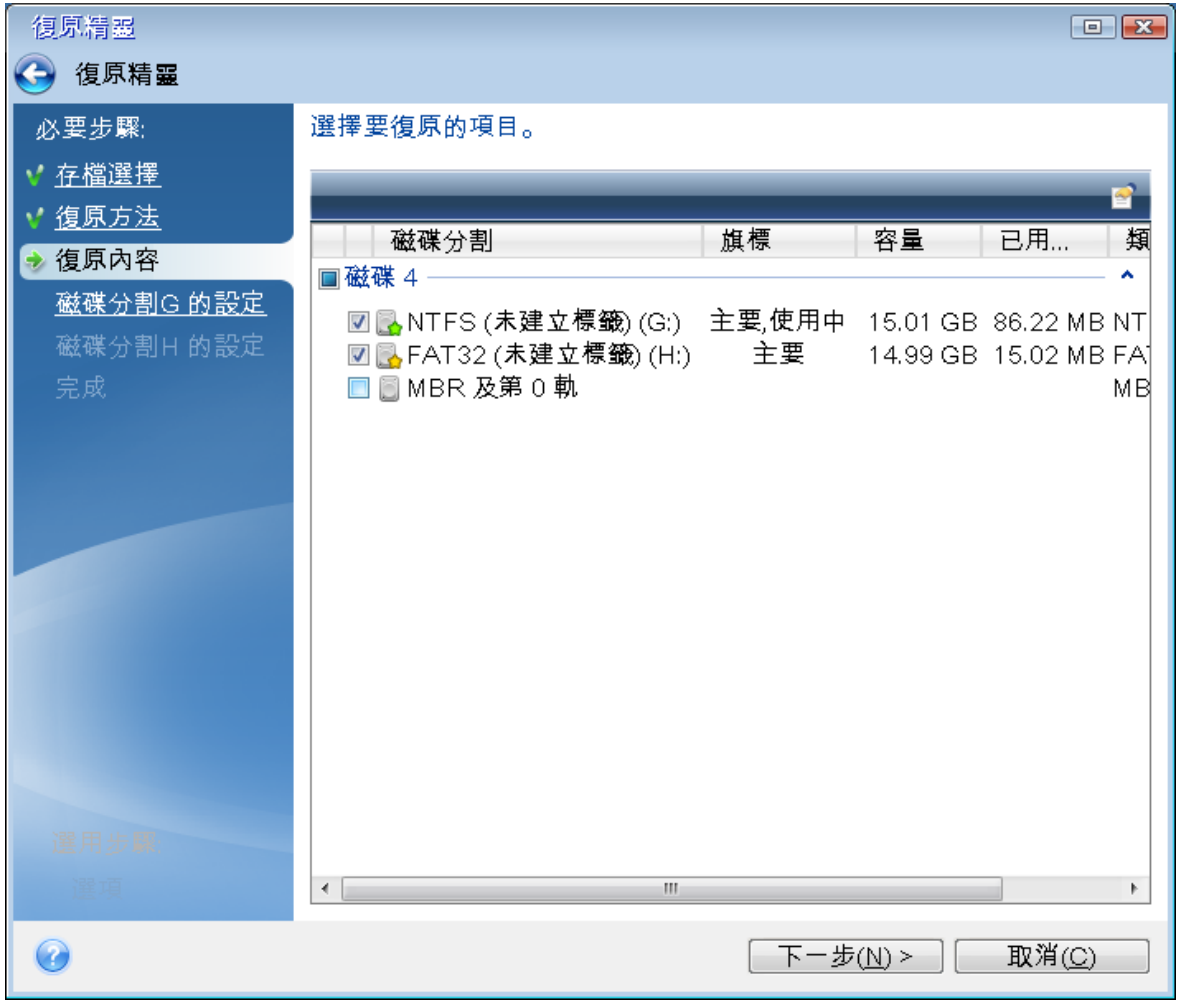

選擇磁碟分割後,隨即會顯示 **[**磁碟分割設定**]** 相關步驟。請注意,這些步驟會先從未指定磁碟 代號的磁碟分割開始 (沒有磁碟代號的通常是隱藏的磁碟分割)。其餘的磁碟分割則會按照磁碟 分割磁碟代號順序遞增排列。此順序不可變更。順序可能和磁碟分割在硬碟中的實體順序不 同。

- 10. 在隱藏磁碟分割步驟中的 [設定] (此名稱通常為 [磁碟分割 1-1 的設定]),指定下列設定:
	- <sup>l</sup> 位置—按一下 **[**新位置**]**,根據其指定的名稱或容量選擇新的磁碟,然後按一下 **[**接受**]**。

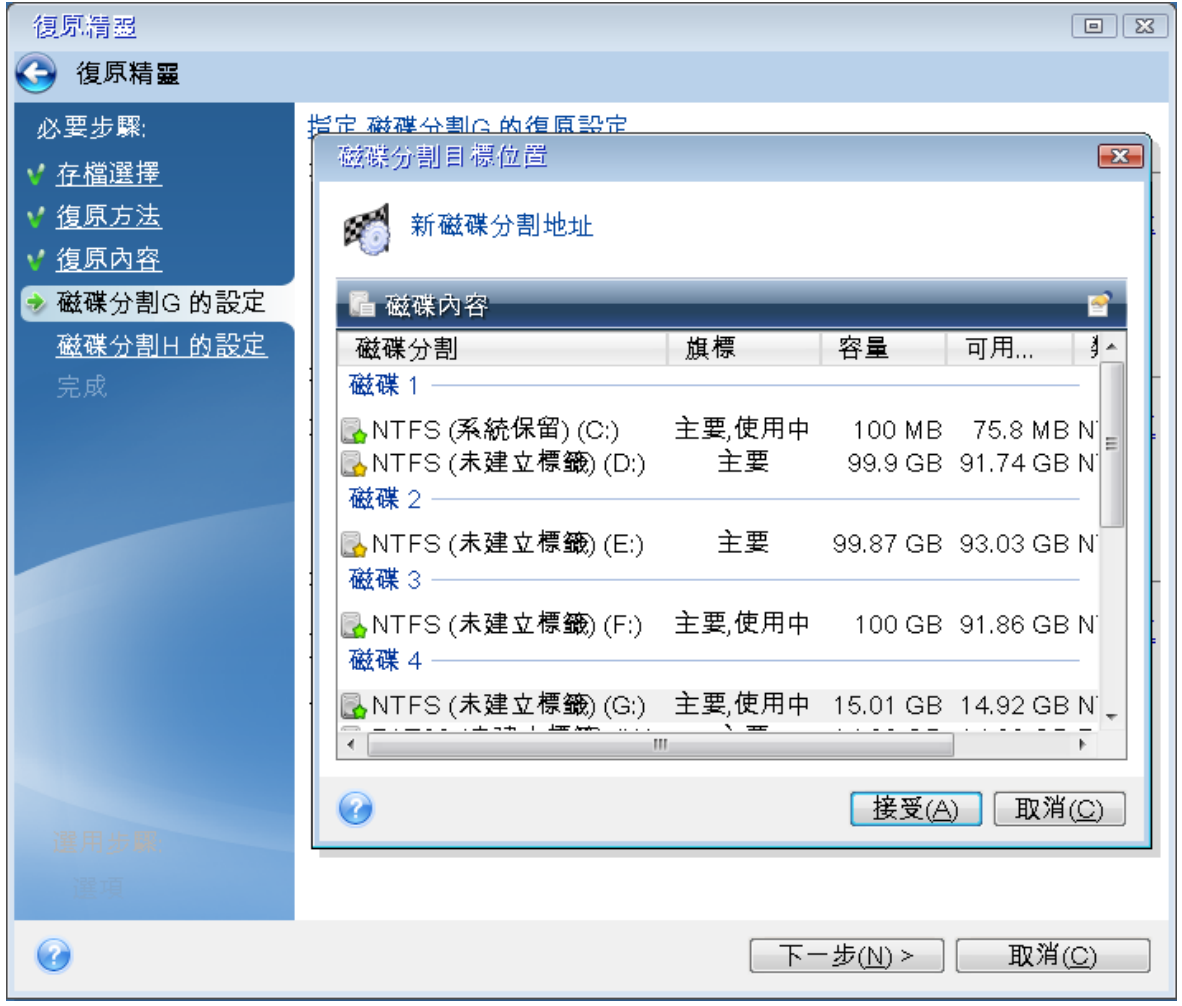

- <sup>l</sup> 類型—檢查磁碟分割類型,視需要予以變更。請確定系統保留磁碟分割 (若有) 為主要磁碟分 割且標記為使用中。
- <sup>l</sup> 大小—按一下 [磁碟分割大小區域] 中的 **[**變更預設值**]**。根據預設,磁碟分割會佔用整個新磁 碟的空間。在 [磁碟分割大小] 欄位中輸入正確的大小 (您可以在 **[**復原內容**]** 步驟中檢視此 值)。然後,視需要將此磁碟分割拖曳到與您在 [備份資訊] 視窗中所看見的相同位置。按一下 **[**接受**]**。

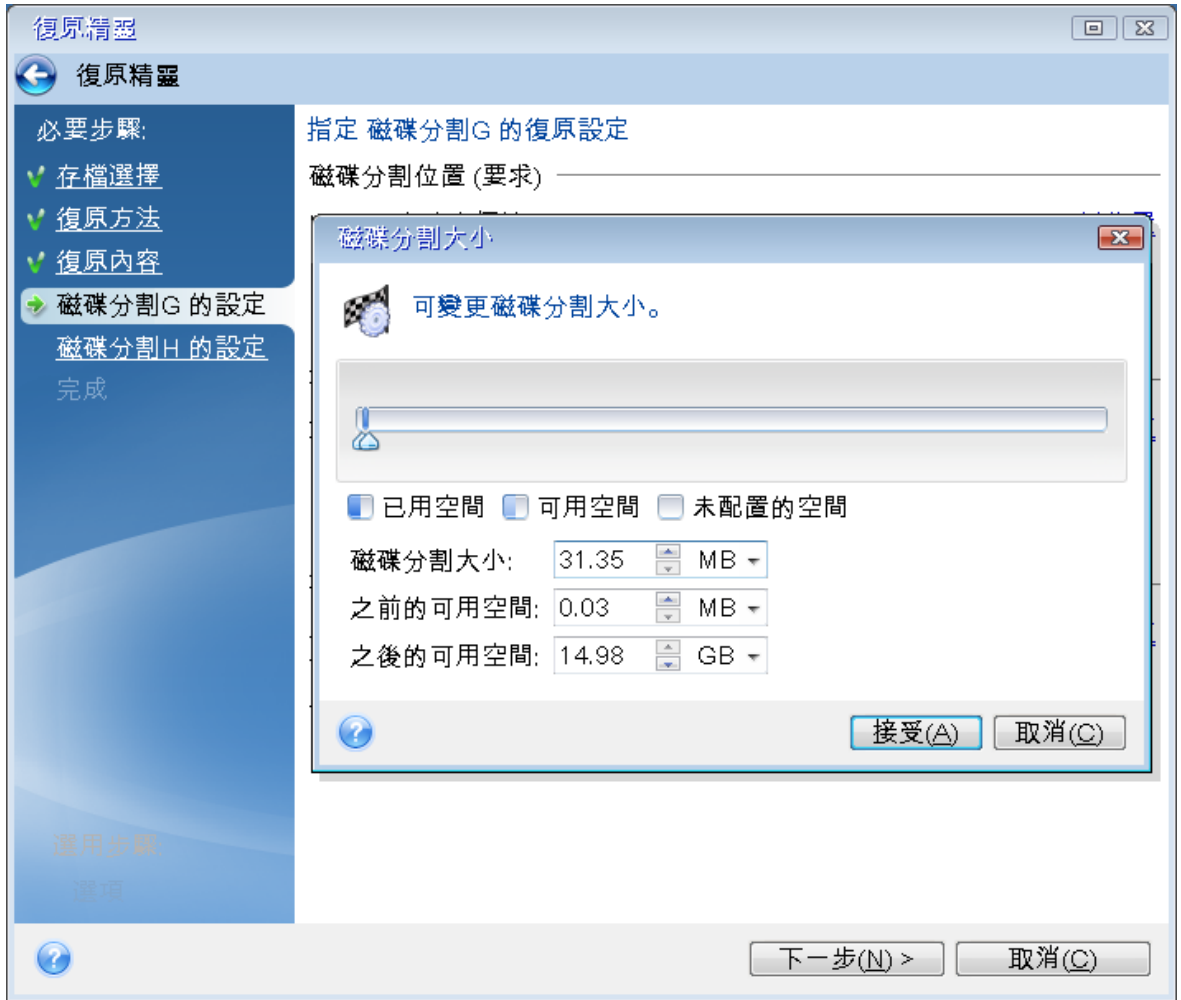

11. 在 **[**磁碟分割 **C** 的設定**]** 步驟中指定第二個磁碟分割的設定,在此案例中,第二個磁碟分割即為 系統磁碟分割。

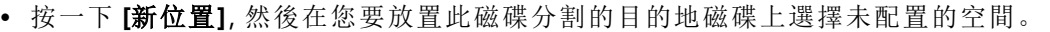

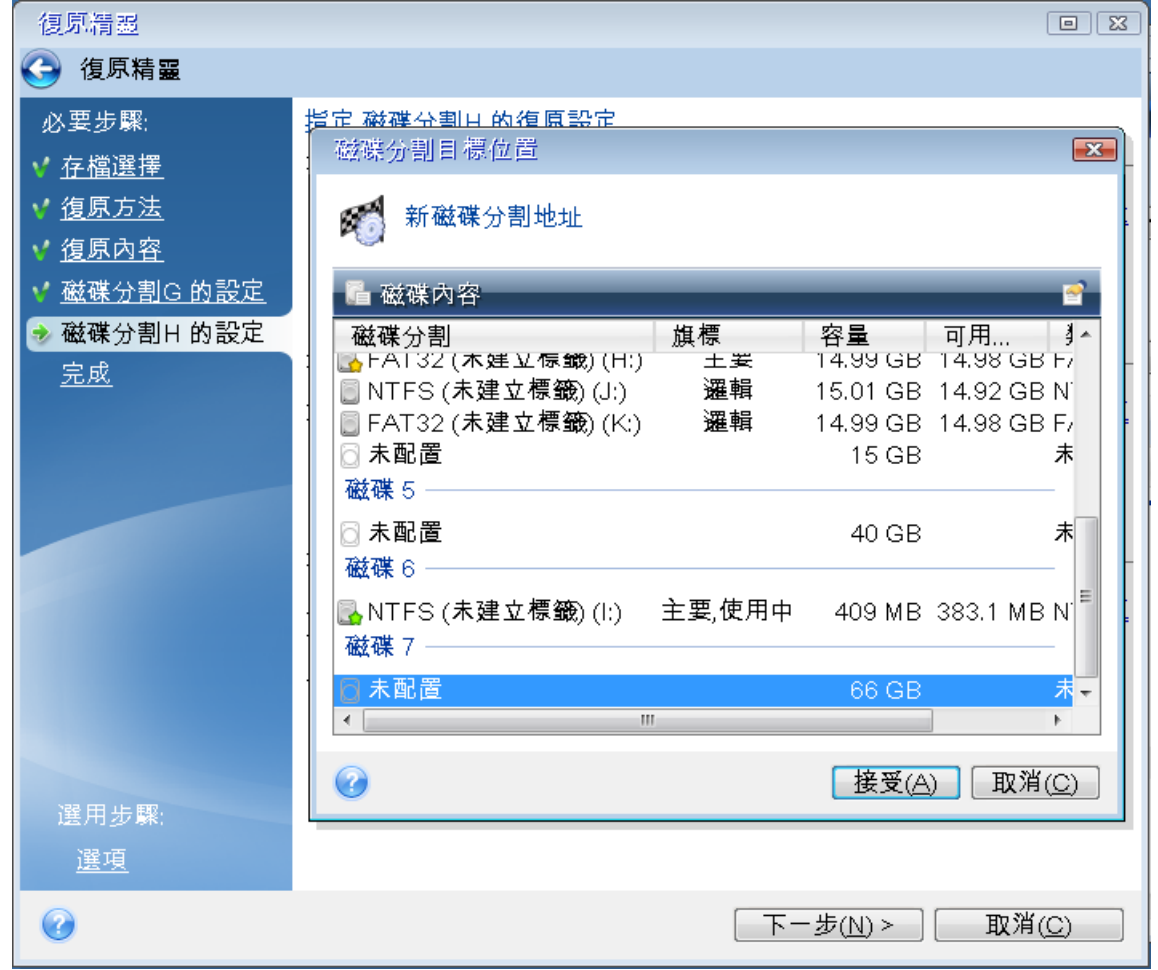

- <sup>l</sup> 視需要變更磁碟分割類型。系統磁碟分割必須為主要磁碟分割。
- <sup>l</sup> 指定磁碟分割大小,預設的磁碟分割大小等於其原始大小。通常,磁碟分割後沒有任何可用 空間,因此請將新磁碟上所有未配置的空間分配給第二個磁碟分割。按一下 **[**接受**]**,然後按 **[**下一步**]**。
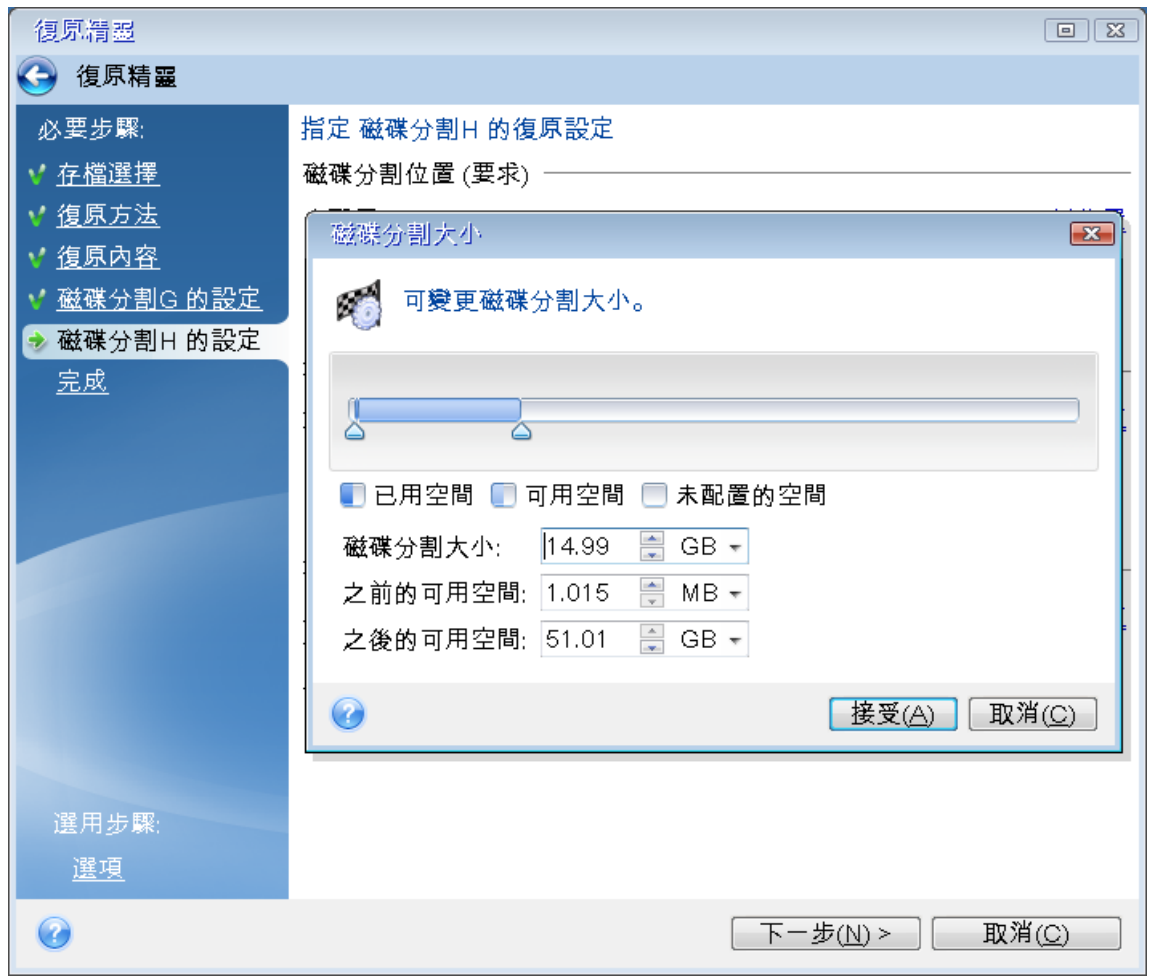

12. 仔細閱讀要執行的作業摘要,然後按一下 **[**繼續**]**。

若原始磁碟含有個人電腦製造商所建立的隱藏磁碟分割,請繼續執行 MBR 復原。您需要復原 MBR 的原因,在於個人電腦製造商可能會變更常用 Windows MBR 或第 0 軌上的磁區,以便存取隱藏的 磁碟分割。

- 1. 再次選擇相同的備份。按一下滑鼠右鍵,並在捷徑功能表中選擇 **[**復原**]**。在 **[**復原方法**]** 步驟中選 擇 **[**復原整個磁碟和磁碟分割**]**,然後選擇 **[MBR** 及第 **0** 軌**]** 方塊。
- 2. 在下一步中,選擇目的地磁碟作為 MBR 復原的目標。您亦可復原磁碟簽章。
- 3. 按一下 **[**下一步**]**,然後按一下 **[**繼續**]**。在 MBR 復原完成後,請結束 Seagate DiscWizard 獨立版。

# 復原完成時

在電腦開機之前,請中斷舊磁碟機的連線 (若有)。如果 Windows 在開機期間同時「發現」新、舊兩部 磁碟機,將會導致 Windows 開機時發生問題。如果您將舊磁碟機升級為容量較大的新磁碟機,請在 首次開機前先中斷舊磁碟機的連線。

<span id="page-36-0"></span>移除可開機媒體並將電腦開機進入 Windows。Windows 可能會報告發現新硬體 (硬碟),而需要重新 開機。確定系統運作正常後,請還原原始的開機順序。

# 復原磁碟分割與磁碟

### 復原磁碟分割或磁碟

- 1. 開始 Seagate DiscWizard。
- 2. 在 **[**備份**]** 區段中,選擇內含您想要復原之磁碟分割或磁碟的備份,然後開啟 **[**復原**]** 索引標籤, 再按一下 **[**復原磁碟**]**。
- 3. 在 **[**備份版本**]** 清單中,根據備份日期和時間選擇您想要復原的備份版本。
- 4. 選擇 **[**磁碟**]** 索引標籤以復原磁碟,或選擇 **[**磁碟分割**]** 索引標籤以復原特定磁碟分割。選擇您要 復原的物件。
- 5. 在磁碟分割名稱下方的 [復原目的地] 欄位中,選擇目的地磁碟分割。不適合的磁碟分割則會以 紅色邊線標示。請注意,目的地磁碟分割上的所有資料均將遺失,因為復原後的資料和檔案系 統會取代這些資料。

#### 注意事項

若要復原至原始磁碟分割,磁碟分割至少必須有 5 % 的可用空間。否則將無法使用 **[**立即復原**]** 按鈕。

- 6. [選擇性] 若要為磁碟復原程序設定額外的參數,請按一下 **[**復原選項**]**。
- 7. 當您完成選擇後,請按一下 **[**立即復原**]** 開始復原。

若復原後 Windows 無法開機,建議您復原主開機記錄 (MBR)。如要復原 MBR,請按一下 [顯示 MBR],然後選擇 MBR 核取方塊。

# 磁碟分割屬性

將磁碟分割復原至基本磁碟時,可以變更這些磁碟分割的屬性。若要開啟 **[**磁碟分割屬性**]** 視窗,請 按一下所選的目標磁碟分割旁的 **[**屬性**]**。

您可以變更下列磁碟分割屬性:

- <sup>l</sup> 代號
- <sup>l</sup> 標籤
- 類型

您可以將磁碟分割設為主要、主要啟動或邏輯這三種類型。

• 大小

您可以使用滑鼠拖曳畫面上水平軸的右邊界,調整磁碟分割的大小。若要為磁碟分割指派特定 的大小,請在 **[**磁碟分割大小**]** 欄位中輸入適當的數字。您也可以選擇未配置空間的位置 (在磁碟 分割前後)。

# 關於動態/GPT 磁碟和磁碟區的復原

# 復原動態磁碟區

您可以將動態磁碟區復原至本機硬碟機的下列位置:

## <sup>l</sup> 動態磁碟區。

### 注意事項

不支援在復原至動態磁碟期間手動調整動態磁碟區大小。如果您需要在復原期間調整動態磁碟 區大小,應將其復原至基本磁碟。

#### <sup>o</sup> 原始位置 **(**至相同的動態磁碟區**)**。

目標磁碟區類型不會改變。

o 另一個動態磁碟或磁碟區。

目標磁碟區類型不會改變。例如,將動態等量磁碟區復原至動態跨距磁碟區時,目標磁碟區仍 為跨距磁碟區。

#### o 動態群組的未配置空間。

復原後的磁碟區類型會和該磁碟區在備份中的類型相同。

# <sup>l</sup> 基本磁碟區或磁碟。

目標磁碟區仍為基本磁碟區。

<sup>l</sup> 裸機復原。

對動態磁碟區執行所謂的「裸機復原」,將其復原至新的未格式化磁碟時,復原後的磁碟區會變 成基本磁碟區。如果您想要讓復原的磁碟區維持為動態磁碟區,請將目標磁碟製作為動態磁碟 (經過磁碟分割與格式化)。您可以使用第三方工具進行這項作業,例如 Windows 磁碟管理嵌入式 管理單元。

# 復原基本磁碟區和磁碟

- <sup>l</sup> 當您將基本磁碟區復原至動態群組的未配置空間時,復原後的磁碟區會變成動態磁碟區。
- <sup>l</sup> 當您將基本磁碟復原至由兩個磁碟組成之動態群組的其中一個動態磁碟時,復原後的磁碟仍為 基本磁碟。而執行復原的目的地動態磁碟將會「消失」,且第二個磁碟上的跨距/等量動態磁碟區 將會「失敗」。

# 復原後的磁碟分割樣式

目標磁碟的磁碟分割樣式取決於您的電腦是否支援 UEFI,以及系統是以 BIOS 開機或是 UEFI 開機。 請參考以下表格:

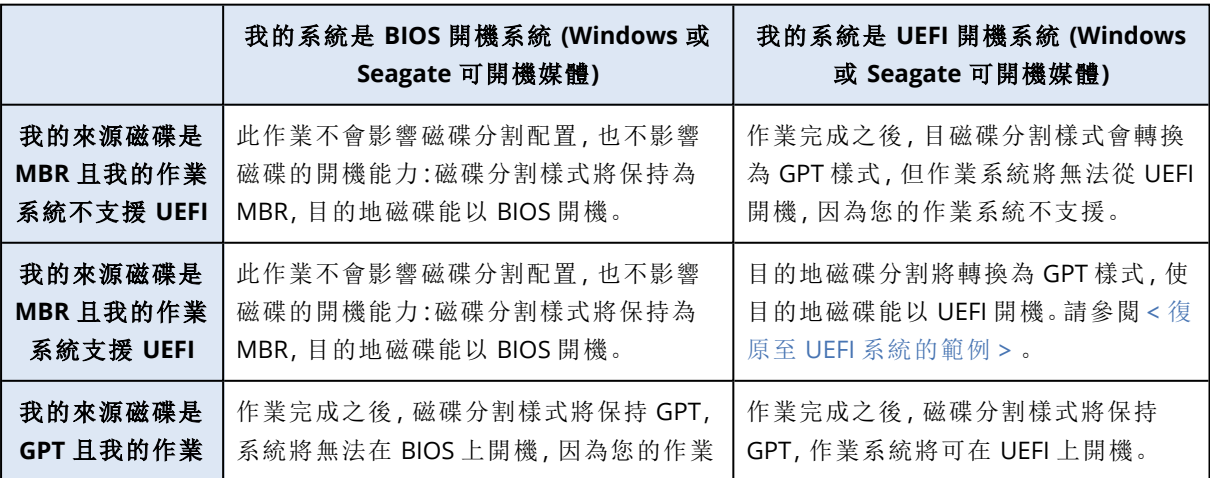

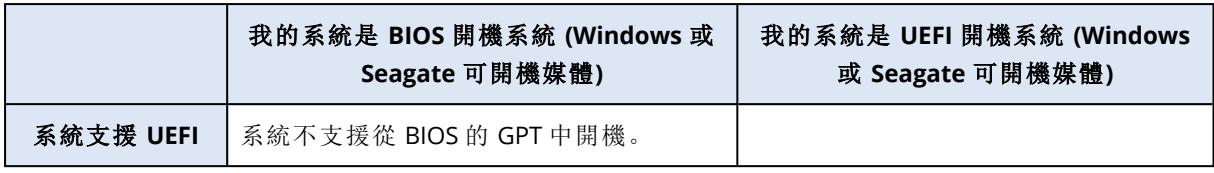

# <span id="page-39-0"></span>UEFI 系統復原範例

以下為在下列情況傳輸系統的範例:

- 來源磁碟為 MBR 且作業系統支援 UEFI。
- <sup>l</sup> 目標系統是以 UEFI 開機。
- <sup>l</sup> 新舊硬碟在相同的控制器模式下運作 (例如 IDE 或 AHCI)。

開始此程序前,務必準備好以下事項:

<sup>l</sup> **Seagate** 可開機媒體。

如需詳細資料,請參閱<建立 Seagate 可開機媒體>。

# <sup>l</sup> 在磁碟模式下建立的系統磁碟備份。

若要建立備份,請切換為磁碟模式,再選取含有系統分割區的硬碟。詳細資料請參閱 <[備份磁碟](#page-14-0) [與磁碟分割](#page-14-0)>。

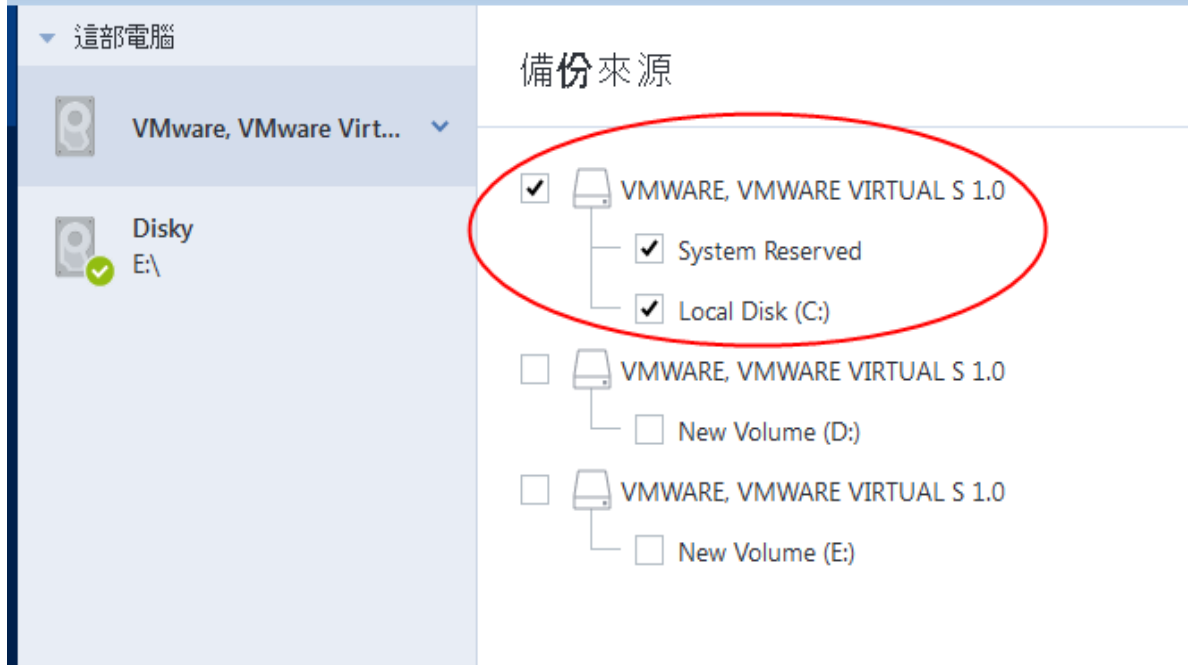

## 將您的系統從 *MBR* 磁碟移轉到 *UEFI* 開機電腦

- 1. 在 UEFI 模式下從 Seagate 可開機媒體 開機並選擇 [Seagate DiscWizard]。
- 2. 執行 **[**復原精靈**]** 並依照<[復原系統](#page-27-0)>中所述的指示操作。
- 3. 在 **[**復原內容**]** 步驟中,選擇磁碟名稱旁的核取方塊,以選擇整個系統磁碟。 在下面的範例中,您需要選擇 **[**磁碟 **1]** 核取方塊:

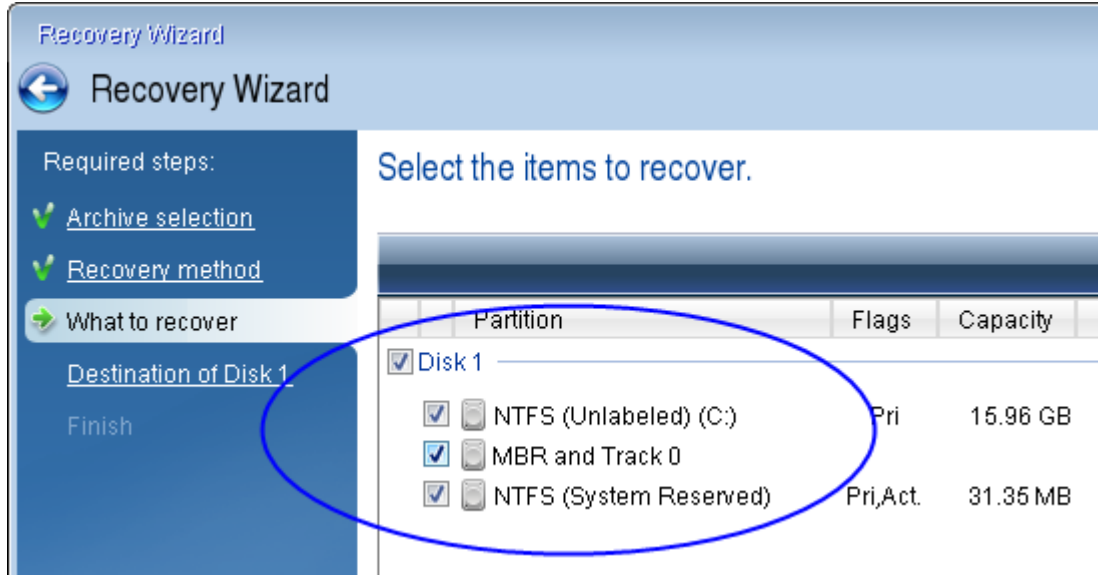

4. 在 **[**完成**]** 步驟中,按一下 **[**繼續**]**。

作業完成時,目的地磁碟會轉換為 GPT 樣式,以便能在 UEFI 中開機。

<span id="page-40-0"></span>復原後,請務必在 UEFI 模式下將電腦開機。您可能需要在 UEFI 開機管理程式的使用者介面中變更 系統磁碟的開機模式。

# 在 BIOS 或 UEFI BIOS 中排列開機順序

若要使用 Seagate 可開機媒體 將電腦開機,則必須排列開機順序,使媒體成為第一順位開機裝置。 開機順序可在 BIOS 或 UEFI BIOS 中變更,視您的電腦韌體介面而定。這兩種情況的程序非常類似。

## 如要從以下裝置開機*: Seagate* 可開機媒體

- 1. 如果您使用 USB 快閃磁碟機或外接磁碟機作為可開機媒體,請將其插入 USB 連接埠。
- 2. 開啟您的電腦。在開機自我測試 (POST) 期間,您會看到需要按下以進入 BIOS 或 UEFI BIOS 的按 鍵組合。
- 3. 按下按鍵組合 (例如 **Del**、**F1**、**Ctrl+Alt+Esc**、**Ctrl+Esc**)。BIOS 或 UEFI BIOS 設定公用程式將開啟。 請注意,公用程式的外觀、設定項目、名稱等可能會有所不同。

### 注意事項

部分主機板具有所謂的開機功能表,按下特定的按鍵或按鍵組合 (例如 **F12**) 即可開啟。開機功 能表可讓您從可開機裝置清單選擇開機裝置,而無需變更 BIOS 或 UEFI BIOS 設定。

- 4. 如果是使用 CD 或 DVD 作為可開機媒體,請予以放入 CD 或 DVD 磁碟機。
- 5. 將可開機媒體 (CD、DVD 或 USB 磁碟機) 裝置設為第一順位開機裝置:
	- a. 使用鍵盤上的方向鍵導覽至 [開機順序設定]。
	- b. 將指標置於可開機媒體裝置上,使其成為清單上的第一個項目。通常可以使用加號鍵和減號

鍵變更順序。

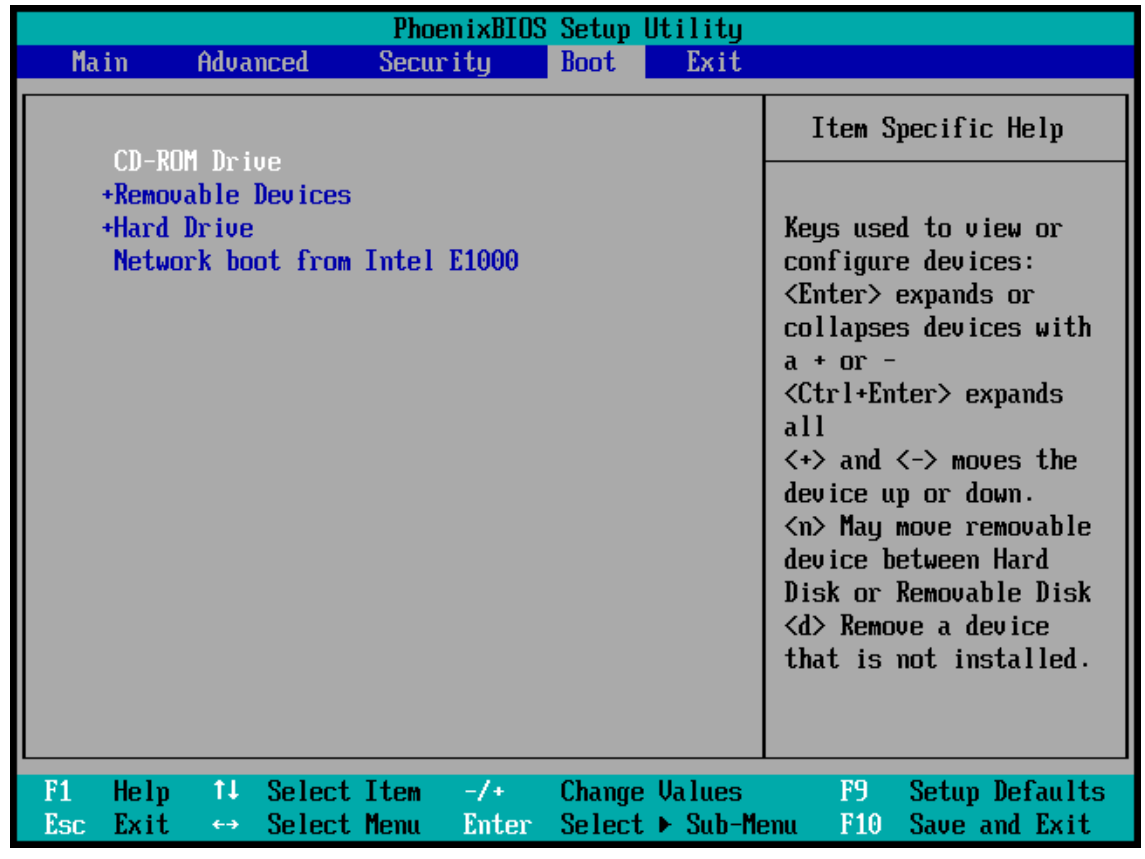

6. 結束 BIOS 或 UEFI BIOS 並儲存已進行的變更。電腦即會從 Seagate 可開機媒體 開機。

#### 注意事項

<span id="page-41-0"></span>如果電腦無法從第一個裝置開機,則會嘗試從清單中第二個裝置開機,以此類推。

# 復原檔案和資料夾

您可以從檔案層級或磁碟層級備份復原檔案和資料夾。

## 復原 *Seagate DiscWizard* 中的資料

- 1. 在側邊欄上按一下 **[**備份**]**。
- 2. 從備份清單選擇內含您想要復原的檔案或資料夾備份,然後開啟 **[**復原**]** 索引標籤。
- 3. [選擇性] 在工具列上的**[**版本**]** 下拉式清單中,選取備份的所需日期與時間。預設會復原最新備 份。
- 4. 選取您想復原的檔案或資料夾對應的核取方塊,然後按一下 **[**下一步**]**。
- 5. [選擇性] 根據預設,會將資料還原至原始位置。若要變更,請按一下工具列上的**[**瀏覽**]**,然後選 取所需的目的地資料夾。
- 6. [選擇性] 設定復原程序的選項 (復原程序優先順序、檔案層級安全性設定等)。若要設定選項,請 按一下 **[**復原選項**]**。在此設定的選項只會套用到目前的復原作業。
- 7. 若要啟動復原程序,請按一下 **[**立即復原**]** 按鈕。

選取的檔案版本會下載至指定的目的地。

您可以按一下 **[**取消**]** 停止復原。切記,中止復原仍可能造成目地的資料夾變更。

#### 在檔案總管中復原資料

1. 以滑鼠右鍵按一下對應的 .tib 檔案,然後瀏覽至您想要復原的檔案或資料夾。

2. 將檔案或資料夾複製到硬碟。

#### 注意事項

複製的檔案會失去「已壓縮」和「已加密」屬性。如果您需要保留這些屬性,建議將備份復原。

#### 注意事項

若您選擇了數個檔案及資料夾,系統會將它們放入同一個 zip 存檔。

# 搜尋備份內容

從本機備份復原資料時,您可在選定備份中搜尋儲存的特定檔案和資料夾。

## 搜尋檔案和資料夾

- 1. 按照<[復原磁碟分割和磁碟](#page-36-0)>或<[復原檔案和資料夾](#page-41-0)>中所述,開始復原資料。
- 2. 選擇要復原的檔案和資料夾時,請在 **[**搜尋**]** 欄位中輸入檔案或資料夾名稱。程式會顯示搜尋結 果。

您也可以使用常見的 Windows 萬用字元:\* 和 ?。例如,若要尋找所有副檔名為 **.exe** 的檔案,請 輸入 **\*.exe**。若要尋找所有名稱由五個符號組成並以 "my" 為開頭的 .exe 檔案,請輸入 **My???.exe**。

- 3. 根據預設,Seagate DiscWizard 會搜尋前一步驟中選擇的資料夾。若要在搜尋中加入整個備份, 請按一下向下箭頭,然後再按一下 **[**整個備份**]**。 若要返回前一步驟,請刪除搜尋文字然後再按一下十字圖示。
- 4. 搜尋完成後,選擇您想要復原的檔案,然後按一下 **[**下一步**]**。

## 注意事項

請留意 [版本] 欄。您無法同時復原屬於不同備份版本的檔案和資料夾。

# 復原選項

您可以為磁碟/磁碟分割及檔案復原程序設定選項。應用程式安裝完成後,所有選項都會設定為初 始值。您可以只針對目前的復原作業變更設定,也可以針對所有進一步的復原作業變更設定。選擇 **[**將設定儲存為預設值**]** 核取方塊,將修改過的設定套用至所有進一步的復原作業,成為預設值。

請注意,磁碟復原選項和檔案復原選項均為完全獨立,應予以個別設定。

如果您想要將所有修改過的選項重設為產品安裝之後所設定的初始值,請按一下 **[**重設回初始設 定**]** 按鈕。

# 磁碟復原模式

## 位置:**[**復原選項**]** > **[**進階**]** > **[**磁碟復原模式**]**

您可以使用此選項來選擇影像備份的磁碟復原模式。

<sup>l</sup> 逐個磁區復原 - 如果要同時復原磁碟或磁碟分割上已使用和未使用的磁區,請選擇此核取方塊。 此選項只會在您選擇復原逐個磁區備份時才會有效。

# 復原的事前/事後命令

## 位置:**[**復原**]** 選項 > **[**進階**]** > **[**事前**/**事後命令**]**

您可以指定要在復原程序前後自動執行的命令 (甚至批次檔案)。

例如,您可能會想要在復原前,先開始/停止特定的 Windows 程式、或檢查資料找出病毒。

若要指定命令 (批次檔案):

- <sup>l</sup> 在 **[**事前命令**]** 欄位中,選擇要在復原程序開始前執行的命令。若要建立新命令或選擇新的批次 檔案,請按一下 **[**編輯**]** 按鈕。
- <sup>l</sup> 在 **[**事後命令**]** 欄位中,選擇要在復原程序結束後執行的命令。若要建立新命令或選擇新的批次 檔案,請按一下 **[**編輯**]** 按鈕。

請勿嘗試執行互動命令,即需要使用者輸入的命令 (如 "pause")。這些命令不受支援。

# 編輯用於復原的使用者命令

您可以指定復原之前和之後要執行的使用者命令:

- <sup>l</sup> 在命令欄位中輸入命令,或從清單中選擇命令。按一下**...**以選擇批次檔案。
- <sup>l</sup> 在工作目錄欄位中,輸入繼續命令的路徑,或從先前輸入的路徑清單中選擇路徑。
- <sup>l</sup> 在引數欄位中輸入命令執行引數,或從清單中選擇。

停用 **[**完成執行此命令後方可執行作業**]** 參數 (預設啟用為事先命令) 會允許復原程序與命令同時執 行。

**[**若使用者命令失敗**,**則中止作業**]** 參數 (預設為啟用) 會在命令執行期間發生任何錯誤時中止作業。 按測試命令按鈕可測試您所輸入的命令。

# 驗證選項

## 位置:**[**復原選項**]** > **[**進階**]** > **[**驗證**]**

- <sup>l</sup> **[**復原前驗證備份**]** 啟用此選項即可在復原前檢查備份的完整性。
- <sup>l</sup> **[**復原後檢查檔案系統**]** 啟用此選項即可檢查已復原磁碟分割上的檔案系統完整性。

## 注意事項

程式僅能檢查 FAT16/32 和 NTFS 檔案系統。

#### 注意事項

若復原過程 (例如,將系統磁碟分割復原至原始位置) 中需要重新開機,則不會檢查檔案系統。

# 電腦重新啟動

## 位置:**[**復原選項**]** > **[**進階**]** > **[**電腦重新啟動**]**

如果您希望電腦在復原需要時自動重新開機,請選擇 **[**如果復原需要**,**則自動重新啟動電腦**]** 核取 方塊。在必須復原遭作業系統鎖定的磁碟分割時,便可以利用此操作。

# 檔案復原選項

#### 位置:**[**復原選項**]** > **[**進階**]** > **[**檔案覆寫選項**]**

您可以選擇下列檔案復原選項:

- <sup>l</sup> 使用原始安全性設定復原檔案 如果在備份過程保留檔案安全性設定 ,您可以選擇要復原該設 定,或讓檔案繼承其將復原至的目標資料夾其安全性設定。此選項僅在從檔案/資料夾備份復原 檔案時才會有效。
- <sup>l</sup> **[**對復原的檔案設定目前的日期與時間**]** 您可以選擇要復原備份中的檔案日期和時間,還是要指 定目前的日期和時間給檔案。根據預設將會指定備份中的檔案日期和時間。

# 覆寫檔案選項

#### 位置:**[**復原選項**]** > **[**進階**]** > **[**覆寫檔案選項**]**

選擇當程式發現目標資料夾中的某個檔案與備份中的檔案同名時要採取的動作。

#### 注意事項

此選項僅適用於還原檔案與資料夾 (非磁碟與磁碟分割)。

若要以備份覆寫硬碟上的檔案,請勾選 **[**覆寫現有檔案**]** 核取方塊。若取消勾選核取方塊,最新的檔 案和資料夾將保留在磁碟上。

若不需要覆寫特定檔案:

- · 勾選 [隱藏檔案與資料夾] 核取方塊, 將關閉覆寫所有隱藏檔案與資料夾的功能。此選項僅適用 於檔案層級備份至本機目的地與網路共用。
- · 勾選 [系統檔案與資料夾] 核取方塊, 將關閉覆寫所有系統檔案與資料夾的功能。此選項僅適用 於檔案層級備份至本機目的地與網路共用。
- <sup>l</sup> 勾選 **[**較新的檔案和資料夾**]** 核取方塊,將關閉覆寫新檔案與資料夾的功能。
- <sup>l</sup> 按一下 **[**新增特定檔案與資料夾**]**,可管理您不想要覆寫的自訂檔案與資料夾清單。此選項僅適用 於檔案層級備份至本機目的地與網路共用。
	- <sup>o</sup> 若要關閉覆寫特定檔案的功能,請按一下加號來建立排除準則。
	- <sup>o</sup> 指定準則時,您可以使用一般 Windows 萬用字元。例如,若要保留所有副檔名為 **.exe** 的檔 案,您可以新增 **\*.exe**。新增 **My???.exe** 將會保留名稱由五個符號組成並以 "my" 作為開頭的 所有 .exe 檔案。

若要刪除準則,請從清單中選擇該準則,然後按一下減號。

# 復原作業的效能

# 位置:**[**復原選項**]** > **[**進階**]** > **[**效能**]**

您可以設定下列設定:

# 作業優先順序

若變更備份或復原程序的優先順序,將會加快或降慢程序執行速度 (視採取提升或是降低優先順序 而定),同時會對其他執行中程式的效能造成負面影響。根據系統中執行的程序之優先層級,決定分 配至此程序的 CPU 使用量及系統資源。若降低作業優先順序,就會釋出更多資源供其他 CPU 工作 使用。若提升備份或復原的優先順序,則會佔用其他目前執行中程序的資源,藉此加快程序速度。 實際效果視總 CPU 用量和其他因素而定。

您可以設定作業優先順序:

- <sup>l</sup> **[**低**]** (預設為啟用)—備份或復原程序執行速度較慢,但其他程式的效能會提升。
- <sup>l</sup> 一般—備份或復原程序和其他程序皆使用相同的優先順序。
- <sup>l</sup> 高—備份或復原程序執行速度較快,但其他程式的效能會降低。請注意,選擇此選項可能會導致 Seagate DiscWizard 佔用 100% 的 CPU 使用量

# 復原作業通知

## 位置:**[**復原選項**]** > **[**通知**]**

有時候,備份或復原程序會持續一個小時以上。Seagate DiscWizard 會在程序完成時透過電子郵件 通知您。程式還可以複製作業過程中發出的訊息,或在作業完成後將完整的作業記錄傳送給您。

根據預設,所有通知皆為停用。

# 可用磁碟空間閾值

當復原儲存上的可用空間小於指定的閾值時,您可能會想收到通知。若在開始備份工作後, Seagate DiscWizard 發現所選備份位置中的可用空間已經小於指定的值,程式將不會開始實際復原 程序,而會立即顯示適當訊息通知您。訊息會提供您三個選擇 - 忽略並繼續復原、瀏覽至其他復原 位置或取消復原。

復原正在執行時,若可用空間變得比指定值小,程式會顯示相同訊息,您必須做出相同的決定。

#### 設定可用磁碟空間閾值

- <sup>l</sup> 選擇 **[**可用磁碟空間不足時顯示通知訊息**]** 核取方塊。
- <sup>l</sup> 在 **[**大小**]** 方塊中,輸入或選擇閾值,然後選擇測量單位。

Seagate DiscWizard 可監視下列儲存裝置上的可用空間:

- <sup>l</sup> 本機硬碟機
- <sup>l</sup> USB 記憶卡與磁碟機

• 網路共用 (SMB)

### 注意事項

若在 **[**錯誤處理**]** 設定中選擇 **[**處理時不顯示訊息與對話方塊 **(**無訊息模式**)]** 核取方塊,則訊息將不 會顯示。

### 注意事項

此選項無法用於 CD/DVD 光碟機。

# 電子郵件通知

- 1. 選擇 **[**傳送作業狀態的電子郵件通知**]** 核取方塊。
- 2. 設定電子郵件設定:
	- <sup>l</sup> 在 **[**收件者**]** 欄位中輸入電子郵件地址。您可以輸入數個電子郵件地址,以分號分隔開。
	- <sup>l</sup> 在 **[**伺服器設定**]** 欄位輸入外送郵件伺服器 (SMTP)。
	- <sup>l</sup> 設定外送郵件伺服器的連接埠。連接埠預設設定為 25。
	- <sup>l</sup> 如有必要,請選擇 **[SMTP** 驗證**]** 核取方塊,然後在對應的欄位中輸入使用者名稱與密碼。
- 3. 若您要檢查設定是否正確,請按一下 **[**傳送測試訊息**]** 按鈕。

### 如果測試訊息傳送失敗

- 1. 按一下 **[**顯示進階設定**]**。
- 2. 設定其他電子郵件設定:
	- <sup>l</sup> 在 **[**寄件者**]** 欄位中輸入寄件者電子郵件地址。如果您不確定要指定哪個地址,請以標準格式 輸入您要的任何地址,例如 *aaa@bbb.com*。
	- <sup>l</sup> 如有必要,請在 **[**主旨**]** 欄位中變更郵件主旨。
	- <sup>l</sup> 選擇 **[**登入內送郵件伺服器 **]** 核取方塊。
	- <sup>l</sup> 在 **[POP3** 伺服器**]** 欄位中輸入內送郵件伺服器 (POP3)。
	- <sup>l</sup> 設定內送郵件伺服器的連接埠。連接埠預設設定為 110。
- 3. 再按一下 **[**傳送測試訊息**]** 按鈕。

### 其他通知設定

- <sup>l</sup> 若要在程序完成時傳送相關通知,請選擇 **[**作業成功完成時傳送通知**]** 核取方塊。
- <sup>l</sup> 若要在程序失敗時傳送通知,請選擇 **[**作業失敗時傳送通知**]** 核取方塊。
- <sup>l</sup> 若要傳送含作業訊息的通知,請選擇 **[**需要使用者互動時傳送通知**]** 核取方塊。
- <sup>l</sup> 若要傳送含作業完整記錄的通知,請選擇 **[**新增完整記錄到通知**]** 核取方塊。

# <span id="page-47-2"></span>磁碟複製和移轉

#### 注意事項

您使用的版本可能未提供某些特定功能。

此項作業可將磁碟機的全部內容複製到另一部磁碟機。舉例來說,當您想要將作業系統、應用程式 和資料複製到容量較大的新磁碟,可能就必須執行此項作業。您可以兩種方式進行:

- <sup>l</sup> [使用複製磁碟公用程式。](#page-47-0)
- <sup>l</sup> 備份您的舊磁碟機,[然後予以復原至新的磁碟機。](#page-30-0)

<span id="page-47-1"></span>另請參閱: <[備份與磁碟複製間的差異](https://kb.acronis.com/content/1540)>

# 磁碟複製公用程式

複製磁碟公用程式可讓您將磁碟分割複製到其他硬碟以複製硬碟機。

開始之前:

<sup>l</sup> 當您要將系統複製到容量較大的硬碟時,建議您將目標 (新的) 磁碟機安裝在預定使用的位置, 並將來源磁碟機安裝在其他位置,例如在 USB 外接盒中。此建議對筆記型電腦而言特別重要。

#### 注意事項

建議將新、舊硬碟以相同的控制器模式運作 (例如 IDE 或 AHCI)。否則,您的電腦可能會無法從新 的硬碟啟動。

#### 注意事項

如果將含 Windows 的磁碟複製到外接 USB 硬碟,您可能無法從外接 USB 硬碟開機。建議改為 複製到內部 SSD 或 HDD。

- <sup>l</sup> 複製磁碟公用程式不支援多重開機系統。
- <sup>l</sup> 在程式畫面上,受損磁碟分割的左上角會標有一個內有白叉的紅圈圖示。開始複製之前,應使用 相應的作業系統工具檢查磁碟是否有錯誤,並修正錯誤。
- <sup>l</sup> 極力建議您建立整個原始磁碟的備份,以備不時之需。如果複製期間原始硬碟發生任何問題,原 始磁碟備份就能確保您的資料安全無虞。如需如何建立此類備份的相關資訊,請參閱<[備份磁](#page-14-0) [碟分割與磁碟](#page-14-0)>。建立備份後,請務必加以驗證。

# <span id="page-47-0"></span>複製磁碟精靈

在開始之前,建議您先閱讀有關<[磁碟複製公用程式](#page-47-1)>的一般資訊。如果您使用 UEFI 電腦並決定 在可開機媒體之下開始複製程序,請留意 UEFI BIOS 中可開機媒體的開機模式。建議開機模式符合 備份中的系統類型。如果備份包含 BIOS 系統,請在 BIOS 模式中將可開機媒體開機;如果系統為 UEFI,則確定已設定 UEFI 模式。

## 複製磁碟

- 1. 開始 Seagate DiscWizard。
- 2. 在側邊欄上按一下 **[**工具**]**,然後按一下 **[**複製磁碟**]**。
- 3. 在 **[**複製模式**]** 步驟中,選擇傳輸模式。
	- <sup>l</sup> 自動:建議大部份情況下使用。
	- 手動:手動模式可為資料傳輸提供更多彈性。若需要變更磁碟分割配置,手動模式會相當實 用。

#### 注意事項

若程式發現兩個磁碟 (一個已分割,另一個未分割),則會自動將已分割磁碟辨識為來源磁碟,將 未分割磁碟辨識為目的地磁碟。此時,程式會略過後續步驟,直接前往 **[**摘要**]** 畫面。

4. 在 **[**來源磁碟**]** 步驟中,選擇要複製的磁碟。

#### 注意事項

Seagate DiscWizard 不支援複製動態磁碟。

5. 在 **[**目的地磁碟**]** 步驟中,選擇複製資料的目的地磁碟。

如果選擇的目的地磁碟含有磁碟分割,您將需要確認是否刪除這些磁碟分割。請注意,唯有當 您按一下精靈最後一個步驟的 **[**繼續**]** 後,系統才會真正地執行資料銷毀。

#### 注意事項

若所有磁碟均未分割,程式會自動將其辨識為目的地並略過此步驟。

- 6. [此步驟僅適用於來源磁碟已安裝作業系統時]。在 **[**磁碟使用狀況**]** 步驟上,選取您正如何使用 複製品。
	- 要取代此電腦上的磁碟:將複製系統磁碟資料,複製品將為可開機。使用此複製品以使用此個 人電腦上的新磁碟取代系統磁碟。
	- <sup>l</sup> 要用於另一部電腦上:將複製系統磁碟資料,複製品將為可開機。使用此複製品將所有資料移 轉至另一部個人電腦的可開機磁碟上。
	- 要作為資料磁碟:將複製磁碟資料。使用此複製品作為非可開機的資料磁碟機。
- 7. 「此步驟僅適用於手動複製模式」。在 **[**移動方法**]** 步驟中,選擇資料移動方法。
	- <sup>l</sup> 仿照:建立的新磁碟分割與每個相應的舊磁碟分割,在大小與類型、檔案系統及標籤方面均 相同。未使用的空間將成為未配置的空間。
	- 按比例:新的磁碟空間將按比例分配給複製的磁碟分割。
	- <sup>l</sup> 手動:您可以自行指定新的大小及其他參數。
- 8. 「此步驟僅適用於手動複製模式」。在 **[**變更磁碟配置**]** 步驟中,您可以針對即將在目的地磁碟上 建立的磁碟分割編輯設定。有關詳細資料,請參閱<[手動分割磁碟](#page-49-0)>。
- 9. 選擇性:在 **[**排除內容**]** 步驟中,您可以指定不要複製的檔案和資料夾。有關詳細資料,請參閱[<](#page-50-0) [排除不要複製的項目](#page-50-0)>。
- 10. 在 **[**完成**]** 步驟中,請確認配置的設定符合您的需求,然後按一下 **[**繼續**]**。

如果複製作業因故停止,您必須重新設定及啟動程序。但由於 Seagate DiscWizard 不會在複製期間 變更原始磁碟和儲存於磁碟中的資料,因此資料並不會遺失。

# <span id="page-49-0"></span>手動分割磁碟

使用手動傳輸方式,可調整新磁碟上磁碟分割的大小。根據預設,程式會按照比例調整其大小。

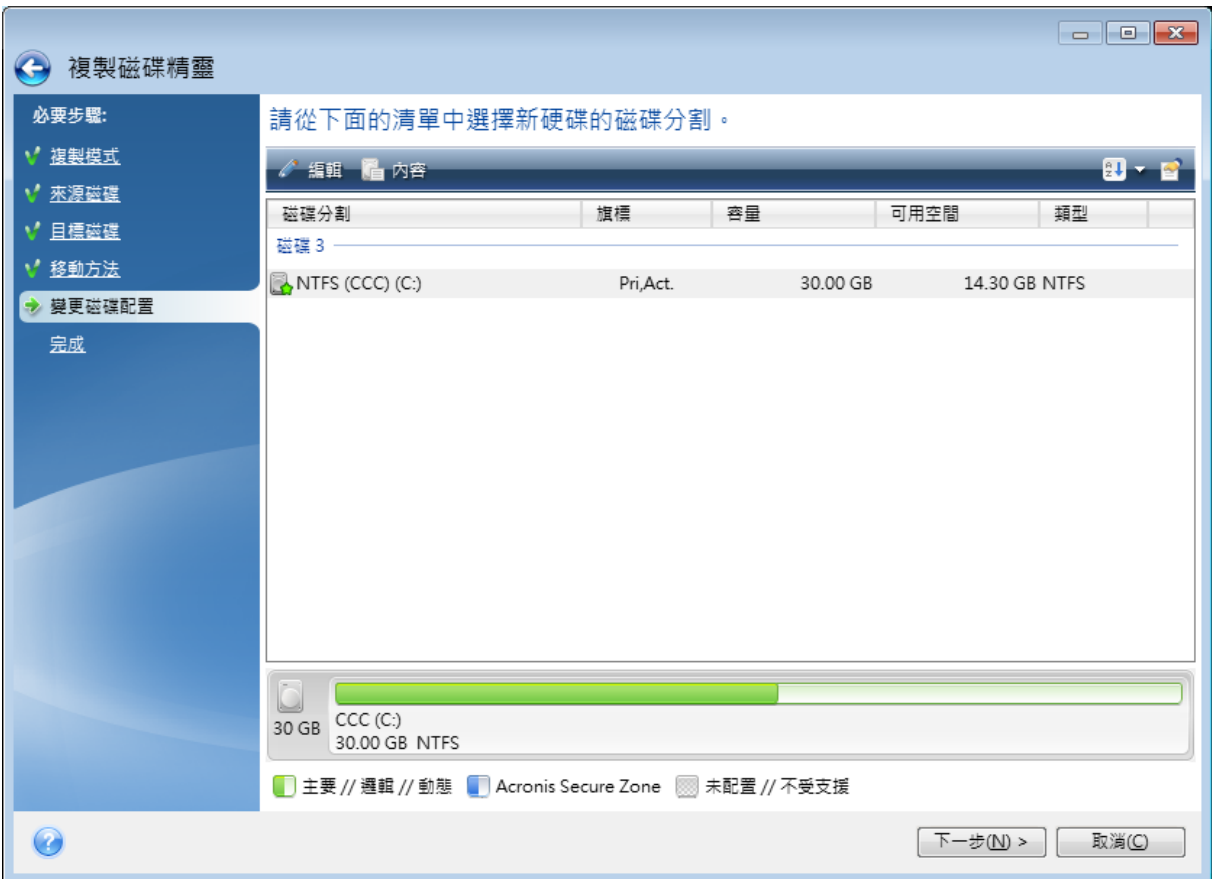

編輯磁碟分割

1. 選擇該磁碟分割,然後按一下 **[**編輯**]**。系統隨即會開啟 [磁碟分割設定] 視窗。

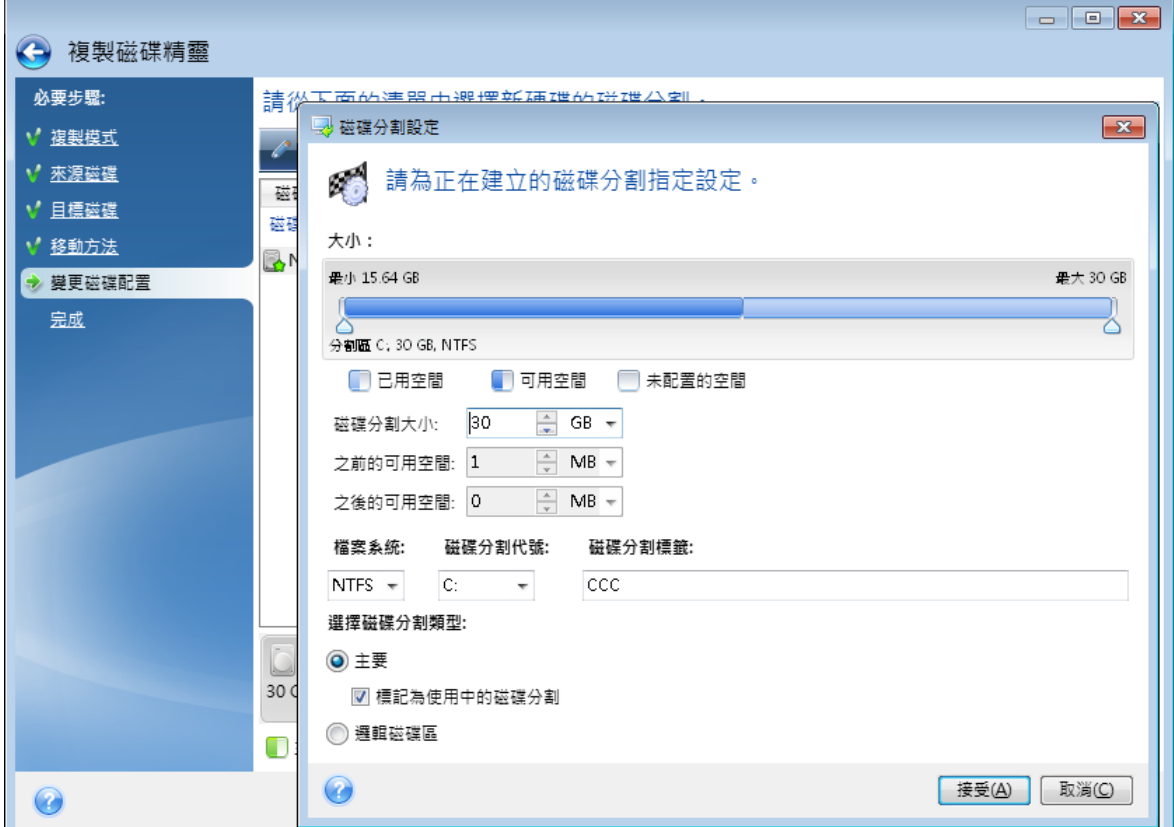

- 2. 為磁碟分割指定以下設定:
	- 大小及位置
	- <sup>l</sup> 檔案系統
	- <sup>l</sup> 磁碟分割類型 (僅適用於 MBR 磁碟)
	- <sup>l</sup> 磁碟分割代號和標籤

有關詳細資料,請參閱<[磁碟分割設定](#page-68-0)>。

3. 按一下 **[**接受**]**。

# 警告**!**

<span id="page-50-0"></span>若按下此視窗側邊欄上任何先前的精靈步驟,均會重設選定的所有大小及位置變更,造成您必須 重新加以指定。

# 排除不要複製的項目

如果您不要複製來源磁碟中的特定檔案 (例如當目標磁碟小於來源磁碟時),可在 **[**排除內容**]** 步驟 中選擇排除這些檔案。

## 注意事項

複製系統磁碟分割時,不建議排除隱藏檔案和系統檔案。

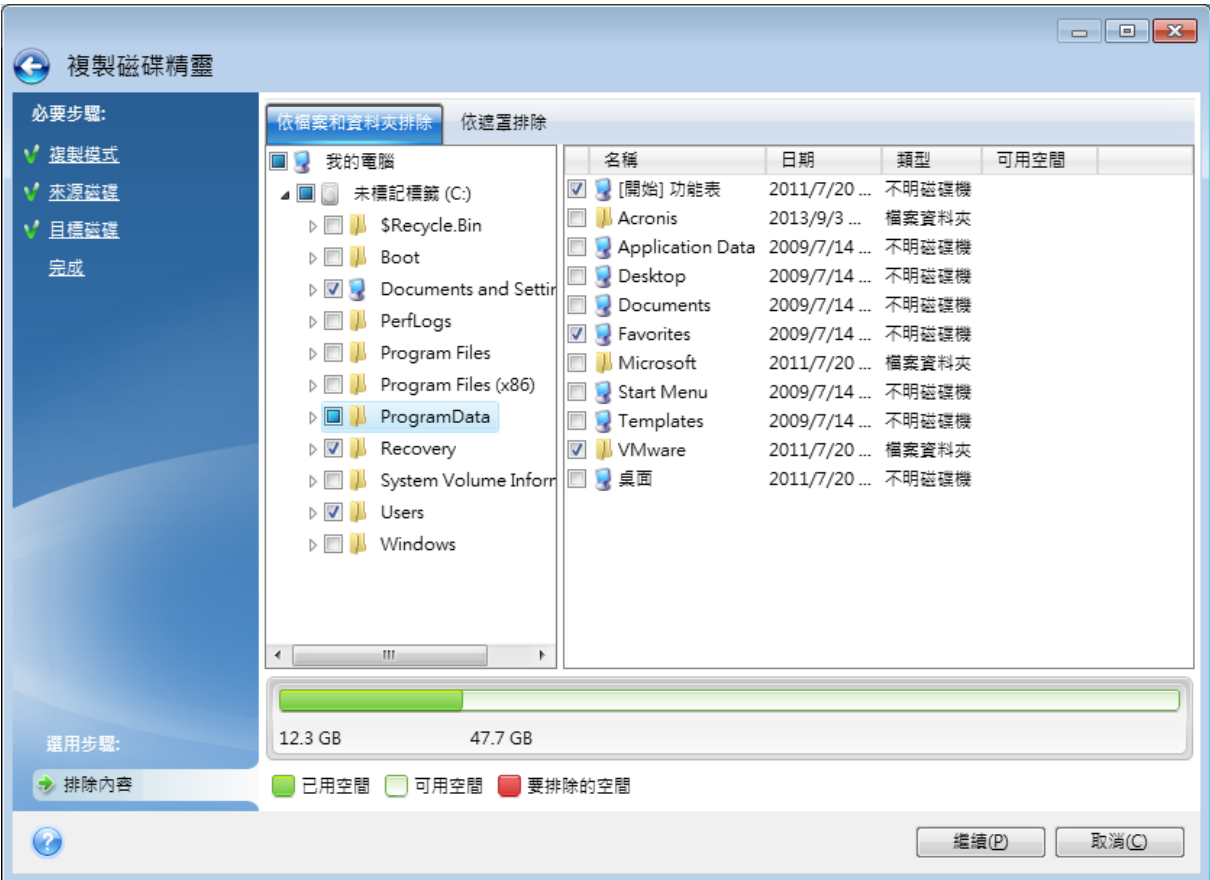

## 有兩種方式可排除檔案與資料夾**:**

- 依檔案和資料夾排除 此索引標籤可讓您從資料夾樹狀目錄中選擇特定檔案與資料夾。
- 依遮罩排除 此索引標籤可讓您依遮罩排除一組檔案, 或者依名稱或路徑排除個別檔案。 若要新增排除準則,請按一下 **[**新增**]**,輸入檔案名稱、路徑或遮罩,然後按一下 **[**確定**]**。您可以依 需要新增任意數目的檔案與遮罩。

# 排除準則範例**:**

- <sup>l</sup> 您可以輸入明確的檔案名稱:
	- <sup>o</sup> *file.ext* 所有此類檔案都會排除在複製範圍外。
	- <sup>o</sup> *C:\file.ext* 位於 C: 磁碟的 file.ext 檔案將會被排除。
- <sup>l</sup> 您可以使用萬用字元 (\* 和 ?):
	- <sup>o</sup> *\*.ext* 副檔名為 .ext 的所有檔案均會排除。
	- <sup>o</sup> *??name.ext* 副檔名為 .ext 且檔案名稱長度為六個字元 (開頭為任意兩個符號 (??) 且結尾為 *name*) 的檔案將會被排除。
- <sup>l</sup> 您可以輸入資料夾路徑:
	- <sup>o</sup> *C:\my pictures* C: 磁碟上 *[my pictures]* 資料夾會排除在外。

您可以使用右窗格上相對應的按鈕,來編輯和移除排除準則。

# 將系統從 HDD 移轉至 SSD

首先,請確定在 Windows 和 Seagate 可開機媒體 中,Seagate DiscWizard 都能偵測到您的新 SSD。 如果有問題的話,請參閱<如果 Seagate DiscWizard [無法辨識您的](#page-52-0) SSD 該怎麼辦>。

# SSD 大小

由於 SSD 的容量通常較 HDD 小,舊硬碟上佔用的空間可能會超過 SSD 的大小。在這種情況下,便 無法進行移轉作業。

若要縮減系統磁碟上的資料量,請嘗試下列動作:

- <sup>l</sup> 將資料檔案從舊硬碟移動至其他位置,如另一部內部或外接硬碟。
- <sup>l</sup> 建立資料檔案 (例如文件、相片、音訊檔案等) 的 .zip 存檔,然後刪除原始檔案。
- <sup>l</sup> 使用「Windows 磁碟清理」公用程式清理硬碟。

請注意,為了作業穩定,Windows 需要在系統磁碟分割上有數 GB 的可用空間。

# 應選擇何種移轉方法

如果您的系統磁碟是由單一磁碟分割組成 (不包括隱藏的系統保留磁碟分割),您可以嘗試使用複 製工具移轉至 SSD。如需詳細資訊,請參閱<[複製硬碟](#page-47-2)>。

<span id="page-52-0"></span>但是,在大多數情況下,還是建議您使用備份與復原法。因為這種方法可讓您更靈活地控制移轉程 序。請參閱<[使用備份與復原法移轉至](#page-53-0) SSD>。

# 如果 Seagate DiscWizard 無法辨識您的 SSD 該怎麼辦

有時候 Seagate DiscWizard 可能會無法辨識 SSD。

在這種情況下,請檢查在 BIOS 中是否能辨識該 SSD。

如果電腦的 BIOS 並未顯示該 SSD,請確認電源線和資料纜線的連接是否正確。您也可以嘗試更新 BIOS 和 SATA 驅動程式。若以上建議皆無效,請聯絡 SSD 製造商的支援團隊。

# 如果您電腦的 *BIOS* 未顯示 *SSD*

1. 視您的作業系統版本,在 [搜尋] 欄位或 [執行] 欄位中輸入 cmd,然後按下 **Enter**。

2. 在命令列提示中輸入:

diskpart list disk

畫面將會顯示已連接至電腦的磁碟。找出 SSD 的磁碟編號。您可以使用其大小作為參考。

3. 若要選擇此磁碟,請執行以下命令:

select disk N

在本例中,N 就是 SSD 的磁碟編號。

4. 若要移除 SSD 中所有的資訊,並以預設資訊覆寫 MBR,請執行此命令:

clean  $e$ exit

啟動 Seagate DiscWizard 並檢查它是否能偵測到 SSD。如果它已偵測到 SSD,請使用新增磁碟工具 在磁碟上建立一個佔用整個磁碟空間的單一磁碟分割。建立磁碟分割時,請檢查磁碟分割前的可用 空間是否為 1 MB。如需詳細資訊,請參閱<[新增硬碟](#page-65-0)>。

#### 如何檢查 *Seagate* 可開機媒體 能否辨識 *SSD*

- 1. 從 Seagate 可開機媒體 開機。
- 2. 在主功能表中選擇 **[**工具與公用程式**] -> [**新增磁碟**]**,接著 **[**磁碟選擇**]** 畫面將會顯示您系統中所 有硬碟的相關資訊。請使用這項資訊來檢查復原環境中是否能偵測到 SSD。
- 3. 如果畫面有顯示您的 SSD,請按一下 **[**取消**]** 即可。

如果可開機媒體無法辨識該 SSD,而 SSD 控制器模式為 AHCI,您可以嘗試將模式變更為 IDE (在某 些 BIOS 品牌中為 ATA),看看是否能解決問題。

### 警告**!**

注意!變更模式後請勿啟動 Windows,因為這樣可能會導致嚴重的系統問題。您必須將模式回復 為 AHCI 之後再啟動 Windows。

如果變更模式後可開機媒體可以偵測到該 SSD,您可以使用下列程序在可開機媒體環境中進行復 原或複製:

- 1. 關閉電腦。
- 2. 開機至 BIOS,將模式從 AHCI 變更為 IDE (在某些 BIOS 品牌中則變更為 ATA)。
- 3. 從 Seagate 可開機媒體 開機。
- 4. 復原或複製磁碟。
- 5. 開機至 BIOS 並將 IDE 改回 AHCI。
- 6. 啟動 Windows。

# 如果上述建議都沒有用該怎麼辦?

<span id="page-53-0"></span>您可以嘗試建立 WinPE 媒體。此媒體可能有提供必要的驅動程式。如需詳細資訊,請參閱<[建立](#page-56-0) Seagate [可開機媒體](#page-56-0)>。

# 使用備份與復原法移轉至 SSD

您可以將下列程序用於所有支援的作業系統。首先,我們來設想一個簡單的情況:您的系統磁碟包 含單一磁碟分割。請注意,Windows 7 及更新版本的系統磁碟會包含隱藏的系統保留磁碟分割。

建議您將系統移轉至內無磁碟分割的空白 SSD (未配置磁碟空間)。請注意,若您的 SSD 是新的,而 且從未使用過,則其不含磁碟分割。

#### 將系統移轉至 *SSD*

- 1. 開始 Seagate DiscWizard。
- 2. 若您還沒有 Seagate 可開機媒體,請建立。若要執行此作業,請在 **[**工具**]** 區段中按一下 **[**建立可 開機媒體**]**,然後依照畫面上的指示操作。
- 3. 將整個系統磁碟機 (為磁碟備份模式) 備份至除了您系統硬碟和 SSD 以外的硬碟。
- 4. 關閉電腦,然後移除系統硬碟。
- 5. 將 SSD 安裝到硬碟原本使用的插槽中。

#### 注意事項

針對某些 SSD 品牌,您可能需要將 SSD 插入 PCI Express 插槽。

- 6. 從 Seagate 可開機媒體 開機。
- 7. 驗證備份,確定備份可用於復原。要驗證備份,請按一下左側窗格中的 **[**復原**]**,然後選擇備份。 按一下滑鼠右鍵,在捷徑功能表中選擇 **[**驗證存檔**]**,然後按一下 **[**繼續**]**。
- 8. 驗證完成後,用滑鼠右鍵按一下備份,並在捷徑功能表中選擇 **[**復原**]**。
- 9. 在 [復原方法] 步驟中選擇 **[**復原整個磁碟與磁碟分割**]**,然後按 **[**下一步**]**。
- 10. 在 [復原內容] 步驟中選擇系統磁碟。
- 11. 按一下 **[**新位置**]**,接著選擇 SSD 作為系統磁碟的新位置,然後按一下 **[**接受**]**。
- 12. 在下個步驟中,按一下 **[**繼續**]** 開始復原。
- 13. 復原完成後,結束獨立版的 Seagate DiscWizard。
- 14. 嘗試從 SSD 開機,然後確定 Windows 和應用程式都可以正常運作。

如果您的系統硬碟也包含隱藏的復原磁碟分割或診斷磁碟分割 (筆記型電腦中很常見),程序將會 不同。你通常會需要在復原至 SSD 的過程中手動調整磁碟分割的大小。如需相關說明,請參閱[<](#page-30-0)復 [原有隱藏磁碟分割的磁碟](#page-30-0)>。

# 工具

#### 注意事項

您使用的版本可能未提供某些特定功能。

# 保護工具

<sup>l</sup> ["Seagate](#page-55-0) Media Builder" (第 56 頁)

# 磁碟複製

<sup>l</sup> "[磁碟複製公用程式](#page-47-1)" (第 48 頁)

# 影像掛載

- <sup>l</sup> "[掛載備份影像](#page-75-0)" (第 76 頁)
- <span id="page-55-0"></span><sup>l</sup> "[卸載影像](#page-76-0)" (第 77 頁)

# Seagate Media Builder

Seagate Media Builder 可讓您使用 USB 快閃磁碟機、外接磁碟機或空白 CD/DVD 做為可開機媒體。 若 Windows 無法啟動,請使用可開機媒體執行獨立版 Seagate DiscWizard,並復原您的電腦

#### 您可建立多種可開機媒體的類型**:**

### <sup>l</sup> **Seagate** 可開機媒體

建議大多數使用者選擇此類型。

<sup>l</sup> 含以下工具的 **WinPE** 媒體**: Seagate** 外掛程式

由於預先安裝環境使用 Windows 驅動程式,因此在該環境中執行 Seagate DiscWizard 可提升與 電腦硬體的相容性。

若 Seagate 可開機媒體 未協助您將電腦開機,建議您建立此類型的媒體。

若要使用此選項,您需要先安裝下列其中一個元件:

- <sup>o</sup> Windows 自動化安裝套件 (AIK): 此為建立 WinPE 3.0 的必要元件。
- <sup>o</sup> Windows 評定及部署套件 (ADK):

此為建立 WinPE 4.0、WinPE 5.0 和 WinPE 10.0 的必要元件。

<sup>l</sup> 含以下工具的 **WinRE** 媒體**: Seagate** 外掛程式

此類型可開機媒體類似 WinPE 媒體,但具備一項重要優勢—您不必從 Microsoft 網站下載 WADK 或 WAIK。「Windows 修復環境」已包含在 Windows Vista 與較新版的 Windows 中。Seagate DiscWizard 會使用您系統中的這些檔案建立 WinRE 媒體。與 WinPE 媒體類似,您可以新增驅動 程式以提高與硬體的相容性。然而,WinRE 型媒體只能用於建立該媒體的電腦,或是作業系統相 同的電腦上。

#### 注意事項

- <sup>l</sup> 建議您在每次 Seagate DiscWizard 更新後建立新的可開機媒體。
- <sup>l</sup> 如果您使用非光學媒體,該媒體則必須具備 FAT16 或 FAT32 檔案系統。
- <sup>l</sup> Seagate Media Builder 僅支援 x64 WinPE 3.0、WinPE 4.0、WinPE 5.0 和 WinPE 10.0。
- <sup>l</sup> 您的電腦必須配備:
	- $\circ$  至少 256 MB RAM (WinPE 3.0)
	- $\circ$  至少 512 MB RAM (WinPE 4.0)
	- 至少 1 GB RAM (WinPE 5.0)
	- 至少 512 MB RAM (WinPE 10.0)
- 若 Seagate Media Builder 無法辨識您的 USB 快閃磁碟機, 您可以嘗試操作 Acronis 知識庫文章 [\(https://kb.acronis.com/content/1526\)](https://kb.acronis.com/content/1526) 中說明的程序。
- <sup>l</sup> 當從可開機媒體啟動時,您無法對採用 Ext2/Ext3/Ext4、ReiserFS 和 Linux SWAP 檔案系統的磁碟 或磁碟分割進行備份。
- <sup>l</sup> 若從可開機媒體開機並使用獨立版 Seagate DiscWizard,則無法復原透過 Windows XP 以及更新 版本作業系統加密功能所加密的檔案與資料夾。 但是,您可以復原採用 Seagate DiscWizard 加 密功能所加密的備份。

# <span id="page-56-0"></span>建立 Seagate 可開機媒體

- 1. 插入 USB 快閃磁碟機或外接磁碟機 (HDD/SSD),或者放入空白 CD 或 DVD。
- 2. 開始 Seagate DiscWizard。
- 3. 在 **[**工具**]** 區段中按一下 **[Bootable Rescue Media Builder]**。
- 4. 選擇建立方法。
	- 簡易—這是最簡單的選項。Seagate DiscWizard 將為您的電腦選取最佳媒體類型。如果您使用 Windows 7 或更新版本,則將建立 WinRE 型媒體。
	- <sup>l</sup> 進階—此選項可讓您選擇媒體類型。這表示您不僅可以為自己的電腦,也可以為執行不同 Windows 版本的電腦建立可開機媒體。如需詳細資料,請參閱 [Seagate](#page-55-0) Media Builder。 如果您選擇 Linux 型媒體,則選擇要放在媒體上的 Seagate DiscWizard 元件。確認您選擇的元 件與目標電腦架構相容。

如果您選擇 WinRE 或 WinPE 媒體,則:

- <sup>o</sup> 選擇媒體的架構類型—32 位元或 64 位元。注意事項:32 位元可開機媒體只能在 32 位元電 腦上運作,64 位元媒體與 32 位元和 64 位元電腦皆相容。
- <sup>o</sup> 選取您要用於建立可開機媒體的工具組。如果您選擇 WAIK 或 WADK,且您未將所選的工 具組安裝在您的電腦上,則您必須先從 Microsoft 網站下載工具組,然後安裝必要元件— 部署工具與 Windows 預先安裝環境 (Windows PE)。 如果您的電腦上已經有 WinPE 檔案,且檔案儲存在非預設的資料夾中,則只要指定其位
	- 置,系統便會將 Seagate 外掛程式 新增至現有的 WinPE 影像。
- <sup>o</sup> 若要提升與硬體的相容性,您可以選擇要新增至媒體的驅動程式。
- 5. 選擇媒體目的地:
	- $\cdot$  CD
	- <sup>l</sup> **DVD**
	- <sup>l</sup> 外接磁碟機
	- <sup>l</sup> **USB** 快閃磁碟機

如果您的磁碟機內含不受支援的檔案系統,Seagate DiscWizard 會建議您將其格式化為 FAT 檔案系統。

## 警告**!**

格式化後將永久清除磁碟上的所有資料。

#### <sup>l</sup> **ISO** 影像檔

您將必須指定 .iso 檔案名稱與目的地資料夾。 建立 .iso 檔案後,可將其燒錄至 CD 或 DVD。例如,若為 Windows 7 及更新版本,可使用內建 的燒錄工具進行燒錄。在檔案總管中按兩下已建立的 ISO 影像檔案,然後按一下 **[**燒錄**]**。

<sup>l</sup> **WIM** 影像檔 (僅適用於 WinPE 型媒體) Seagate DiscWizard可使用 Windows AIK 或 Windows ADK, 將 Seagate 外掛程式 新增至 .wim 檔案。您將必須為新的 .wim 檔與目的地資料夾指定名稱。

若要使用 .wim 檔案來建立可開機媒體,您需要先將該檔案轉換為 .iso 檔案。有關 [.wim](#page-60-0) 檔案 [建立](#page-60-0) .iso 檔案,請參閱內容說明。

#### 注意事項

若 Seagate Media Builder 在此磁碟機上偵測到先前建立的 Survival Kit,則會嘗試僅透過可開 機媒體來覆寫和更新隱藏的磁碟分割,而不會將整個磁碟機格式化。

6. 按一下 **[**繼續**]**。

# Seagate 可開機媒體 啟動參數

您可在此設定 Seagate 可開機媒體 啟動參數來配置媒體開機選項,如此可提升與不同硬體的相容 性。有多個選項 (nousb、nomouse、noapic 等) 供選用。這些參數專供進階使用者使用。若使用媒體 執行開機測試時遇到硬體相容性問題,建議聯絡支援團隊。

# 新增啟動參數

1. 在 **[**參數**]** 欄位中輸入命令。您可以輸入數個命令,並以空格分隔。

2. 按一下 **[**下一步**]** 繼續。

啟動 Linux 核心前可套用其他參數

# 說明

下列參數可用於在特別模式下載入 Linux 核心:

#### • acpi=off

停用 [ACPI](http://www.webopedia.com/TERM/A/ACPI.html) 且可協助特定硬體組態。

## **•** noapic

停用 APIC (進階可程式中斷控制卡) 且可協助特定硬體組態。

#### <sup>l</sup> **nousb**

停止載入 USB 模式。

## • nousb<sub>2</sub>

停用 USB 2.0 支援。USB 1.1 裝置仍將使用此選項工作。如果在 USB 2.0 模式下無法工作,此選項允 許在 USB 1.1 模式下使用 USB 磁碟機。

#### **•** quiet

預設啟用此參數,且不顯示啟動訊息。將其刪除會導致啟動訊息顯示為 Linux 核心已載入,且在執 行 程式前即提供命令[殼層。](http://www.webopedia.com/TERM/s/shell.html)

#### <sup>l</sup> **nodma**

停用所有 IDE 磁碟機的 DMA。防止核心凍結在某些硬體上。

#### • nofw

停用 FireWire (IEEE1394) 支援。

#### **•** nopcmcia

停用 PCMCIA 硬體偵測。

#### <sup>l</sup> **nomouse**

停用滑鼠支援。

#### <sup>l</sup> **[module name]=off**

停用模組 (例如,**sata\_sis=off**)。

#### • pci=bios

強制使用 PCI BIOS,不直接存取硬體裝置。例如,如果電腦使用非標準 PCI 主橋,則可使用此參數。

#### • pci=nobios

不允許使用 PCI BIOS;僅可使用直接硬體存取方法。例如,如果在開機後出現當機 (可能由 BIOS 所 致),則可使用此參數。

#### • pci=biosirg

使用 PCI BIOS 呼叫,以取得中斷路由表。在一些電腦上這些呼叫故障百出,使用時導致電腦中止, 但是,在其他電腦上,這是取得中斷路由表的唯一方式。如果核心無法配置 IRQ 或探索主機板上的 次要 PCI 匯流排,請嘗試此選項。

#### <sup>l</sup> **vga=ask**

取得顯示卡可以使用的視訊模式清單,並可供選擇顯示卡和監視器最適合的視訊模式。如果自動選 擇的視訊模式不適合硬體,則請嘗試使用此選項。

# 新增驅動程式至現有的 .wim 影像

有時候,含 Seagate 外掛程式 的基本 WinPE 磁碟中並沒有您特定硬體適用的驅動程式,例如存放 裝置控制器的驅動程式。最簡單的新增方法就是在 [Seagate](#page-56-0) Media Builder 中選取 [進階] 模式,並指 定要新增的驅動程式。您可以手動將驅動程式新增至現有的 .wim 檔案,再使用 Seagate 外掛程式 建立 ISO 檔案。

# 警告**!**

注意!您只能新增副檔名為 .inf 的驅動程式。

以下程序依據 [https://technet.microsoft.com/](https://technet.microsoft.com/zh-tw/library/dd799244(WS.10).aspx) 上的 MSDN 文章。

#### 建立自訂 *Windows PE* 影像

- 1. 若您沒有含 Seagate 外掛程式 的 .wim 檔案,請啟動 Seagate Media Builder,然後選擇 **WIM** 檔 案做為儲存 WinPE 媒體的目的地,以建立該檔案。如需詳細資料,請參閱<建立 [Seagate](#page-56-0) 可開機 [媒體](#page-56-0)>。
- 2. 視您的 Windows AIK 或 Windows ADK 版本而定,執行下列其中一項操作:
	- <sup>l</sup> 在 **[**開始**]** 功能表中,按一下 **[Microsoft Windows AIK]**,然後以滑鼠右鍵按一下 **[Windows PE** 工具命令提示字元**]**,接著選擇 **[**以系統管理員身分執行**]**。
	- <sup>l</sup> 在 **[**開始**]** 功能表中,按一下 **[Microsoft Windows AIK]**,然後以滑鼠右鍵按一下 **[**部署工具命 令提示字元**]**,接著選擇 **[**以系統管理員身分執行**]**。
	- <sup>l</sup> 在 **[**開始**]** 功能表中,按一下 **[Windows** 套件**]**,按一下 **[Windows ADK]**,然後以滑鼠右鍵按一 下 **[**部署與建立影像工具環境**]**,接著選擇 **[**以系統管理員身分執行**]**。
- 3. 執行 copype.cmd 指令碼以建立內含 Windows PE 檔案的資料夾。例如,從命令提示字元輸入:

copype amd64 C:\winpe\_x64

- 4. 將您的 .wim 檔案複製到 C:\winpe\_x64\ 之類的資料夾。此檔案的名稱預設為 SeagateBootablePEMedia.wim。
- 5. 使用 DISM 工具將基底影像掛載至本機目錄。若要這麼做,請輸入:

Dism /Mount-Wim /WimFile:C:\winpe\_x64\AcronisBootablePEMedia.wim /index:1 /MountDir:C:\winpe\_x64\mount

Dism /Mount-Wim /WimFile:C:\winpe\_x64\SeagateBootablePEMedia.wim /index:1 /MountDir:C:\winpe\_x64\mount

6. 使用 Dism 命令搭配 Add-Driver 選項新增硬體驅動程式。舉例來說,若要新增位於 C:\drivers\ 資 料夾中的 Mydriver.inf 驅動程式,請輸入:

Dism /image:C:\winpe\_x64\mount /Add-Driver /driver:C:\drivers\mydriver.inf

- 7. 針對每個需要新增的驅動程式重複上一個步驟。
- 8. 透過 DISM 命令認可變更:

Dism /Unmount-Wim /MountDir:C:\winpe\_x64\mount /Commit

9. 從產生的 .wim 檔案建立 PE 影像 (.iso 檔案)。有關<從 .wim 檔案建立 .iso 檔案>,請參閱內容說 明。

# <span id="page-60-0"></span>從 .wim 檔案建立 .iso 檔案

若要使用 .wim 檔案來建立可開機媒體,您需要先將該檔案轉換為 .iso 檔案。

### 從產生的 *.wim* 檔案建立 *PE* 影像 *(.iso* 檔案*)*

- 1. 視您的 Windows AIK 或 Windows ADK 版本而定,執行下列其中一項操作:
	- <sup>l</sup> 在 **[**開始**]** 功能表中,按一下 **[Microsoft Windows AIK]**,然後以滑鼠右鍵按一下 **[Windows PE** 工具命令提示字元**]**,接著選擇 **[**以系統管理員身分執行**]**。
	- <sup>l</sup> 在 **[**開始**]** 功能表中,按一下 **[Microsoft Windows AIK]**,然後以滑鼠右鍵按一下 **[**部署工具命 令提示字元**]**,接著選擇 **[**以系統管理員身分執行**]**。
	- <sup>l</sup> 在 **[**開始**]** 功能表中,按一下 **[Windows** 套件**]**,按一下 **[Windows ADK]**,然後以滑鼠右鍵按一 下 **[**部署與建立影像工具環境**]**,接著選擇 **[**以系統管理員身分執行**]**。
- 2. 執行 copype.cmd 指令碼以建立內含 Windows PE 檔案的資料夾。例如,從命令提示字元輸入:

copype amd64 C:\winpe\_x64

3. 以新建立的 .wim 檔案 (如 SeagateBootablePEMedia.wim) 取代 Windows PE 資料夾中的預設 boot.wim 檔案。如果 SeagateBootablePEMedia.wim 檔案位於 c:\, 則: 如果是 WinPE 3.0,請輸入:

copy c:\SeagateBootablePEMedia.wim c:\winpe\_x64\ISO\sources\boot.wim

如果是 WinPE 4.0、WinPE 5.0 或 WinPE 10.0,請輸入:

copy "c:\SeagateBootablePEMedia.wim" c:\winpe\_x64\media\sources\boot.wim

4. 使用 **Oscdimg** 工具。若要建立 .iso 檔案,請輸入:

oscdimg -n –bc:\winpe\_x64\etfsboot.com c:\winpe\_x64\ISO c:\winpe\_x64\winpe\_x64.iso

或者,若要在 BIOS 和 UEFI 電腦上使該媒體成為可開機媒體,請輸入:

oscdimg -m -o -u2 -udfver102 -bootdata:2#p0,e,bc:\winpe\_ x64\fwfiles\etfsboot.com#pEF,e,bc:\winpe\_x64\fwfiles\efisys.bin c:\winpe\_x64\media c:\winpe\_x64\winpe\_x64.iso

5. 使用第三方工具將 .iso 檔案燒錄至 CD,這樣您就會擁有內含 Seagate DiscWizard 的可開機 WindowsPE 光碟。

# 確定可開機媒體可於需要時使用

為了將電腦復原成功的機會提到最高,請測試電腦是否可由可開機媒體開機。此外,您必須檢查可 開機媒體是否能辨識您電腦的所有裝置,例如硬碟、滑鼠、鍵盤以及網路介面卡。

### 測試可開機媒體

### 注意事項

如果您使用外接磁碟機存放備份,您必須在從可開機 CD 開機前連接磁碟機。否則,程式可能無法 偵測到磁碟機。

- 1. 設定您的電腦允許從可開機媒體開機。然後,將您的可開機媒體裝置 (CD-ROM/DVD-ROM 或 USB 磁碟機) 設為第一順位開機裝置。請參閱<在 BIOS [中排列開機順序](#page-40-0)>取得詳細資料。
- 2. 如果您有可開機 CD,請在看到提示 "Press any key to boot from CD" 提示時,按下任意鍵從 CD 開機。若您未在五秒鐘內按下按鍵,則需重新啟動電腦。
- 3. 開機功能表顯示後,請選擇 **[Seagate DiscWizard]**。

#### 注意事項

如果您的無線滑鼠無法使用,請改用有線滑鼠。同樣的道理,無線鍵盤無法使用時請改用有線 鍵盤。

#### 注意事項

如果您沒有備用的滑鼠或鍵盤,請聯絡 Seagate 支援團隊。支援人員會製作包含您滑鼠與鍵盤 型號之驅動程式的自訂可開機 CD。請注意,尋找適當的驅動程式以及製作自訂可開機 CD 可能 需要一些時間。此外,針對部分滑鼠與鍵盤型號,可能無法做到這一點。

4. 程式啟動時,我們建議您嘗試從備份復原部分檔案。測試復原有助您確認可開機 CD 是否可用 於復原。此外,您可以確定該程式會偵測到系統中所有的硬碟。

#### 注意事項

若您有備用硬碟,強力建議您將系統磁碟分割復原至此硬碟作為測試。

#### 測試復原以及檢查驅動程式與網路介面卡

1. 如果您有檔案備份,請按一下工具列上的 **[**復原**]** -> **[**檔案復原**]**,啟動復原精靈。

#### 注意事項

如果您只有磁碟和磁碟分割備份,復原精靈也會啟動,且復原程序雷同。在這類情況下,您需要 在 **[**復原方法**]** 步驟中選擇 **[**復原所選檔案和資料夾**]**。

2. 在 **[**存檔位置**]** 步驟選擇備份,然後按一下 **[**下一步**]**。

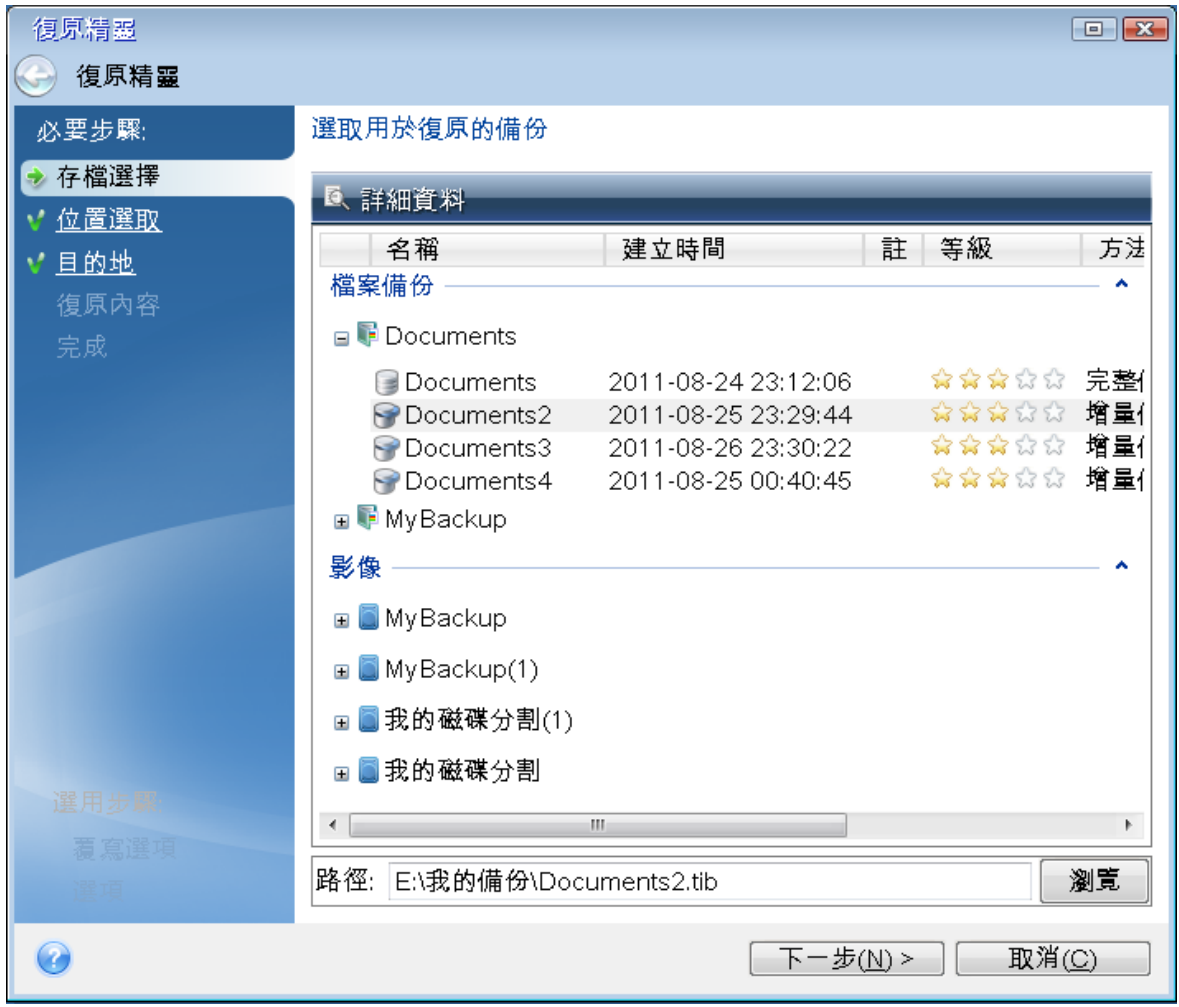

- 3. 使用可開機 CD 復原檔案時,您只能選擇新位置來復原檔案。因此,在 **[**位置選擇**]** 步驟,請按一 下 **[**下一步**]**。
- 4. 當 **[**目的地**]** 視窗開啟後,請檢查是否您所有的磁碟機都已顯示在 **[**我的電腦**]** 下。

## 注意事項

若您將備份儲存在網路上,請確認您可以存取網路。

## 注意事項

如果網路上找不到任何電腦,但 **[**我的電腦**]** 下可以看到 **[**在我附近的電腦**]** 圖示,請手動指定網 路設定。若要手動指定網路設定,請開啟 **[**工具與公用程式**]** > **[**選項**]** > **[**網路介面卡**]** 中的視窗。

### 注意事項

若 **[**我的電腦**]** 下方的 **[**在我附近的電腦**]** 圖示未顯示,則表示您的網路卡或 Seagate DiscWizard 隨附的網路卡驅動程式可能有問題。

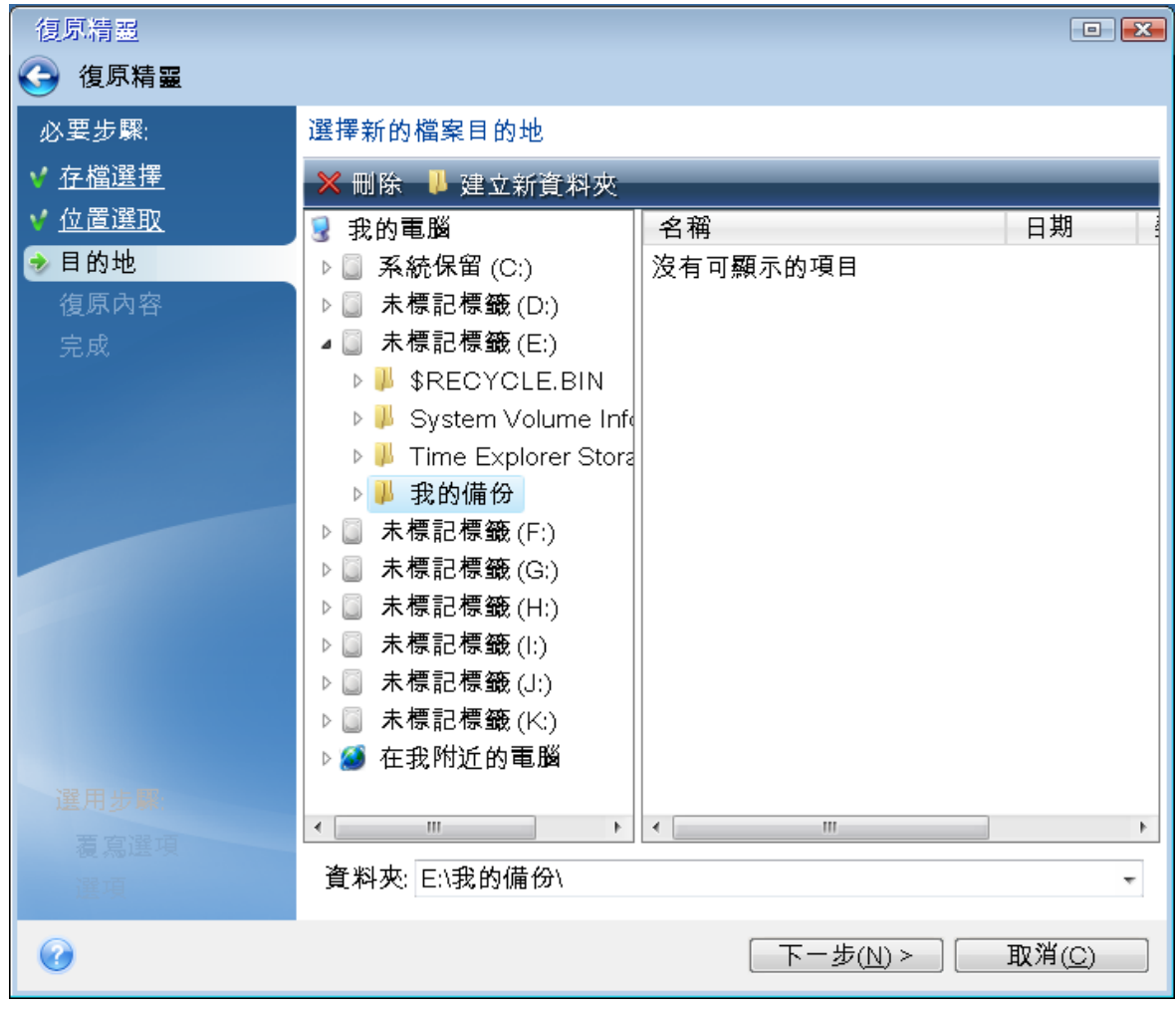

5. 為檔案選擇目的地,然後按一下 **[**下一步**]**。

6. 勾選數個檔案的核取方塊,可一次選擇要復原的多個檔案,然後按 **[**下一步**]**。

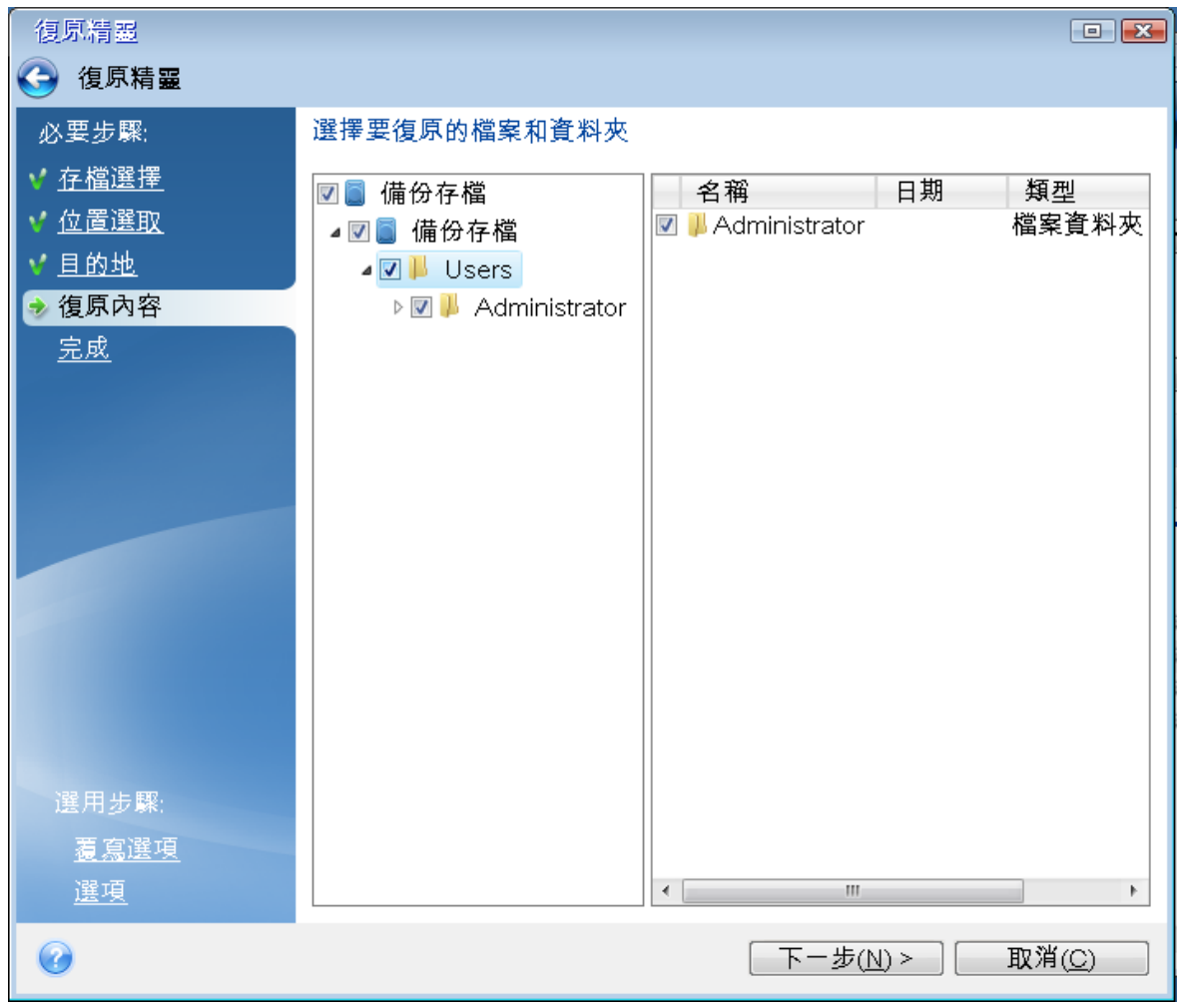

- 7. 按一下 [摘要] 視窗中的 **[**繼續**]** 開始復原。
- 8. 完成復原後,結束獨立版 Seagate DiscWizard。

現在您可以放心,您的可開機 CD 可以在需要時派上用場。

# 選擇透過可開機媒體開機時的視訊模式

透過可開機媒體開機時,程式會依據顯示卡及監視器的規格自動選擇最佳的視訊模式。然而,程式 有時可能會選擇不適合硬體的錯誤視訊模式。在這種情況下,您可依照下列步驟選擇合適的視訊模 式:

- 1. 透過可開機媒體開機。開機功能表顯示時,將滑鼠暫留在 **[Seagate DiscWizard]** 項目上,並按下 F11 鍵。
- 2. 顯示命令列時,輸入 **vga=ask**,然後按一下 **[**確定**]**。
- 3. 從開機功能表中選擇 **[Seagate DiscWizard]**,以便繼續透過可開機媒體開機。若要查看可用的 視訊模式,請在適當的訊息顯示時按下 Enter 鍵。
- 4. 選擇最適合您監視器的視訊模式,然後在命令列中輸入其編號。例如,輸入 338 會選擇視訊模 式 1600x1200x16 (請參見下圖)。

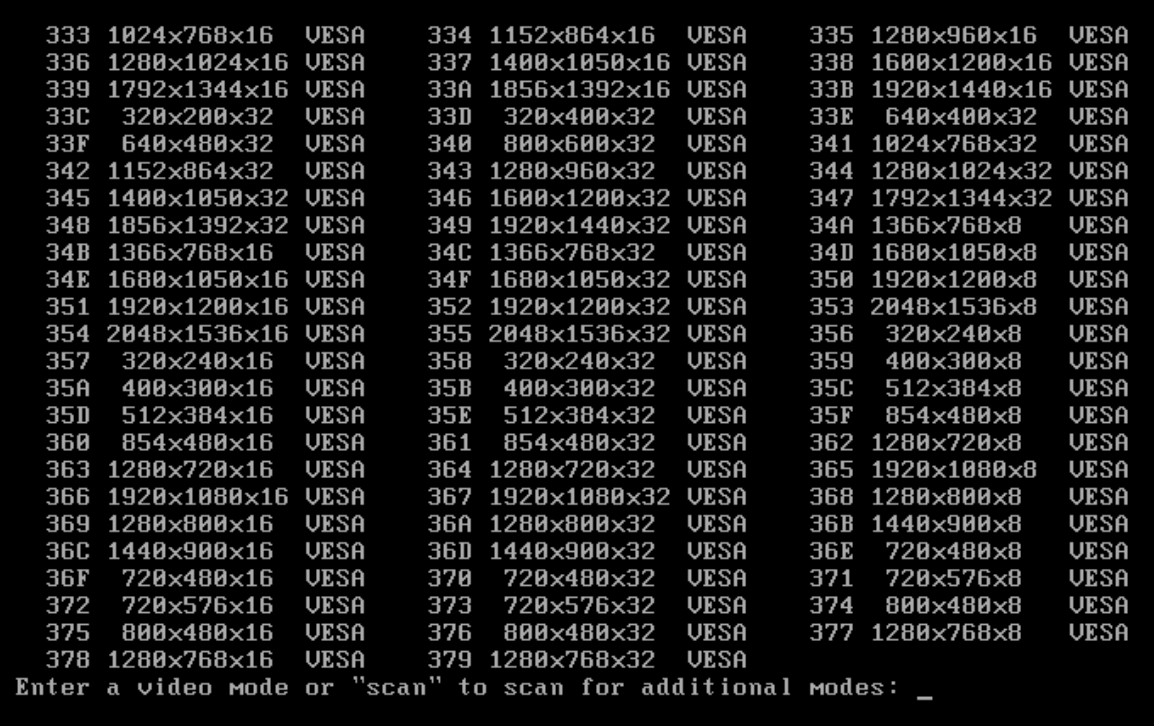

5. 等待 Seagate DiscWizard 啟動完畢,並確定監視器螢幕上顯示的歡迎畫面品質符合您的要求。

若要測試其他視訊模式,請關閉 Seagate DiscWizard,並重複以上程序。

找到適合您硬體的最佳視訊模式後,便可建立會自動選擇該視訊模式的新可開機媒體。

<span id="page-65-0"></span>若要進行此作業,請啟動 Seagate Media Builder,選擇所需的媒體元件,然後在 **[**可開機媒體啟動參 數**]** 步驟中,於命令列輸入開頭為「0x」的模式編號 (在我們的範例中為 0x338),接著比照一般方式 建立媒體。

# 新增硬碟

#### 注意事項

您使用的版本可能未提供某些特定功能。

若您沒有足夠的空間來儲存自己的資料,可以用一部容量更大的新磁碟取代舊磁碟,或新增一部專 用於存放資料的磁碟,而將系統保留在舊磁碟上。

# 新增硬碟

- 1. 關閉電腦,然後安裝新磁碟。
- 2. 開啟您的電腦。
- 3. 按一下 **[**開始**]** 按鈕 > **[Acronis]** (產品資料夾) > **[**新增磁碟**]**。
- 4. 按照精靈的步驟進行。
- 5. 在 **[**完成**]** 步驟,請確定所設定的磁碟配置符合您的需求,然後按一下 **[**繼續**]**。

# 選擇一部硬碟

選擇您已新增至電腦上的磁碟。若您已新增數個磁碟,請選擇其中一個磁碟,然後按 **[**下一步**]** 繼 續。您可於稍後重新啟動 [新增磁碟精靈],新增其他磁碟。

# 注意事項

如果新磁碟上有任何磁碟分割,Seagate DiscWizard 會警告您程式將刪除這些磁碟分割。

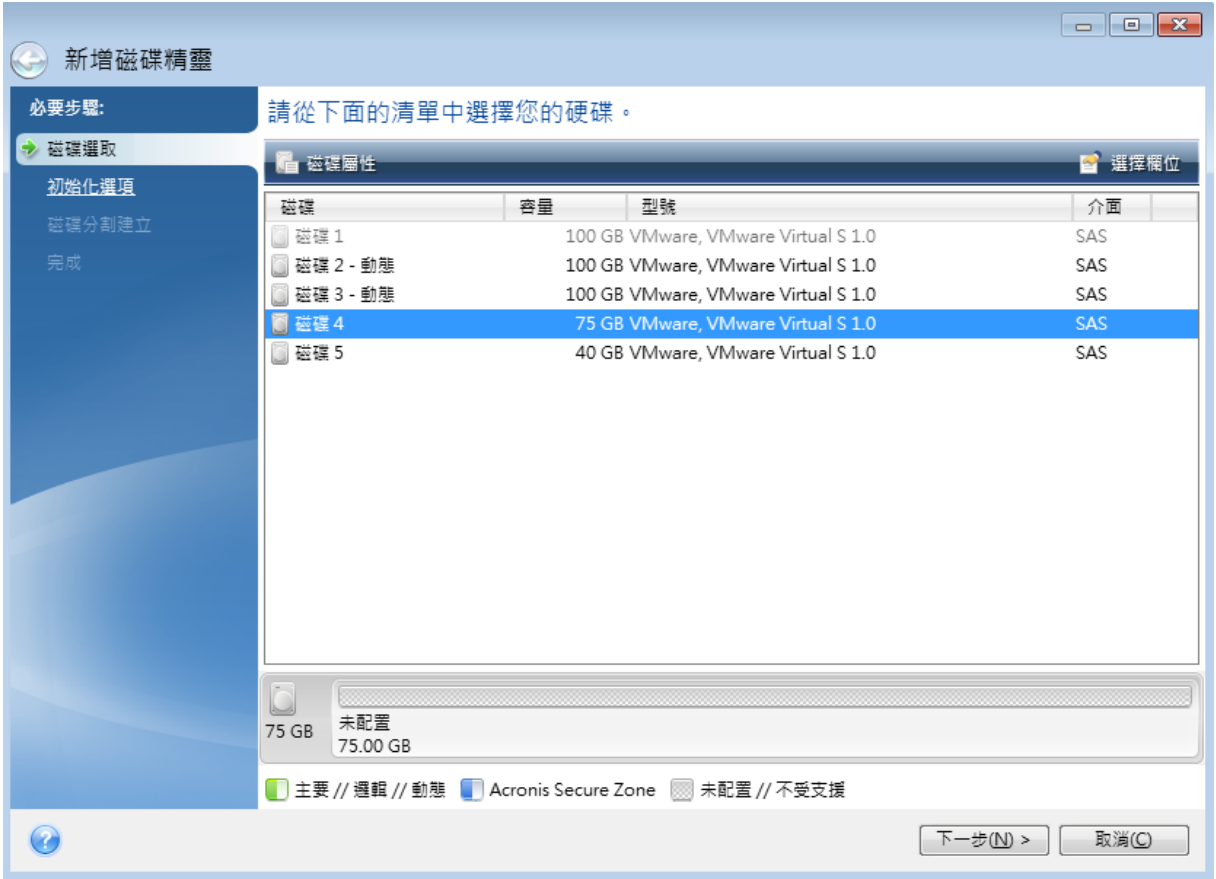

# 選擇初始化方法

Seagate DiscWizard 支援 MBR 和 GPT 磁碟分割。GUID 磁碟分割表 (GPT) 是一種全新的硬碟分割 法,提供超越舊式 MBR 磁碟分割法的優點。如果您的作業系統支援 GPT 磁碟,您可以選擇將新磁 碟初始化為 GPT 磁碟。

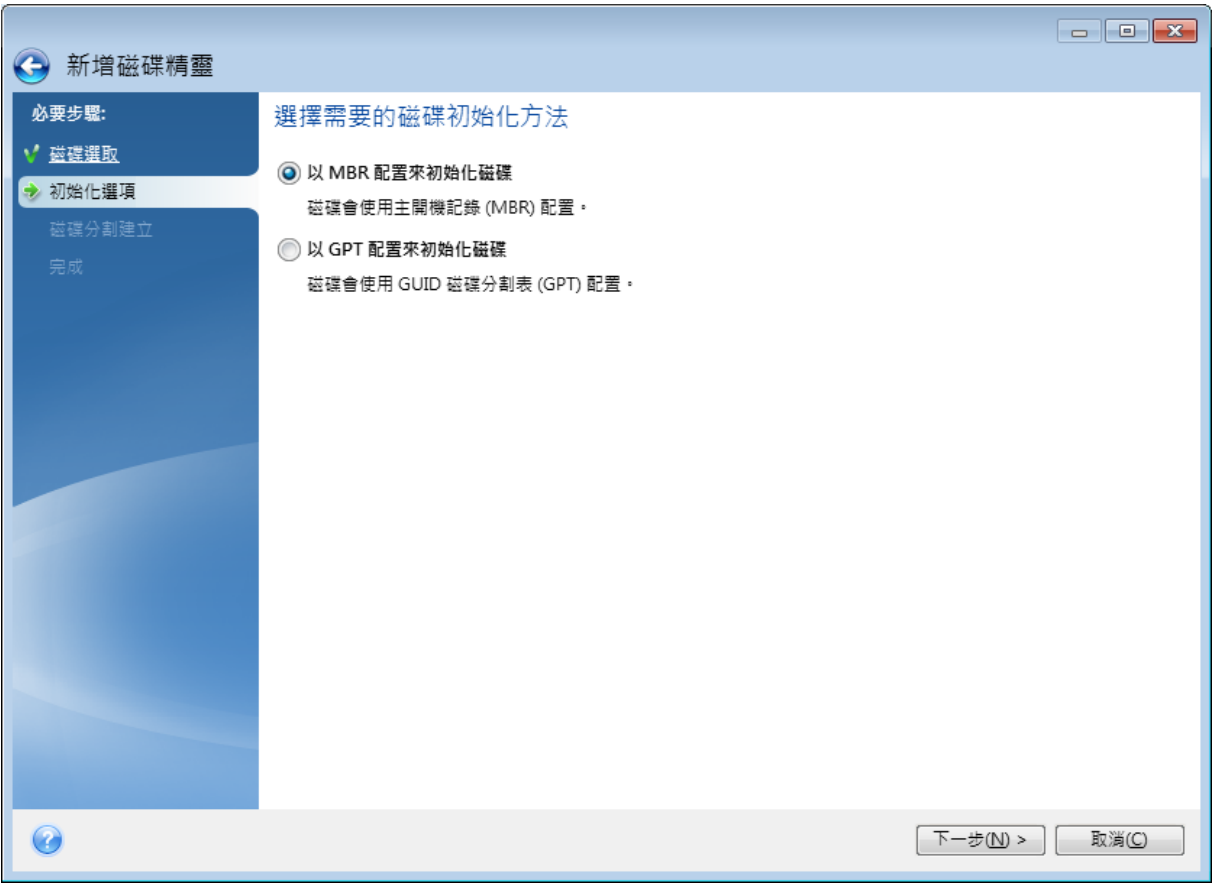

- <sup>l</sup> 若要新增 GPT 磁碟,請按一下 **[**以 **GPT** 配置初始化磁碟**]**。
- <sup>l</sup> 若要新增 MBR 磁碟,請按一下 **[**以 **MBR** 配置初始化磁碟**]**。

選擇所需的初始化方法之後,請按 **[**下一步**]**。

# 建立新的磁碟分割

您必須先分割硬碟,才能使用硬碟上的空間。「磁碟分割」是一種將硬碟空間劃分為數個邏輯區域 (稱為磁碟分割) 的程序。每個磁碟分割可透過指派的磁碟機代號、其專屬檔案系統等,以獨立磁碟 的方式運作。

# 建立新的磁碟分割

- 1. 在 **[**磁碟分割建立**]** 精靈步驟中選擇未配置的空間,然後按一下 **[**建立新的磁碟分割**]**。
- 2. 為正在建立的磁碟分割指定下列設定:
	- 大小及位置
	- <sup>l</sup> 檔案系統
	- <sup>l</sup> 磁碟分割類型 (僅適用於 MBR 磁碟)
	- <sup>l</sup> 磁碟分割代號和標籤
	- 有關詳細資料,請參閱<[磁碟分割設定](#page-68-0)>。
- 3. 按一下 **[**接受**]**。

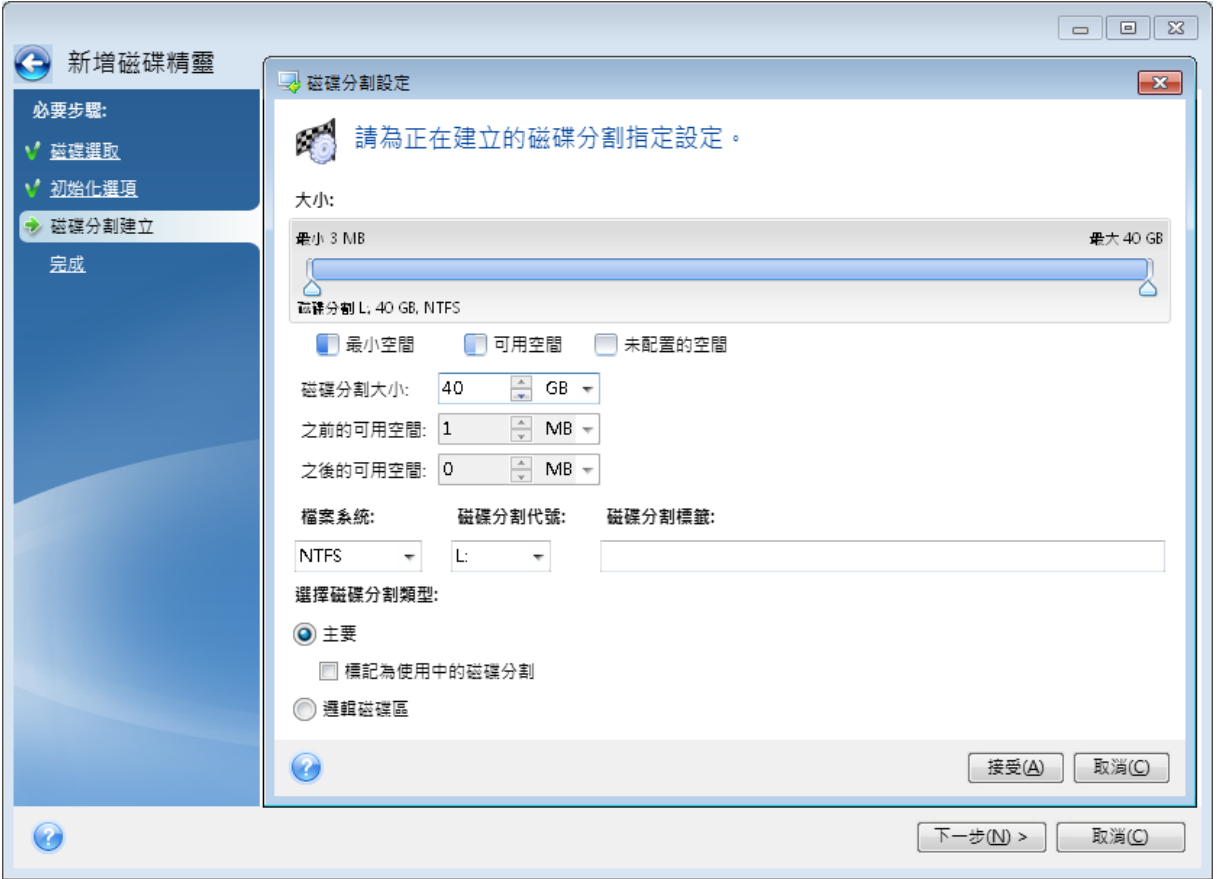

# <span id="page-68-0"></span>磁碟分割設定

# 大小

# 若要調整磁碟分割的大小**,**請執行下列其中一項操作

- <sup>l</sup> 指向磁碟分割的邊界。當指標變成雙箭號時,拖曳指標以增大或減小磁碟分割的大小。
- <sup>l</sup> 在 **[**磁碟分割大小**]** 欄位中輸入想要的磁碟分割大小。

# 若要調整磁碟分割的位置**,**請執行下列其中一項操作

- <sup>l</sup> 將磁碟分割拖曳至新的位置。
- <sup>l</sup> 在 **[**之前的可用空間**]** 或 **[**之後的可用空間**]** 欄位中輸入想要的大小。

## 注意事項

建立磁碟分割時,程式可能會在所建立的磁碟分割前方保留一些未配置的空間,以因應系統需求。

# 檔案系統

您可以讓磁碟分割保留在未格式化狀態,或在下列檔案系統類型之間選擇:

<sup>l</sup> **NTFS** 是 Windows NT、Windows 2000、Windows XP 及更新版作業系統的原生檔案系統。若您使 用上述作業系統,請選擇此檔案系統。請注意,Windows 95/98/Me 和 DOS 無法存取 NTFS 磁碟 分割。

- <sup>l</sup> **[FAT 32]** 是 FAT 檔案系統的 32 位元改良版本,最高可支援 2 TB 的磁碟區。
- <sup>l</sup> **[FAT 16]** 是 DOS 原生檔案系統。大部分的作業系統均能辨識此檔案系統。然而,若您的磁碟機大 小超過 4 GB,便無法格式化為 FAT16。
- <sup>l</sup> **[Ext2]** 是 Linux 原生檔案系統。雖然此檔案系統的速度夠快,卻不是日誌式檔案系統。
- <sup>l</sup> **[Ext3]** 與 Red hat Linux 7.2 版本一起正式推出的 Ext3 是 Linux 日誌式檔案系統。此檔案系統能 與 Linux Ext2 向上及向下相容。此檔案系統具備多種日誌模式,以及廣泛的跨平台相容性 (同時 支援 32 及 64 位元架構)。
- <sup>l</sup> **Ext4** 是新的 Linux 檔案系統。與 Ext3 相比,此檔案系統有多項改良。它能全面向下相容 Ext2 與 Ext3。然而,Ext3 對於 Ext4 僅具備有限的向上相容性。
- <sup>l</sup> **[ReiserFS]** 是一種 Linux 日誌式檔案系統。一般而言,此檔案系統的可靠性及速度均優於 Ext2。 建議您為 Linux 資料磁碟分割選擇此檔案系統。
- <sup>l</sup> **[Linux Swap]** 是適用於 Linux 的置換磁碟分割。若您想要使用 Linux 新增更多置換空間,請選擇 此檔案系統。

# 分割區代號

選擇要指派給磁碟分割的代號。若選擇 **[**自動**]**,程式會按字母順序指定第一個未使用的磁碟機代 號。

# 磁碟分割標籤

磁碟分割標籤是指定給磁碟分割的名稱,方便您輕鬆辨識該磁碟分割。例如,內含作業系統的磁碟 分割可命名為「系統」、資料磁碟分割可命名為「資料」等。磁碟分割標籤是一項選擇性的屬性。

## 磁碟分割類型 (這些設定僅限 MBR 磁碟)

您可以將新的磁碟分割定義為主要或邏輯。

<sup>l</sup> **[**主要**]** - 若想要從此磁碟分割開機,請選擇此參數。否則,建議您將新磁碟分割建立為邏輯磁碟 機。每部磁碟機僅能有四個主要磁碟分割,或是三個主要磁碟分割以及一個延伸磁碟分割。

#### 注意事項

若您同時擁有數個主要磁碟分割,則同一時間只有一個主要磁碟分割有作用,其他主要磁碟分 割會隱藏,而不會為作業系統所察覺。

<sup>o</sup> **[**標記為使用中的磁碟分割**]** - 如果您打算在此磁碟分割上安裝作業系統,請選擇此核取方塊。 <sup>l</sup> **[**邏輯**]** - 若您不打算從磁碟分割安裝並啟動作業系統,請選擇此參數。雖然邏輯磁碟機是已經過 分割並配置為獨立單位之實體磁碟機的一部分,但其運作方式與獨立磁碟機無異。

# 安全與隱私工具

# Seagate DriveCleanser

#### 注意事項

您使用的版本可能未提供某些特定功能。

Seagate DriveCleanser 可讓您永久銷毀所選硬碟和磁碟分割上的全部資料。若要進行銷毀,您可以 使用其中一個預設演算法或自行建立演算法。有關詳細資料,請參閱<[演算法選擇](#page-71-0)>。

# 為什麼我需要它?

當您在丟棄舊硬碟前予以格式化時,硬碟中的資訊並未永久銷毀,而且仍然可以被擷取。如果使用 這種方式,您的個人資訊最終可能會落到他人手中。若要避免這種結果,建議您針對下列情況使用 Seagate DriveCleanser:

- <sup>l</sup> 以新硬碟替換舊硬碟,而且打算不再使用舊硬碟。
- <sup>l</sup> 將硬碟送給您的親友。
- <sup>l</sup> 出售舊硬碟。

# 如何使用 Seagate DriveCleanser

# 永久銷毀磁碟上的資料

1. 按一下 **[**開始**]** 按鈕 > [**Seagate**] (產品資料夾) > **[DiscWizard]** > **[**工具與公用程式**]** > **[DriveCleanser]**。

隨即會開啟 Seagate DriveCleanser 精靈。

- 2. 在 **[**來源選擇**]** 步驟中,選擇想要抹除的磁碟和磁碟分割。有關於詳細資料,請參閱<[來源選擇](#page-70-0)  $>$ .
- 3. 在 **[**演算法選擇**]** 步驟中,選擇要用於資料銷毀的演算法。有關詳細資料,請參閱<[演算法選擇](#page-71-0)  $\geq$
- 4. 選擇性步驟:您可以自行建立演算法。有關詳細資料,請參閱<[建立自訂演算法](#page-73-0)>。
- 5. 選擇性步驟:在 **[**抹除後動作**]** 步驟中,選擇完成資料銷毀之後處理磁碟分割和磁碟的方式。有關 詳細資料,請參閱<[抹除後動作](#page-75-1)>。
- 6. 在 **[**完成**]** 步驟中,請確定所作的設定為正確的設定。若要啟動程序,請選擇 **[**永久抹除選定的磁 碟分割**]** 核取方塊,然後按一下 **[**繼續**]**。

## 警告**!**

<span id="page-70-0"></span>請注意,根據選擇的磁碟分割總大小和選擇的資料銷毀演算法而定,資料銷毀可能需要數小時的 時間。

# 來源選擇

- 在 **[**來源選擇**]** 步驟中,選擇想要銷毀其資料的磁碟分割和磁碟。
- 若要選擇磁碟分割,請按一下對應的矩形。紅色標記 ( ) 表示已選擇該磁碟分割。
- 若要選擇整部硬碟,請按一下磁碟圖示 ( )。

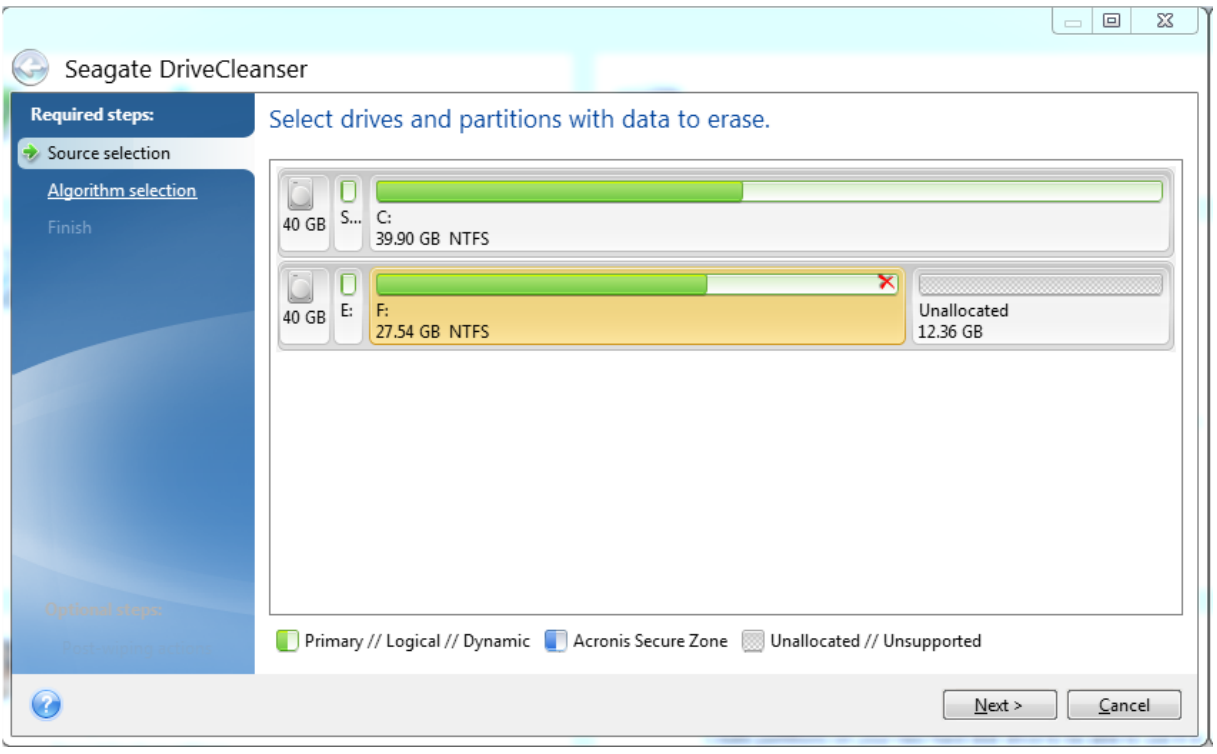

# 注意事項

<span id="page-71-0"></span>Seagate DriveCleanser 無法抹除動態和 GPT 磁碟上的磁碟分割,因此並不會顯示這些磁碟分割。

# 演算法選擇

在 **[**演算法選擇**]** 步驟中,請執行下列其中一項操作:

- <sup>l</sup> 若要使用其中一個預設演算法,請選擇想要的演算法。有關詳細資料,請參閱<[硬碟抹除方法](#page-72-0)  $>$ 。
- <sup>l</sup> 僅適用於進階使用者:若要建立自訂演算法,請選擇 **[**自訂**]**。然後繼續在 **[**演算法定義**]** 步驟中建 立。之後,您可將所建立的演算法儲存為副檔名是 \*.alg 的檔案。
- <sup>l</sup> 若要使用先前儲存的自訂演算法,請選擇 **[**從檔案載入**]**,然後選擇內含您演算法的檔案。
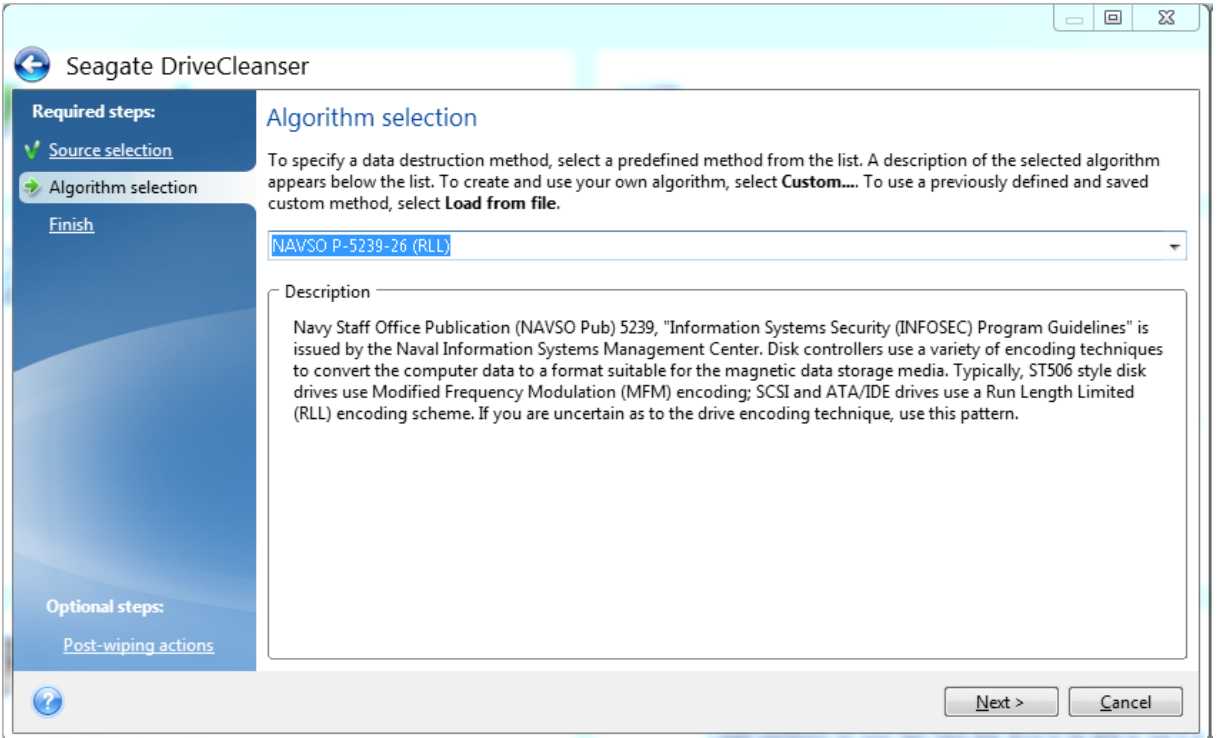

### <span id="page-72-0"></span>硬碟抹除方法

若使用非安全的方式 (例如透過簡單的 Windows 刪除功能) 從硬碟機中移除資訊,則可以輕易地將 其復原。利用專業設備,甚至可以復原被反覆覆寫的資訊。

資料是以 1 和 0 二進位序列儲存於硬碟,由磁碟的不同磁性組件表示。一般而言,寫入硬碟中的 1 會被其控制器讀為 1,0 則讀為 0。但是,若在 0 上寫入 1,得到的結果會是附有條件的 0.95,反之亦 然;若在 1 上寫入 1,得到的結果則是 1.05。這些差異與控制器無關。但是,使用專門設備可輕易地 閱讀「隱藏的」1 和 0 的序列。

### 資訊抹除方法

有關保證資訊抹除的理論,在 Peter Gutmann 所著的文章中有詳細探討。請前往 [https://www.cs.auckland.ac.nz/~pgut001/pubs/secure\\_del.html](https://www.cs.auckland.ac.nz/~pgut001/pubs/secure_del.html) 參閱<從磁性與固態記憶體中安全 刪除資料>(英文) 一文。

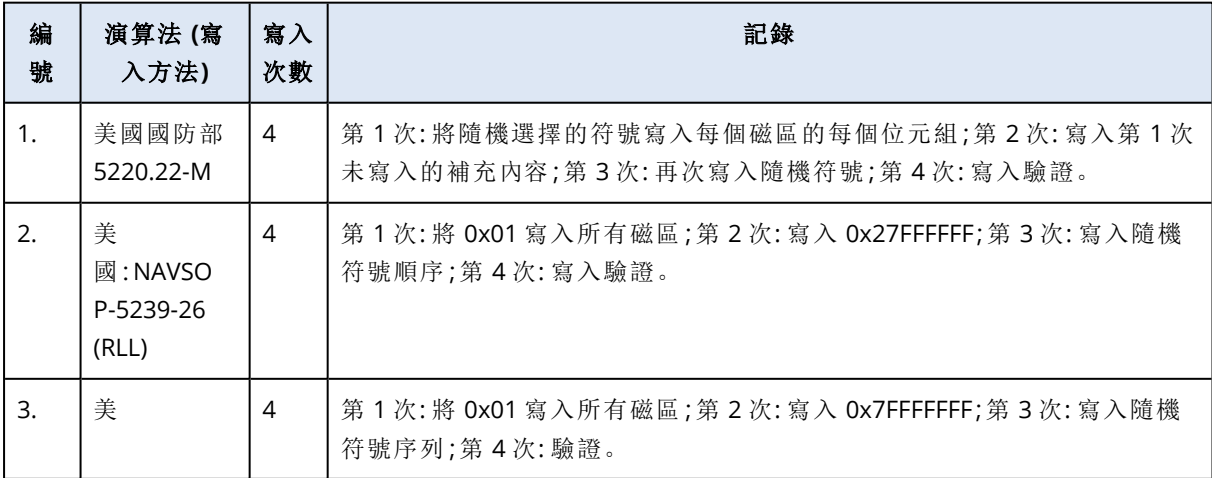

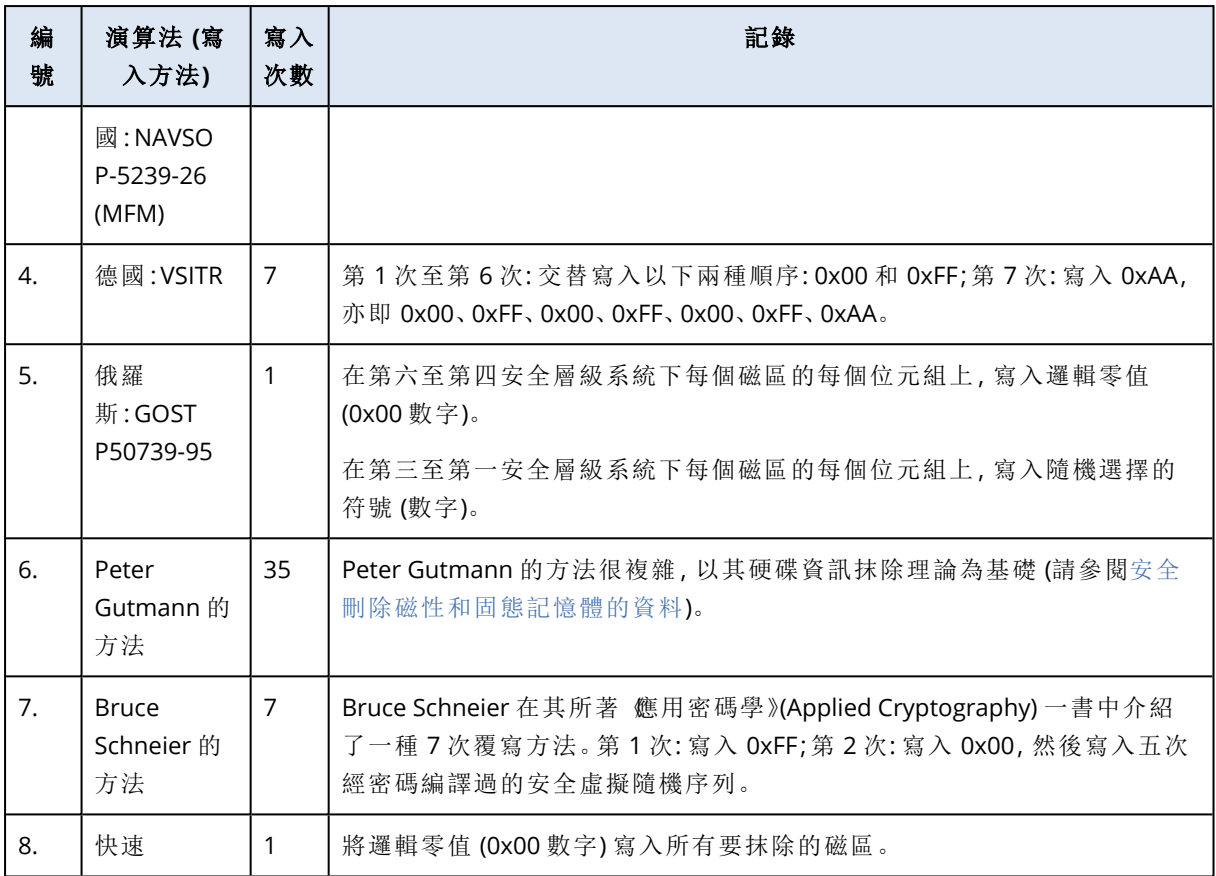

### <span id="page-73-1"></span><span id="page-73-0"></span>建立自訂演算法

### 演算法定義

**[**演算法定義**]** 步驟會顯示演算法範本以供日後使用。

該表格具有下列圖例:

- <sup>l</sup> 第一欄包含作業類型 (以將符號寫入磁碟,以及驗證寫入資料)。
- <sup>l</sup> 第二欄則包含要寫入磁碟的資料模式。

每一行可定義一項在執行期間的作業。若要建立您的演算法,請將您認為足以安全銷毀資料之任意 數量的行新增至表格。

### 新增行程

1. 按一下 **[**新增**]**。[抹除行程調整] 視窗隨即會開啟。

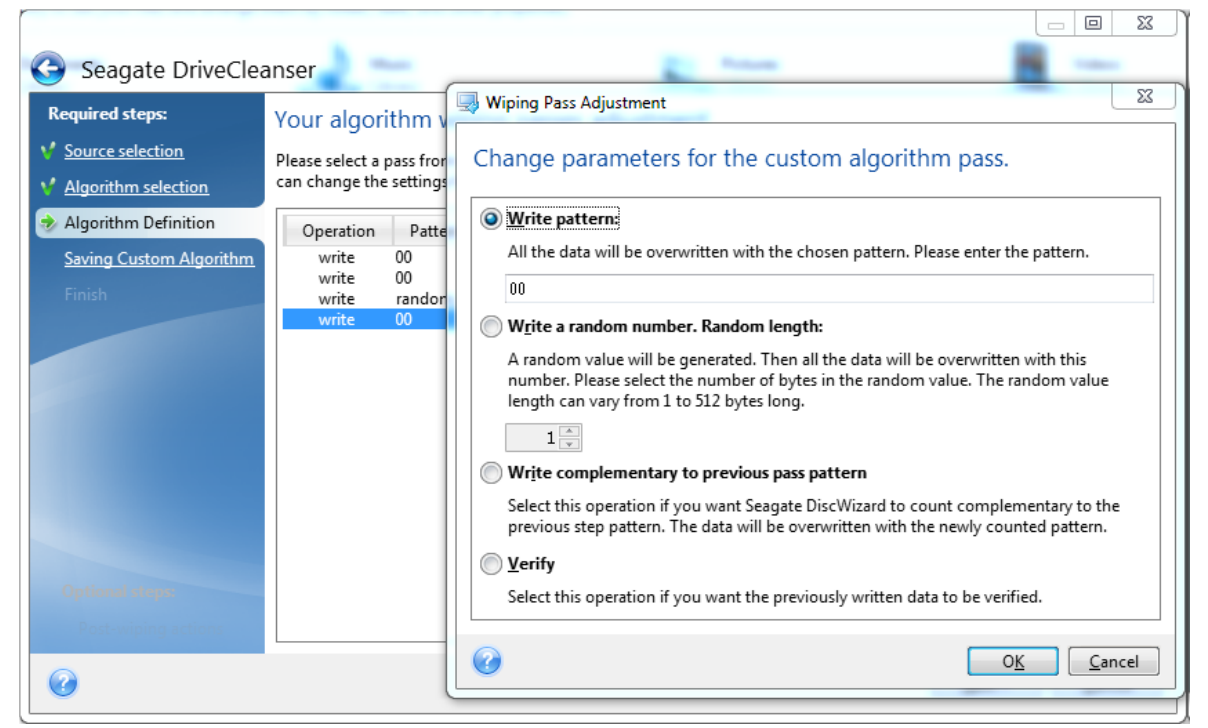

2. 選擇一個選項:

### • 寫入模式

輸入十六進位值,例如 0x00、0xAA 或 0xCD 這類的值。這些值僅為 1 位元組長度,但最大可 達 512 位元組長度。除了這類值之外,您可輸入任何長度的隨機十六進位值 (最大 512 個位 元組)。

#### 注意事項

若二進位值用 10001010 (0x8A) 序列表示,則互補二進位值會用 01110101 (0x75) 序列表示。

#### • 寫入隨機數目

以位元組指定隨機值長度。

### <sup>l</sup> 寫入前一個作業模式的互補模式

Seagate DiscWizard 會新增前一個作業模式所寫入磁碟值的補數值。

<sup>l</sup> 驗證

Seagate DiscWizard 會驗證前一個作業模式所寫入磁碟的值。

3. 按一下 **[**確定**]**。

### 編輯現有行程

1. 選擇該對應行,然後按一下 **[**編輯**]**。 [抹除行程調整] 視窗隨即會開啟。

#### 注意事項

若您選擇數個行,新的設定會套用至所有選擇的次數。

2. 變更設定然後按一下 **[**確定**]**。

<span id="page-75-1"></span>將演算法儲存為檔案

- 1. 在 **[**儲存自訂演算法**]** 步驟中,選擇 **[**儲存到檔案**]**,然後按 **[**下一步**]**。
- <span id="page-75-0"></span>2. 在開啟的視窗中指定檔案名稱和位置,然後按一下 **[**確定**]**。

### 抹除後動作

在 [抹除後動作] 視窗中,您可選擇要在選定磁碟分割上執行的資料銷毀動作。Seagate DriveCleanser 提供三個選項:

- <sup>l</sup> 無動作 僅使用以下選擇的演算法銷毀資料
- <sup>l</sup> 刪除磁碟分割 銷毀資料並刪除磁碟分割
- <sup>l</sup> 格式化 銷毀資料並格式化磁碟分割 (預設)。

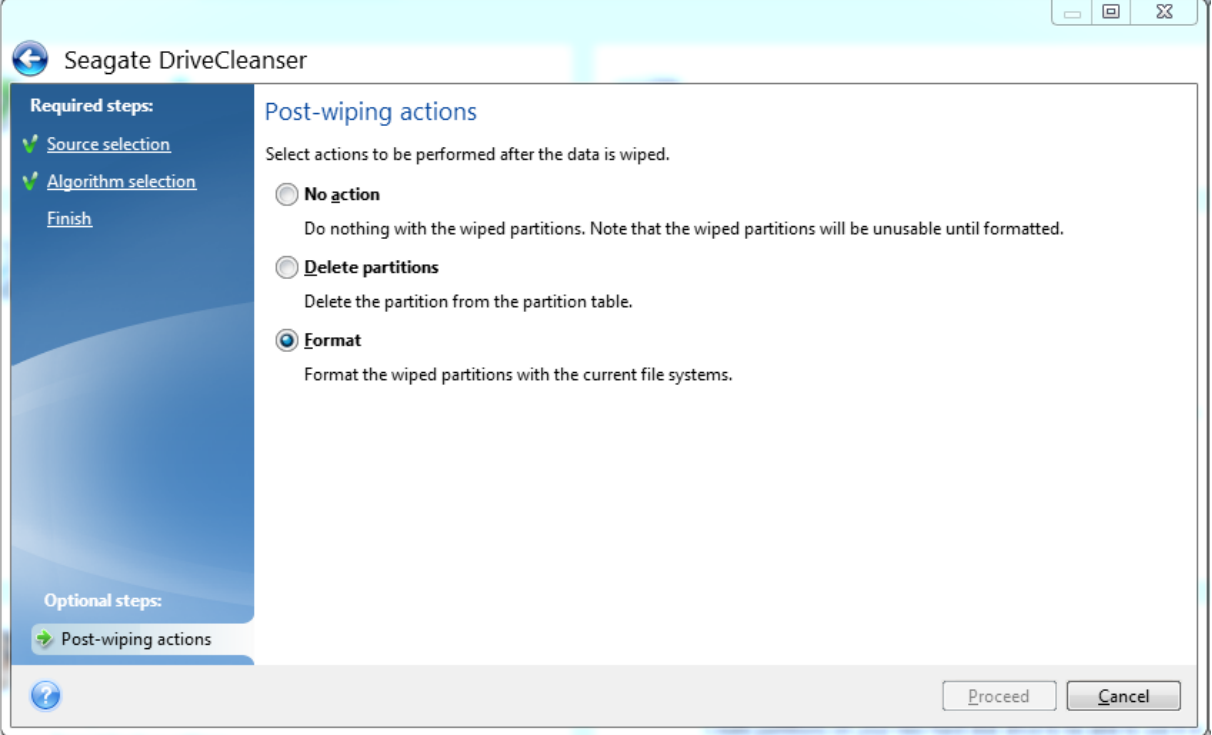

## <span id="page-75-2"></span>掛載備份影像

將影像掛載成虛擬磁碟機,您便能像存取實體磁碟機一般存取這些影像。您可以掛載包含磁碟分割 或整顆磁碟機的本機備份,然後選取要掛載的磁碟分割。掛載後:

- <sup>l</sup> 系統中會為每個掛載的磁碟分割顯示新的磁碟。
- <sup>l</sup> 您可以在檔案總管和其他檔案管理員中,以唯讀模式檢視影像內容。

### 注意事項

只有 FAT 和 NTFS 兩種檔案系統支援本節描述的作業。

### 注意事項

<span id="page-76-0"></span>若磁碟備份是儲存在 FTP 伺服器上,則無法掛載該磁碟備份。

### 如何掛載影像

- 1. 在檔案總管中,以滑鼠右鍵按一下您想要掛載的影像檔案,然後按一下 **[**掛載**]**。 掛載精靈隨即會開啟。
- 2. 按建立日期/時間選擇要掛載的備份。您可以透過這種方式來瀏覽特定時間點的資料狀態。

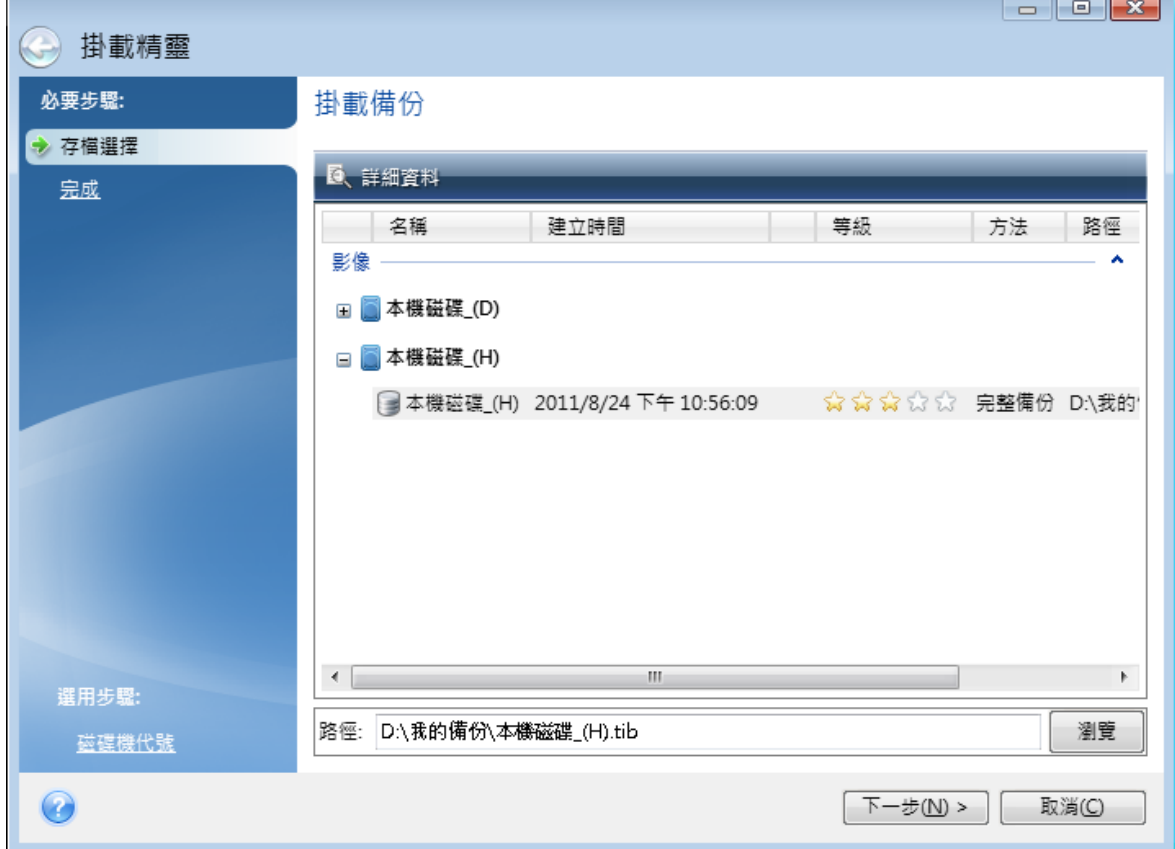

3. 選擇性步驟:在 **[**磁碟機代號**]** 步驟中,從 **[**掛載代號**]** 下拉式清單中選擇要指派給虛擬磁碟的代 號。如果您不想掛載某個磁碟分割,請在清單中選擇 **[**不要掛載**]**,或清除該磁碟分割的核取方 塊。

### 4. 按一下 **[**繼續**]**。

<span id="page-76-1"></span>5. 連接影像後,程式會執行檔案總管以顯示影像內容。

### 卸載影像

建議您在完成所有必要作業之後卸載虛擬磁碟,因為維持虛擬磁碟的運作需要耗用大量系統資源。

### 如何卸載影像

- 1. 在檔案總管中,以滑鼠右鍵按一下磁碟圖示,然後按一下 **[**卸載**]**。
- 2. 重新啟動或關閉電腦。

## <span id="page-77-1"></span><span id="page-77-0"></span>疑難排解

### Acronis 系統報告

**[**產生系統報告**]** 工具可建立系統報告,內含所有必要的技術資訊,並且可讓您將資訊儲存到檔案 中。如有必要,您可將已建立的檔案附加到問題描述中並傳送至支援團隊。這種作法可以簡化並加 快解決方案搜尋過程。

### 若要產生系統報告**,**請執行下列其中一項作業

- <sup>l</sup> 在側邊欄上按一下 **[**說明**]**,然後按一下 **[**產生系統報告**]**。
- <sup>l</sup> 按下 **CTRL+F7**。請注意,即使 Seagate DiscWizard 正在執行任何其他作業,您仍可使用此按鍵組 合。
- <sup>l</sup> 若您使用的是 Windows 7 或 8,請按一下 **[**開始**]** > **[**程式集**]** > **[Seagate]** > **[DiscWizard]** > **[**工具與 公用程式**]** > [**Acronis System Report]**。

### 報告產生後

- <sup>l</sup> 若要儲存已產生的系統報告,請按一下 **[**儲存**]**,並在開啟的視窗中為建立的檔案指定位置。
- <sup>l</sup> 若要結束主程式視窗而不儲存報告,請按一下 **[**取消**]**。

您可將此工具放到可開機媒體上作為獨立元件,以便在電腦無法開機時產生系統報告。您從該媒體 開機之後,無需執行 Seagate DiscWizard 即可產生報告。只要插入 USB 快閃磁碟機, 按一下 **[Acronis System Report]** 圖示即可。產生後的報告會儲存在 USB 快閃磁碟機上。

#### 將 *Acronis System Report* 工具置於可開機媒體上

- 1. 在 **Seagate Media Builder** 精靈中的 **[**選擇救援媒體內容**]** 頁面上,選擇 [**Acronis System Report]** 核取方塊。
- 2. 按一下 **[**下一步**]** 繼續。

#### 從命令列提示建立系統報告

- 1. 以系統管理員身分執行 Windows 命令處理程式 (cmd.exe)。
- 2. 將目前的目錄切換至 Seagate DiscWizard 安裝資料夾。若要進行此作業,請輸入:

cd C:\Program Files (x86)\Seagate\DiscWizard

3. 若要建立系統報告檔案,請輸入:

SystemReport

系統將會在目前的資料夾中建立 SystemReport.zip 檔案。

如果您想要為報告檔案指定自訂名稱,請輸入新的名稱來取代 <file name>:

SystemReport.exe /filename:<file name>

### 在可開機媒體環境中產生系統報告

- 1. 若您沒有 Seagate 可開機媒體,請建立。如需詳細資料,請參閱 [Seagate](#page-55-0) Media Builder。
- 2. 在 BIOS 中排列開機順序,使可開機媒體裝置 (CD、DVD 或 USB 磁碟機) 成為第一個開機裝置。 請參閱<在 BIOS [中排列開機順序](#page-40-0)>取得詳細資料。
- 3. 從 Seagate 可開機媒體 開機並選擇 **[Seagate DiscWizard]**。

### 注意事項

您可以插入 USB 快閃磁碟機,然後按一下 **[Acronis System Report]**,而不必按一下 **[Seagate DiscWizard]**。在此情況下,程式會產生一份報告,並自動儲存至快閃磁碟機。

- 4. 按一下 [說明] 圖示 (2. X) 旁的箭頭, 然後選擇 [產生系統報告]。
- 5. 報告產生後,按一下 **[**儲存**]**,並在開啟的視窗中為建立的檔案指定位置。 程式會將報告封存為 zip 檔案。

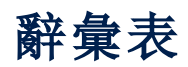

### 可

### 可開機媒體

內含 獨 立 版 Seagate DiscWizard 的 實 體 媒 體 (CD、DVD、USB 磁碟機,或電腦 BIOS 支援作為 開機裝置的其他媒體)。可開機媒體最常用於復 原無法啟動的作業系統、存取和備份在損毀系 統中殘留的資料、在裸機上部署作業系統、在 裸機上建立基本磁碟區或動態磁碟區,或逐一 磁區備份檔案系統不受支援的磁碟。

### 完

### 完整備份

一種備份方法,用於儲存所有選定要備份的資 料。一種備份程序,可建立完整備份版本。

### 完整備份版本

獨立備份版本,內含選定要備份的所有資料。 您無需存取任何其他備份版本,可直接從完整 備份版本復原資料。

### 差

### 差異備份

一種備份方法,用於儲存發生在最新完整備份 版本之後的資料變更。一種備份程序,可建立 差異備份版本。

### 差異備份版本

差異備份版本會儲存與最新完整備份版本不同 的 資 料 變 更。您 需 要 存 取 對 應 的 完 整 備 份 版 本,才能從差異備份版本中復原資料。

### 備

### 備份

與備份作業相同。使用備份設定所建立和管理 的一組備份版本。一個備份可以包含以完整備 份和增量備份方法建立的多個備份版本。屬於 同一個備份的備份版本通常會儲存於同一個位 置。

### 備份作業

此作業可為機器硬碟中的資料建立複本,以用 於將資料復原或還原至指定日期與時間。

### 備份版本

單一備份作業的結果。實際上,這是一個檔案 或一組檔案,內含截至特定日期與時間的資料 備份複本。由 Seagate DiscWizard 所建立的備 份版本檔案,其副檔名為 .tibx。由備份版本合 併所產生的 TIBX 檔案亦稱為備份版本。

### 備份版本鏈

由最少兩個備份版本組成的序列,內含初次的 完整備份版本和後續的一個或多個增量或差異 備份版本。備份版本鏈會持續到下個完整備份 為止 (若有的話)。

### 備份設定

使用者建立新備份時所設定的一組規則。這些 規則會控制備份程序。日後您可以編輯備份設 定,以變更備份程序或發揮其最佳效能。

### 復

### 復原

復原是將損毀的資料從備份回覆到先前一般狀 態的程序。

磁

### 磁碟備份 **(**影像**)**

一種備份方法,會採用封裝形式,以逐磁區複 製的方式備份磁碟或磁碟分割。一般而言,僅 會複製包含資料的磁區。此外提供採用原始影 像 (即複製所有磁碟磁區) 的選項,可製作不受 支援之檔案系統的影像。

### 增

### 增量備份

一種備份方法,用於儲存發生在最新任意類型 備份版本之後的資料變更。一種備份程序,可 建立增量備份版本。

### 增量備份版本

一種備份版本,會儲存與最新備份版本不同的 資料變更。您需要存取相同備份的其他備份版 本,才能從增量備份版本中還原資料。

### 驗

### 驗證

這項作業可檢查您是否能夠從特定備份版本中 復原資料。對於完整備份版本,程式僅會驗證 完整備份版本。對於差異備份版本,程式會驗 證初始完整備份版本和選定的差異備份版本。 對於增量備份版本,程式會驗證初始完整備份 版本、選定的增量備份版本,以及截至所選增 量備份版本的整個備份版本鏈 (若有的話)。如 果該版本鏈內含一個或多個差異備份版本,除 了初始完整備份版本和選定增量備份版本之 外,程式僅會驗證版本鏈中最新的差異備份版 本,以及差異備份版本和選定增量備份版本之 間的所有後續增量備份版本 (若有的話)。

## 索引

<復原前的準備工作>  [27](#page-26-0) <嘗試判斷當機原因>  [27](#page-26-1)

### **A**

**<**

Acronis 系統報告  [78](#page-77-0) Acronis 專利技術  [5](#page-4-0)

### **S**

Seagate DriveCleanser  [70](#page-69-0) Seagate Media Builder [56](#page-55-0) Seagate 可開機媒體 啟動參數 [58](#page-57-0) SSD 大小 [53](#page-52-0)

### **U**

UEFI 系統復原範例  [40](#page-39-0)

大

大小 [69](#page-68-0)

工

工具 [56](#page-55-1)

### 什

什麼是 Seagate DiscWizard?  [6](#page-5-0)

### 分

分割區代號 [70](#page-69-1)

### 手

手動分割磁碟 [50](#page-49-0)

### 支

支援的存放媒體 [7](#page-6-0) 支援的作業系統  [6](#page-5-1) 支援的檔案系統  [7](#page-6-1)

### 可

可用磁碟空間閾值 [19,](#page-18-0) [46](#page-45-0)

### 用

用於備份的檔案層級安全性設定  [23](#page-22-0)

### 在

在 BIOS 或 UEFI BIOS 中排列開機順序  [41](#page-40-0) 在可開機媒體環境中將系統復原至新磁碟  [31](#page-30-0) 在當機後復原系統 [27](#page-26-2)

### 如

如何使用 Seagate DriveCleanser  [71](#page-70-0) 如何掛載影像  [77](#page-76-0) 如果 Seagate DiscWizard 無法辨識您的 SSD 該 怎麼辦 [53](#page-52-1) 如果上述建議都沒有用該怎麼辦? [54](#page-53-0)

### 安

安全與隱私工具  [70](#page-69-2) 安裝與解除安裝 Seagate DiscWizard  [8](#page-7-0)

### 自

自訂配置 [18](#page-17-0)

### 83 © Acronis International GmbH, 2003-2023

# 完整備份  [11](#page-10-0) 技 技術支援  [9](#page-8-0) 每 每週備份參數 [17](#page-16-0) 決 決定儲存備份的位置 [12](#page-11-0) 系 系統需求與支援媒體 [6](#page-5-2) 使 使用備份與復原法移轉至 SSD  [54](#page-53-1)

作

完

作業優先順序 [25,](#page-24-0) [46](#page-45-1)

來 來源選擇  [71](#page-70-1) 其 其他需求  [6](#page-5-3) 卸 卸載影像  [77](#page-76-1) 抹

抹除後動作 [76](#page-75-0)

## 版權聲明 [5](#page-4-1)

### 建

版

建立 Seagate 可開機媒體 [57](#page-56-0) 建立自訂演算法  [74](#page-73-0) 建立新的磁碟分割 [68](#page-67-0)

### 為

為什麼我需要它? [71](#page-70-2)

### 動

動態磁碟作業限制 [8](#page-7-1)

### 基

基本概念 [10](#page-9-0)

### 將

將系統從 HDD 移轉至 SSD [53](#page-52-2) 將系統復原至相同的磁碟 [28](#page-27-0) 將現有備份新增至清單中 [26](#page-25-0) 將演算法儲存為檔案  [76](#page-75-1)

### 從

從 .wim 檔案建立 .iso 檔案  [61](#page-60-0)

### 排

排除不要複製的項目  [51](#page-50-0) 排程  [16](#page-15-0)

### 掛

掛載備份影像  [76](#page-75-2)

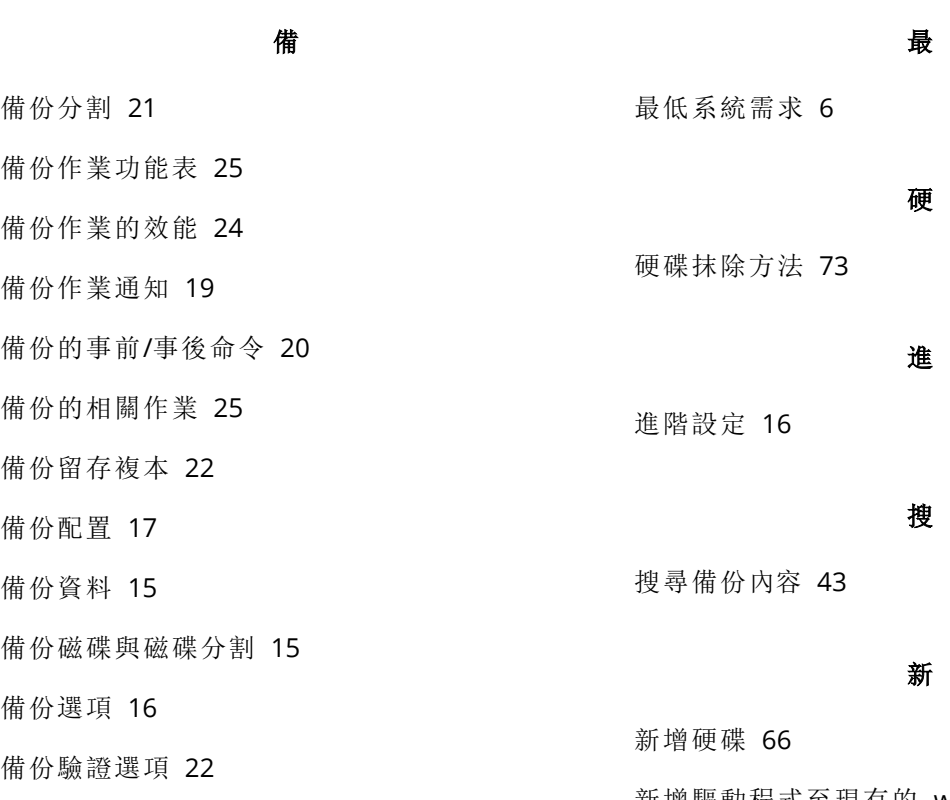

#### 單

單一版本配置 [17](#page-16-2)

#### 復

復原作業的效能  [46](#page-45-2) 復原作業通知 [46](#page-45-3) 復原完成時 [37](#page-36-0) 復原的事前/事後命令  [44](#page-43-0) 復原後的磁碟分割樣式  [39](#page-38-0) 復原動態磁碟區  [38](#page-37-0) 復原基本磁碟區和磁碟  [39](#page-38-1) 復原資料  [27](#page-26-3) 復原磁碟分割與磁碟 [37](#page-36-1) 復原磁碟與磁碟分割 [27](#page-26-4) 復原選項  [43](#page-42-0) 復原檔案和資料夾  [42](#page-41-0)

新增驅動程式至現有的 .wim 影像  [59](#page-58-0)

### 準

準備新的磁碟以供備份使用 [13](#page-12-0)

### 電

電子郵件通知  [19](#page-18-2), [47](#page-46-0) 電腦重新啟動  [45](#page-44-0) 電腦關機 [24](#page-23-1)

### 演

疑

磁

演算法定義 [74](#page-73-1) 演算法選擇 [72](#page-71-0)

疑難排解 [13,](#page-12-1) [78](#page-77-1)

#### 磁碟分割設定  [69](#page-68-1)

磁碟分割標籤 [70](#page-69-3) 磁碟分割類型 (這些設定僅限 MBR 磁碟) [70](#page-69-4) 磁碟分割屬性 [38](#page-37-1) 磁碟復原模式 [44](#page-43-1) 磁碟複製公用程式  [48](#page-47-0) 磁碟複製和移轉  [48](#page-47-1) 錯誤處理 [23](#page-22-1) 壓縮程度 [24](#page-23-2)

### 管

管理自訂備份配置  [18](#page-17-1)

精

精靈 [13](#page-12-2)

網

網路連線傳輸速率  [25](#page-24-3)

影

影像建立模式 [20](#page-19-1)

確

確定可開機媒體可於需要時使用  [61](#page-60-1)

編

編輯用於備份的使用者命令 [21](#page-20-1) 編輯用於復原的使用者命令 [44](#page-43-2)

### 複

複製磁碟精靈 [48](#page-47-2)

### 選

選擇一部硬碟 [67](#page-66-0) 選擇初始化方法  [67](#page-66-1)

選擇透過可開機媒體開機時的視訊模式 [65](#page-64-0)

## 應選擇何種移轉方法  [53](#page-52-3) 檔 檔案系統 [69](#page-68-2) 檔案備份與磁碟/磁碟分割影像之間的差異 [11](#page-10-1)

簡

錯

壓

應

檔案復原選項  [45](#page-44-1)

簡介  [6](#page-5-5)

覆

覆寫檔案選項  [45](#page-44-2)

#### 關

驗

關於動態/GPT 磁碟和磁碟區的復原 [38](#page-37-2)

驗證設定 [13](#page-12-3) 驗證備份 [26](#page-25-1) 驗證選項 [44](#page-43-3)